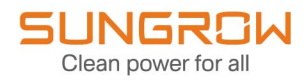

## Manual do usuário

## Inversor Monofásico Conectado à Rede

SG3.0RS-L / SG4.0RS-L / SG5.0RS-L / SG6.0RS-L

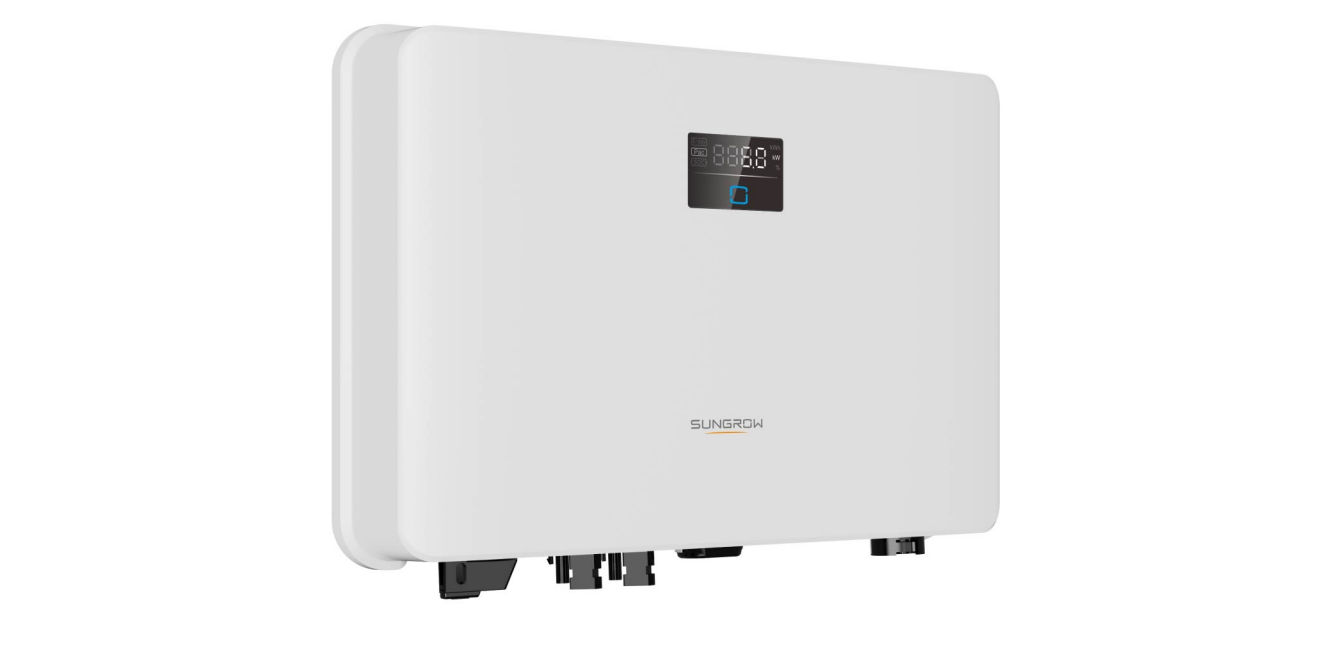

## <span id="page-2-0"></span>**Todos os direitos reservados**

### **Todos os direitos reservados**

Nenhuma parte deste documento pode ser reproduzida de qualquer forma ou por qualquer meio sem prévia autorização por escrito por parte da Sungrow Power Supply Co., Ltd. (doravante chamada "SUNGROW").

### **Marcas registradas**

SUNGROW e outras marcas registradas da Sungrow utilizadas neste manual são de propriedade da SUNGROW.

Todas as outras marcas comerciais ou marcas registradas mencionadas neste manual são de propriedade de seus respectivos proprietários.

### **Licenças de software**

- É proibido o uso parcial ou total para quaisquer fins comerciais de dados contidos em firmwares ou softwares desenvolvidos pela SUNGROW.
- É proibido fazer engenharia reversa, crackear ou realizar qualquer outra operação que comprometa o projeto original do programa do software desenvolvido pela SUNGROW.

## <span id="page-3-0"></span>**Sobre este manual**

O manual descreve as informações do produto e as diretrizes de instalação, operação e manutenção. Este documento não contém informações completas sobre o sistema fotovoltaico (FV). Os leitores podem obter mais informações em **[www.sungrowpower.com](http://www.sungrowpower.com)** ou na página da Web do fabricante do respectivo componente.

### **Validade**

Este manual é válido para os seguintes modelos de inversores de série fotovoltaica conectados à rede de baixa tensão:

- SG3.0RS-L
- SG4.0RS-L
- SG5.0RS-L
- SG6.0RS-L

Eles serão chamados de "inversores" daqui em diante, salvo indicação contrária.

#### **Público-alvo**

Este manual é direcionado a técnicos profissionais responsáveis pela instalação, operação e manutenção dos inversores, bem como usuários que precisam verificar os parâmetros dos inversores.

O inversor deve ser instalado apenas por técnicos profissionais. O técnico profissional deve atender aos seguintes requisitos:

- Ter conhecimento em eletrônica, conexão elétrica e experiência em mecânica, além de ter familiaridade com esquemas elétricos e mecânicos.
- Ter passado por treinamento profissional sobre instalação e comissionamento de equipamento elétrico.
- Ser capaz de reagir rapidamente a perigos ou emergências que podem ocorrer durante a instalação e o comissionamento.
- Estar familiarizado com as normas locais e regulamentações de segurança relevantes dos sistemas elétricos.
- Ler este manual na íntegra e entender as instruções de segurança relacionadas às operações.

#### **Como usar este manual**

Leia este manual com atenção antes de utilizar o produto e guarde-o em um local adequado e de fácil acesso.

Todos os conteúdos, imagens, marcas e símbolos neste manual são de propriedade da SUNGROW. Nenhuma parte deste documento pode ser reimpressa por pessoas externas à SUNGROW sem autorização por escrito.

O conteúdo deste manual poderá ser atualizado ou revisado periodicamente, mas prevalecerão as características do produto recebido. Os usuários podem obter o manual mais recente em **[support.sungrowpower.com](http://support.sungrowpower.com)** ou nos canais de vendas.

#### **Símbolos**

Este manual contém instruções de segurança importantes e que são destacadas por meio dos símbolos a seguir para garantir a segurança pessoal e da propriedade durante o uso ou para ajudar a otimizar o desempenho do produto de uma forma eficiente. Para melhor compreensão e utilização deste manual, entenda cuidadosamente o significado dos símbolos de advertência.

### **APERIGO**

**Indica possíveis perigos de alto risco que, se não evitados, poderão resultar em morte ou ferimentos graves.**

### **A** ADVERTÊNCIA

**Indica possíveis perigos de risco moderado que, se não evitados, poderão resultar em morte ou ferimentos graves.**

#### ACUIDADO

**Indica possíveis perigos de baixo risco que, se não evitados, poderão resultar em ferimentos leves ou moderados.**

### AVISO

**Indica possíveis riscos que, se não evitados, poderão resultar em avaria do dispositivo ou perdas financeiras.**

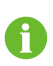

"OBSERVAÇÃO" apresenta informações adicionais, enfatiza conteúdos ou traz dicas que podem ser úteis para resolver problemas ou economizar tempo.

# **Sumário**

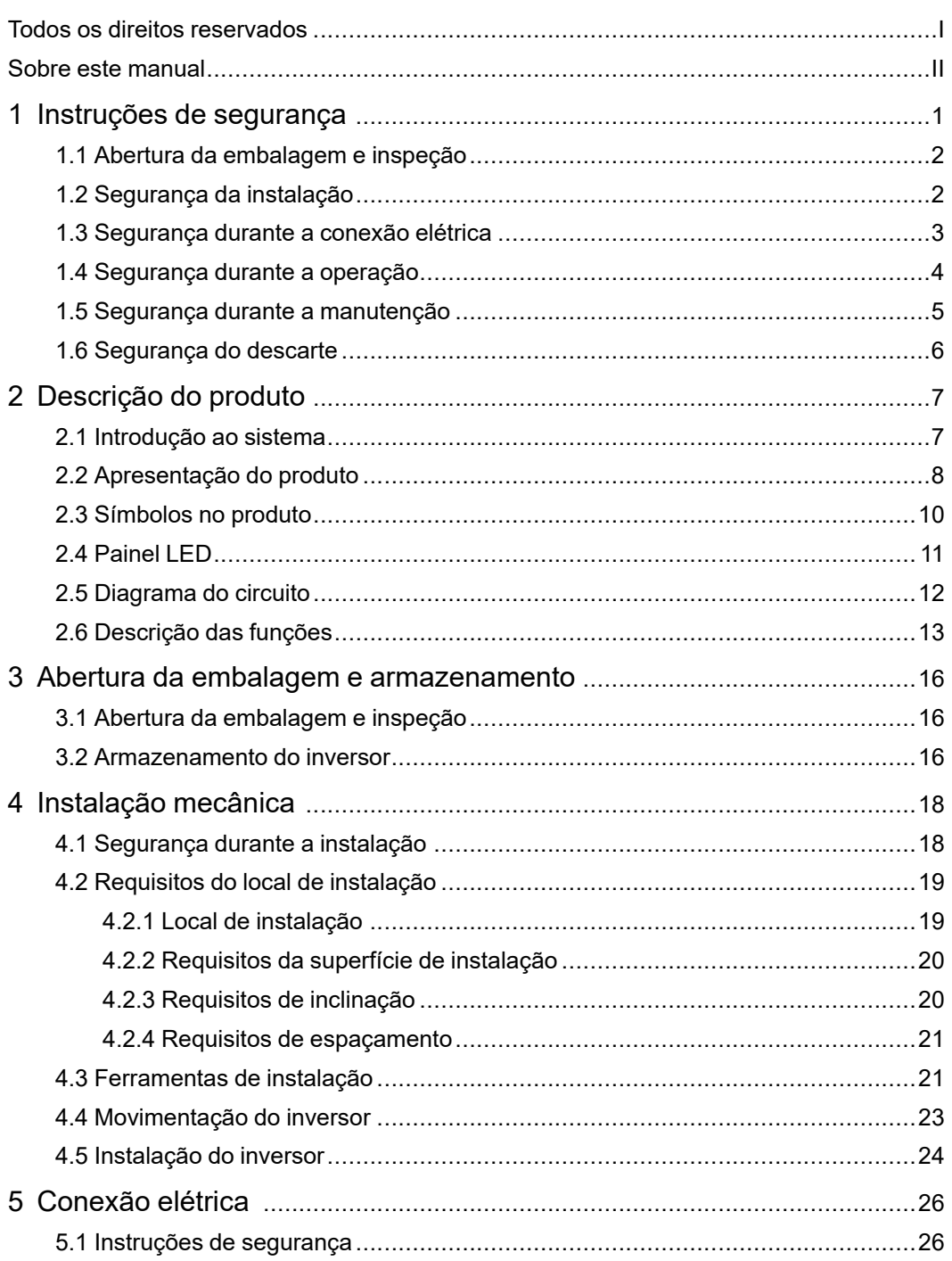

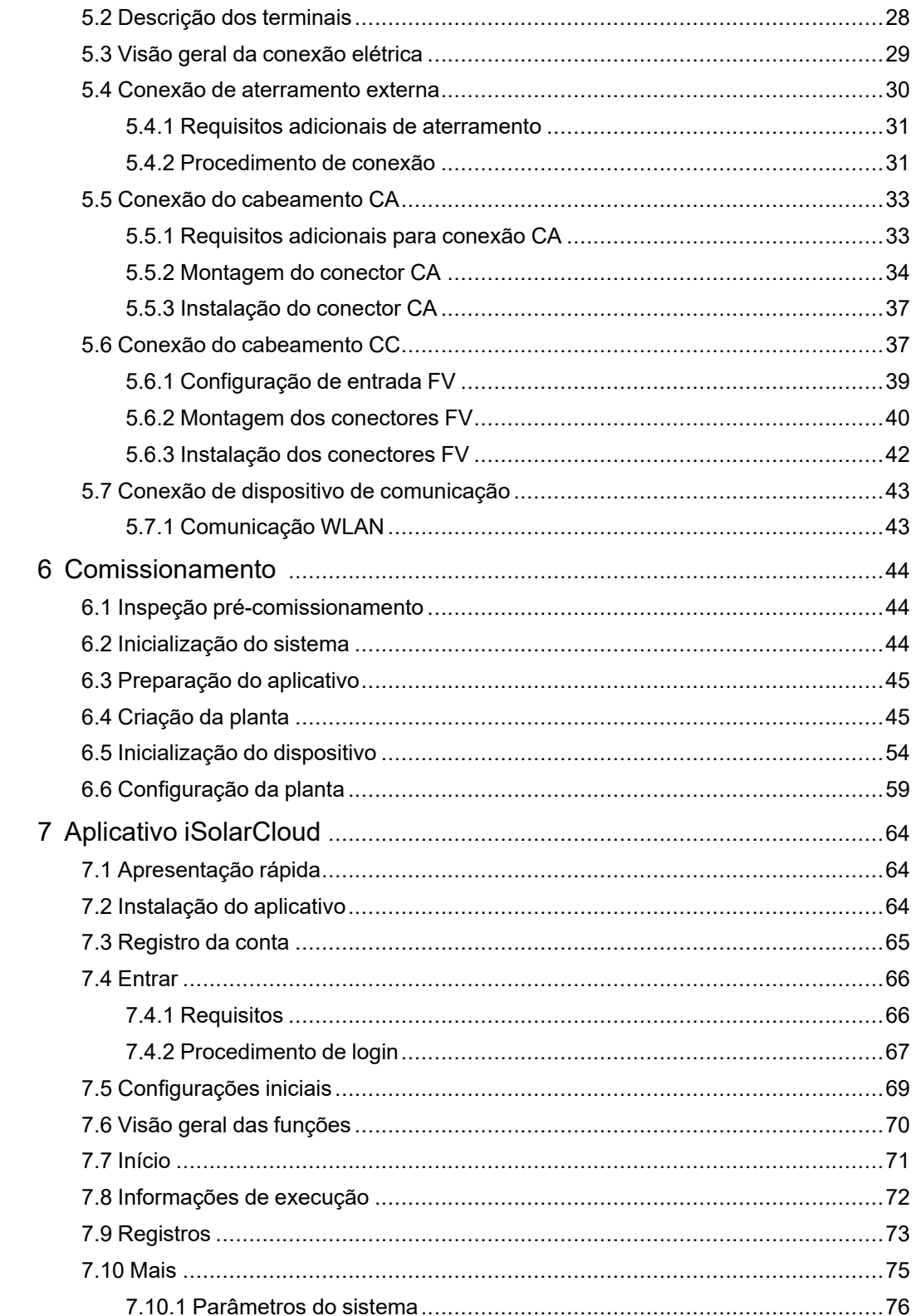

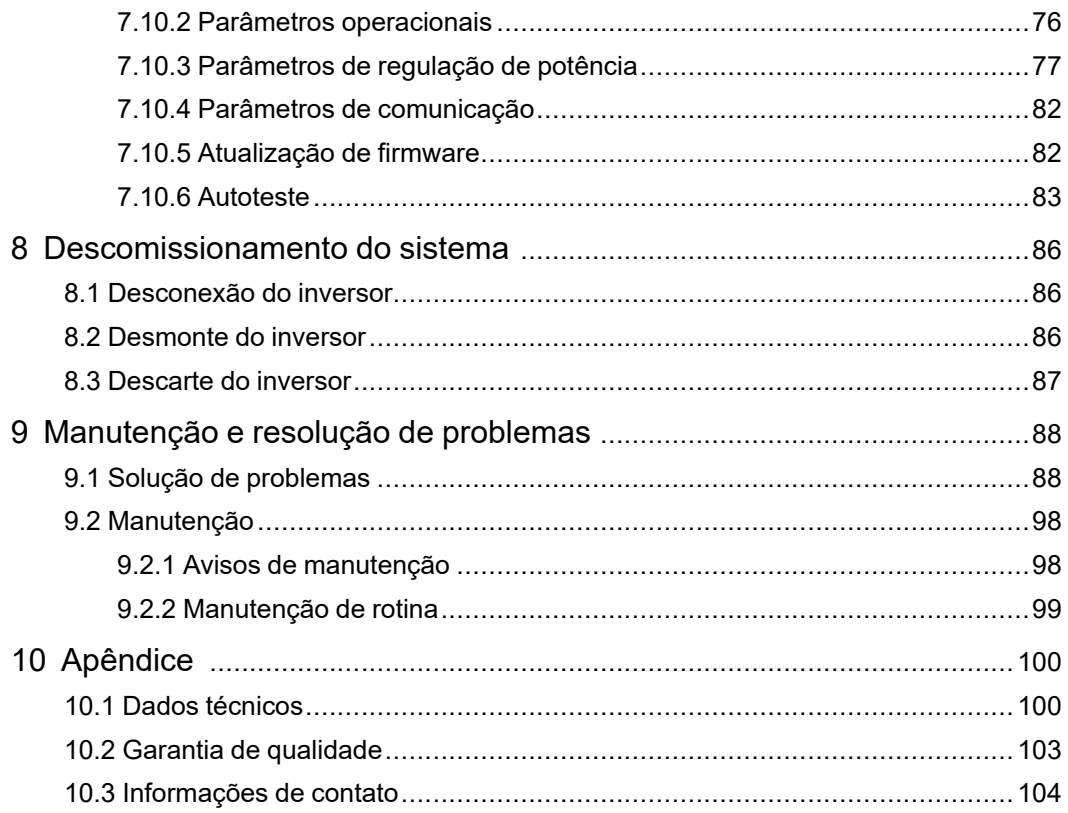

## **1 Instruções de segurança**

Ao instalar, realizar o comissionamento, operar e realizar a manutenção do produto, obedeça rigorosamente às etiquetas no produto e aos requisitos de segurança contidos neste manual. A operação ou o trabalho incorreto pode causar:

- Ferimento ou morte do operador ou de terceiros.
- Danos ao produto e a outras propriedades.

### **A** ADVERTÊNCIA

- **• Não opere o produto nem os cabos (incluindo, entre outros, mover e instalar o produto, operar o produto e os cabos, ligar o produto, fazer a manutenção do produto e trabalhar em locais altos) em condições climáticas adversas, como inundações, raios, chuva, neve e ventos intensos.**
- **• Em caso de incêndio, retire todas as pessoas do a área ou edificação em que o produto está instalado e acione o alarme de incêndio. É estritamente proibido entrar novamente na área do incêndio sob quaisquer circunstâncias.**

### AVISO

- **• Aperte os parafusos e os terminais com o torque especificado usando ferramentas corretas. Caso contrário, o produto poderá ser danificado, e os danos causados não são cobertos pela garantia.**
- **• Aprenda como utilizar as ferramentas corretamente com antecedência para evitar causar ferimentos nas pessoas ou danificar o equipamento.**
- **• Realize a manutenção no equipamento com o conhecimento suficiente deste manual e use as ferramentas adequadas.**
	- As instruções de segurança contidas neste manual possuem caráter complementar e podem não englobar todas as precauções que devem ser tomadas. Ao realizar qualquer operação, sempre considere as características do local de instalação.
	- A SUNGROW não se responsabiliza por qualquer tipo de dano causado pela violação dos requisitos operacionais de segurança gerais, normas de segurança gerais ou instruções de segurança deste manual.
		- Ao instalar, operar e realizar a manutenção do produto, obedeça às leis e regulamentações locais. As precauções de segurança contidas neste manual são apenas complementos às leis e regulamentações locais.

### <span id="page-11-0"></span>**1.1 Abertura da embalagem e inspeção**

### **A** ADVERTÊNCIA

**Verifique todas as sinalizações de segurança, etiquetas de advertência e placa de identificação nos equipamentos.**

**Certifique-se de que todas as sinalizações de segurança, etiquetas de advertência e placas de identificação estejam claramente visíveis, não podendo ser removidas nem cobertas antes do descomissionamento do dispositivo.**

#### AVISO

**Depois de receber o produto, verifique se o dispositivo está visualmente íntegro, se suas peças estruturais estão danificadas e se o escopo de entrega está consistente com o produto recebido. Se houver algum problema com os itens inspecionados, não instale o dispositivo e entre em contato com seu distribuidor. Se o problema persistir, entre em contato com a SUNGROW.**

### <span id="page-11-1"></span>**1.2 Segurança da instalação**

#### **APERIGO**

**Certifique-se de que não há conexões elétricas próximas ao local escolhido antes da instalação.**

**Antes de realizar qualquer perfuração, verifique se não há conexões elétricas ou dutos hidráulicos sob a superfície de instalação.**

### ACUIDADO

**A instalação inadequada pode causar ferimentos pessoais!**

- **• Se o produto for elevado e transportado com auxílio de dispositivos de içamento, é proibida a permanência na área de movimentação.**
- **• Ao mover o produto, esteja ciente de seu peso e mantenha o equilíbrio para evitar que ele incline ou caia.**

#### AVISO

**Antes de operar o produto, verifique e garanta que as ferramentas que serão usadas tenham passado por manutenção regular.**

### <span id="page-12-0"></span>**1.3 Segurança durante a conexão elétrica**

### **APERIGO**

**Antes de manusear as conexões elétricas, certifique-se de que o inversor não esteja danificado. Caso contrário, haverá perigo para o operador. Para evitar choques elétricos, antes de manusear as conexões elétricas, certifique-se de que a área ou edificação em que o produto está instalado chave seccionadora do inversor e todas as chaves seccionadoras e disjuntores conectados ao inversor estejam desligados.**

### **APERIGO**

**As séries fotovoltaicas produzirão tensões letais quando expostas à luz solar.**

- **• Os operadores devem usar equipamento de proteção individual adequado durante as conexões elétricas**
- **• O operador deve garantir através da utilização de instrumentos apropriados, que todos os cabos estejam livres de tensão antes de tocá-los.**
- **• Respeite todas as instruções de segurança incluídas nos documentos relevantes sobre as séries fotovoltaicas.**

#### **APERIGO**

**A alta tensão no interior do inversor traz riscos à vida!**

- **• Use ferramentas especiais de isolamento durante a realização de todas as conexões elétricas.**
- **• Observe e obedeça às etiquetas de aviso do produto e realize as operações estritamente de acordo com as instruções de segurança.**
- **• Respeite todas as instruções de segurança incluídas neste manual e em outros documentos pertinentes.**

### **A** ADVERTÊNCIA

**Danos ao produto causados por conexão incorreta não serão cobertos pela garantia.**

- **• Somente profissionais devem realizar a conexão elétrica.**
- **• Todos os cabos usados no sistema de geração FV devem estar firmemente conectados, devidamente isolados e bem dimensionados.**

#### A ADVERTÊNCIA

**Verifique a polaridade positiva e negativa das strings FV e conecte os conectores FV aos terminais correspondentes apenas depois de certificar-se de que estejam corretas.**

**Durante a instalação e operação do inversor, certifique-se de que os polos positivo ou negativo das strings FV não entrem em curto-circuito com o terra. Caso contrário, poderá ocorrer um curto-circuito, resultando em danos ao equipamento. Os danos causados por isso não serão cobertos pela garantia.**

### AVISO

**Cumpra todas as instruções de segurança relacionadas às strings FV e às normas relacionadas à rede local.**

### **1.4 Segurança durante a operação**

### **APERIGO**

**Ao rotear cabos, garanta uma distância de pelo menos 30 mm entre os cabos e componentes ou áreas geradoras de calor para proteger a camada de isolamento dos cabos contra envelhecimento e danos.**

**Quando o produto estiver funcionando:**

- **• Não toque na carcaça do produto.**
- **• É terminantemente proibido conectar e desconectar qualquer conector do inversor.**
- **• Não toque nos terminais de conexão do inversor. Caso contrário, poderá ocorrer choque elétrico.**
- **• Não desmonte as peças do inversor. Caso contrário, poderá ocorrer choque elétrico.**
- **• É estritamente proibido tocar em qualquer peça quente do inversor (como o dissipador de calor). Caso contrário, poderá ocorrer queimadura.**
- **• Não conecte nem remova as strings FV ou os módulos FV em uma string. Caso contrário, poderá ocorrer choque elétrico.**
- **• Não abra a chave CC do inversor. Caso contrário, poderão ocorrer danos ao dispositivo ou ferimentos pessoais.**

### <span id="page-14-0"></span>**1.5 Segurança durante a manutenção**

### **APERIGO**

**Risco de danos ao inversor ou ferimentos pessoais por manutenção incorreta!**

- **• Antes da manutenção, desconecte o disjuntor CA no lado da rede e, depois, o interruptor CC. Se uma falha que pode causar ferimentos pessoais ou danos ao dispositivo for identificada antes da manutenção, desconecte o disjuntor CA e espere até a noite para operar o interruptor CC. Caso contrário, poderá ocorrer um incêndio no interior do produto ou uma explosão, causando ferimentos pessoais.**
- **• Após o desligamento do inversor, aguarde 10 minutos e meça se o equipamento está livre de tensões e correntes utilizando os instrumentos adequados. Os trabalhos de manutenção só devem ser iniciados após a verificação.**
- **• Mesmo após o desligamento, o inversor ainda pode estar quente. Utilize luvas de proteção ao tocar no inversor.**

#### **APERIGO**

**O contato com os terminais ou cabeamento de saída do inversor pode provocar choques elétricos.**

**• O lado da rede elétrica pode ter tensão elétrica. Sempre utilize um voltímetro para garantir que não haja tensão antes de tocar em qualquer parte do dispositivo.**

### ACUIDADO

**Para evitar o uso incorreto ou acidentes causados por pessoas não familiarizadas com o dispositivo: Coloque sinalizações de aviso evidentes ou demarque áreas de advertência de segurança ao redor do inversor para evitar acidentes causados por uso incorreto.**

### AVISO

**Para evitar o risco de choque elétrico, não realize operações de manutenção que não constem neste manual. Se necessário, entre em contato com seu distribuidor primeiro. Se o problema persistir, entre em contato com a SUNGROW. Caso contrário, os danos causados não serão cobertos pela garantia.**

#### AVISO

- **• Como o inversor não contém peças passíveis de manutenção, nunca abra o compartimento do inversor (exceto a caixa de conexão) ou substitua quaisquer componentes internos sem autorização. Caso contrário, os danos causados não serão cobertos pela garantia.**
- **• Se a tinta do compartimento do inversor sair ou se oxidar, repare-a o mais rápido possível. Caso contrário, o desempenho do inversor poderá ser afetado.**
- **• Não use produtos de limpeza para limpar o inversor. Caso contrário, o inversor poderá ser danificado e a perda resultante não será coberta pela garantia.**

### <span id="page-15-0"></span>**1.6 Segurança do descarte**

### **A** ADVERTÊNCIA

**Descarte o produto de acordo com os regulamentos e normas locais relevantes para evitar danos ou acidentes.**

## <span id="page-16-0"></span>**2 Descrição do produto**

### <span id="page-16-1"></span>**2.1 Introdução ao sistema**

Trata-se de um inversor FV monofásico sem transformador conectado à rede. O inversor converte a corrente contínua proveniente dos módulos FV em corrente alternada compatível com a rede de distribuição, alimentando-a desta corrente CA.

### **A** ADVERTÊNCIA

- **• O inversor só deve funcionar com strings FV com classe II de proteção de acordo com a norma IEC 61730, classe de aplicação A. O polo positivo ou negativo das strings FV não pode ser aterrado. Isso pode causar danos ao inversor.**
- **• Não conecte nenhuma carga local entre o inversor e o disjuntor CA.**

### AVISO

**O inversor se aplica apenas às situações descritas neste manual.**

O uso pretendido do inversor está ilustrado na figura a seguir.

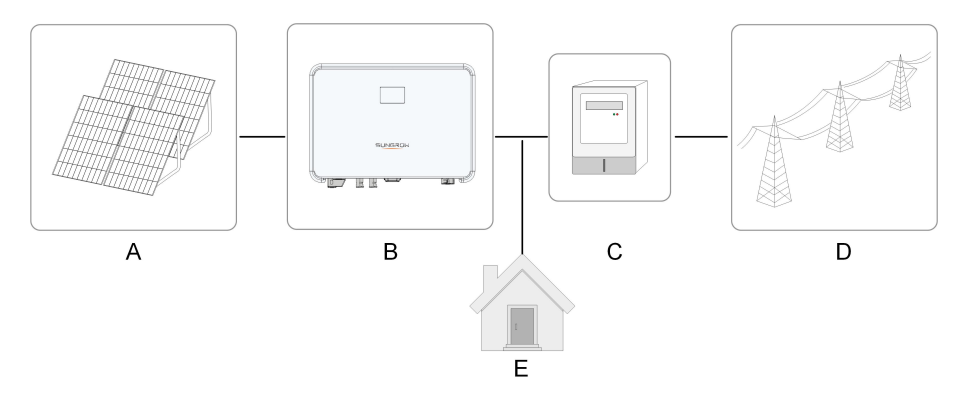

**Figura 2-1** Aplicação do inversor no sistema de energia FV

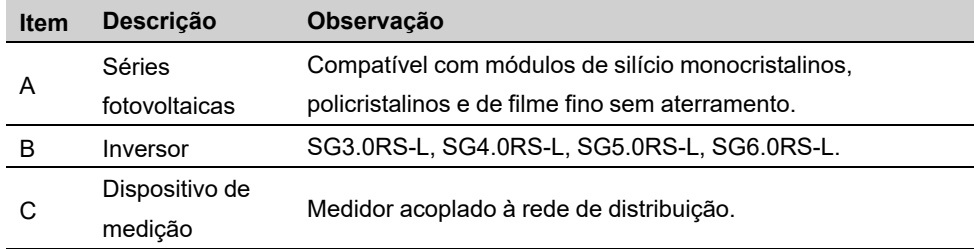

SUNGROW

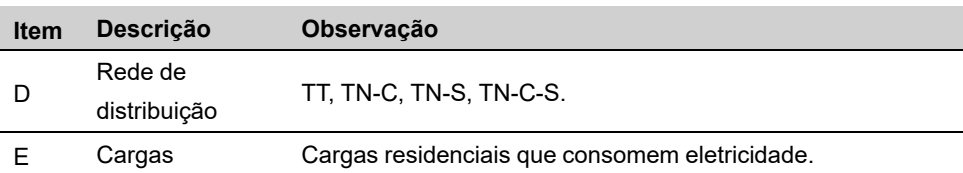

A figura a seguir mostra as configurações comuns da rede.

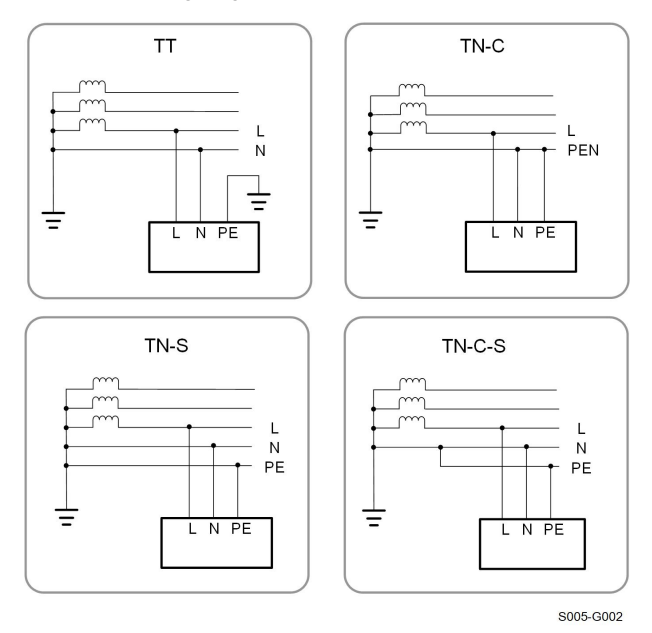

Para atender à demanda de usuários em diferentes regiões, a conexão com um sistema de rede de fase dividida é compatível com esse inversor da seguinte maneira. A função de detecção de aterramento não fica disponível quando o inversor é usado no sistema de rede de fase dividida.

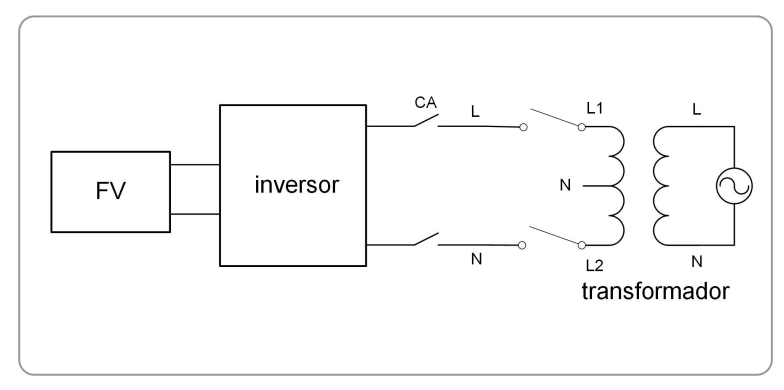

### <span id="page-17-0"></span>**2.2 Apresentação do produto**

### **Descrição do modelo**

A descrição do modelo é a seguinte (utilizando SG3.0RS-L como exemplo):

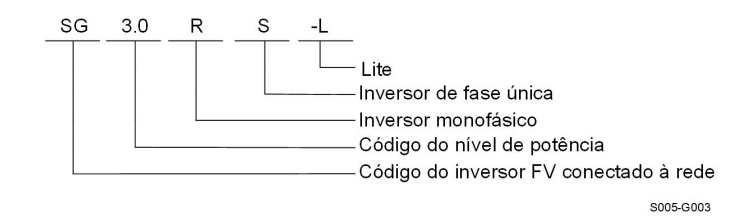

**Aparência**

A figura a seguir mostra a aparência do inversor. A imagem exibida aqui é meramente ilustrativa. O produto recebido pode ser diferente.

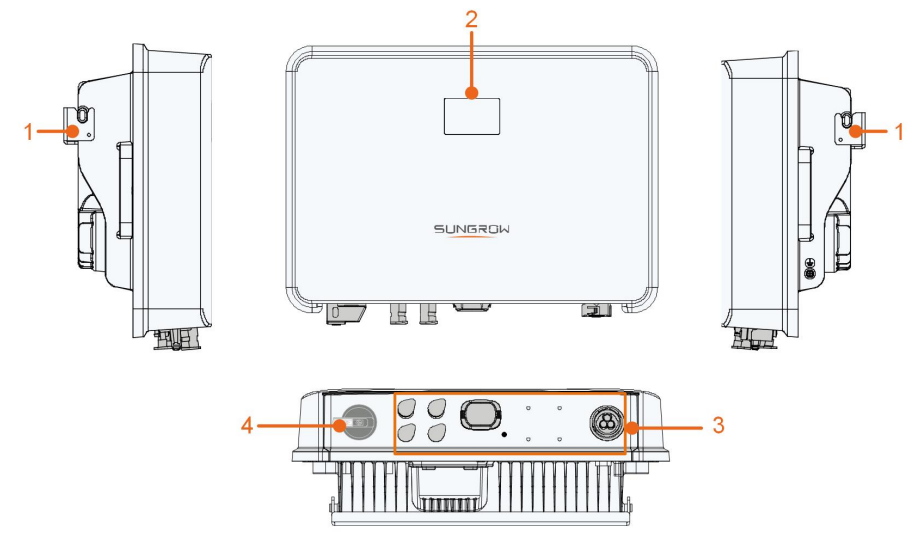

S005-G004

**Figura 2-2** Aparência do inversor

| N <sup>o</sup> | <b>Nome</b>                 | <b>Descrição</b>                                           |
|----------------|-----------------------------|------------------------------------------------------------|
|                | Suporte para                | Utilizado para fixar o inversor ao suporte de instalação.  |
|                | fixação                     |                                                            |
| 2              | Painel I FD                 | A tela de LED indica as informações em execução e o        |
|                |                             | indicador de LED indica o estado de funcionamento do       |
|                |                             | inversor.                                                  |
| 3              | Área de conexão<br>elétrica | Terminais CC (SG6.0RS-L, por exemplo), terminal CA,        |
|                |                             | terminal externo de aterramento e terminais de             |
|                |                             | comunicação.                                               |
|                | Chave                       | Utilizado para a desconexão segura do lado CC do inversor. |
|                | seccionadora CC             |                                                            |

### **Dimensões**

A figura a seguir mostra as dimensões do inversor.

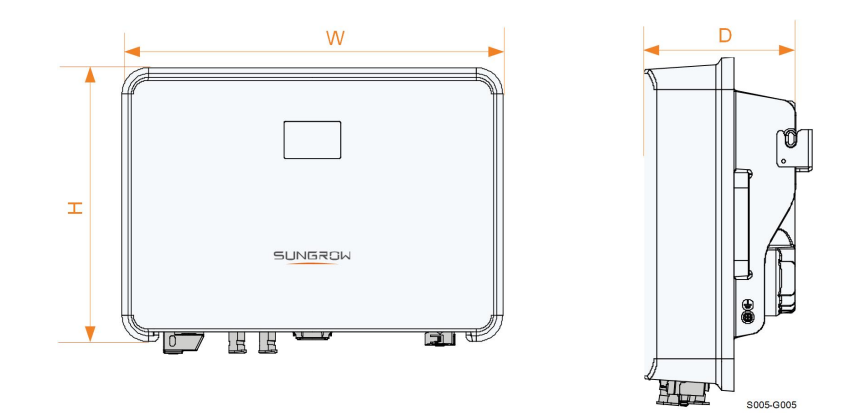

**Figura 2-3** Dimensões do inversor

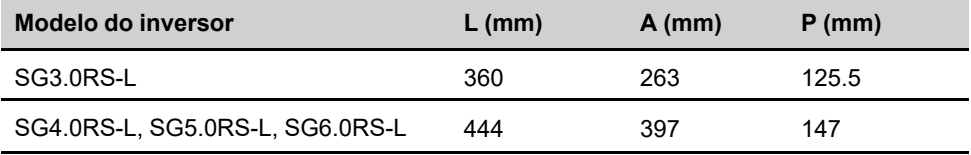

### <span id="page-19-0"></span>**2.3 Símbolos no produto**

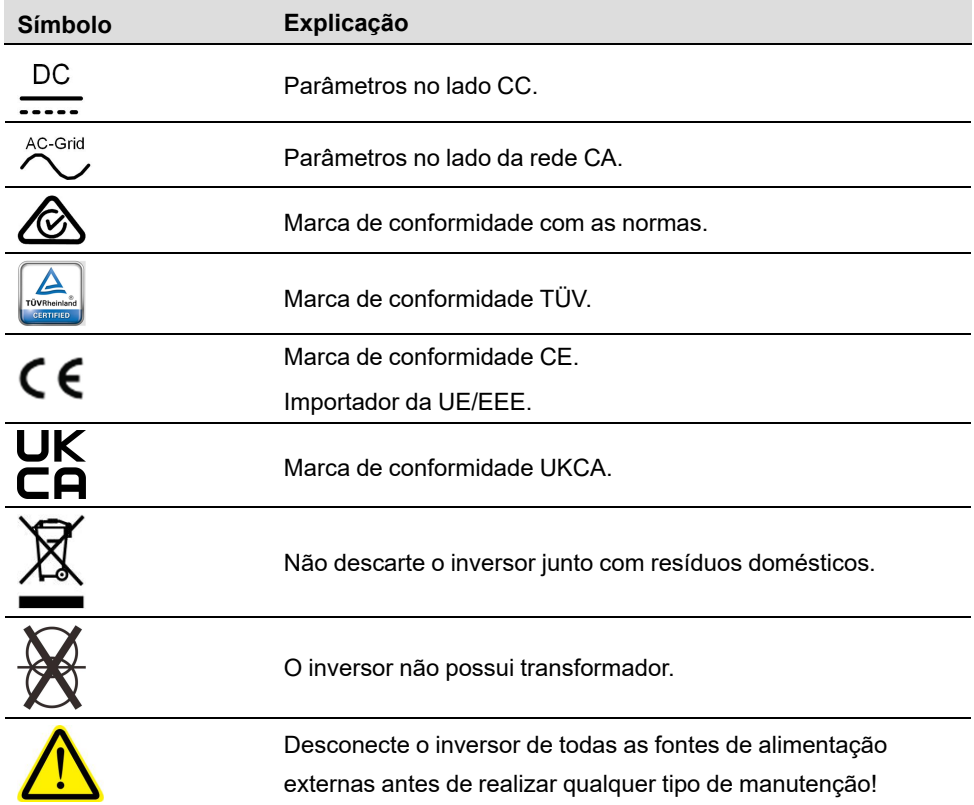

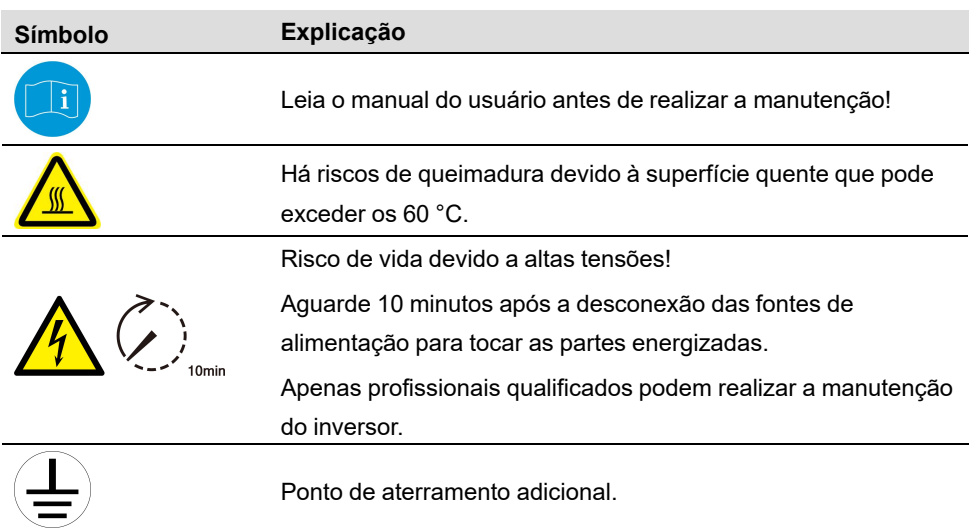

\* A tabela mostrada aqui é apenas para referência. O produto recebido pode ser diferente.

### <span id="page-20-0"></span>**2.4 Painel LED**

O painel de LED com tela e indicador fica na parte frontal do inversor.

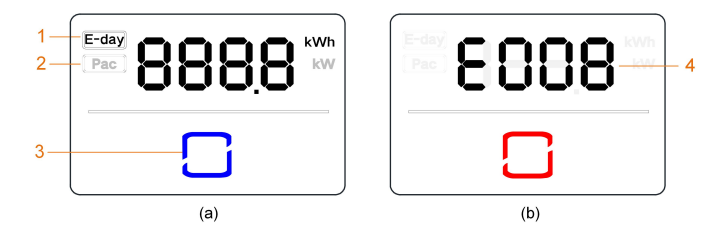

**Figura 2-4** Painel LED

(a) Estado normal (b) Estado de erro

| $N^{\circ}$ . | <b>Nome</b>       | <b>Descrição</b>                                            |
|---------------|-------------------|-------------------------------------------------------------|
|               | E-day             | Produção de energia ao longo do dia.                        |
| 2             | Pac.              | Potência CA em tempo real.                                  |
|               | Indicador<br>I FD | Indica o estado de funcionamento do inversor.               |
| 3             |                   | Toque nele para alternar as informações em estado normal ou |
|               |                   | visualizar vários códigos de erro em estado de erro.        |
| 4             | Código de         | O código de erro na figura é apenas um exemplo.             |
|               | erro              |                                                             |

- No estado normal, as informações do E-day e Pac serão exibidas alternadamente. Além disso, você pode tocar no indicador LED para alternar as informações.
- Em estado de erro, toque no indicador LED para visualizar vários códigos de erro.

• Se não houver operação por 5 minutos, a tela de exibição ficará desligada. Toque no indicador LED para ativá-lo.

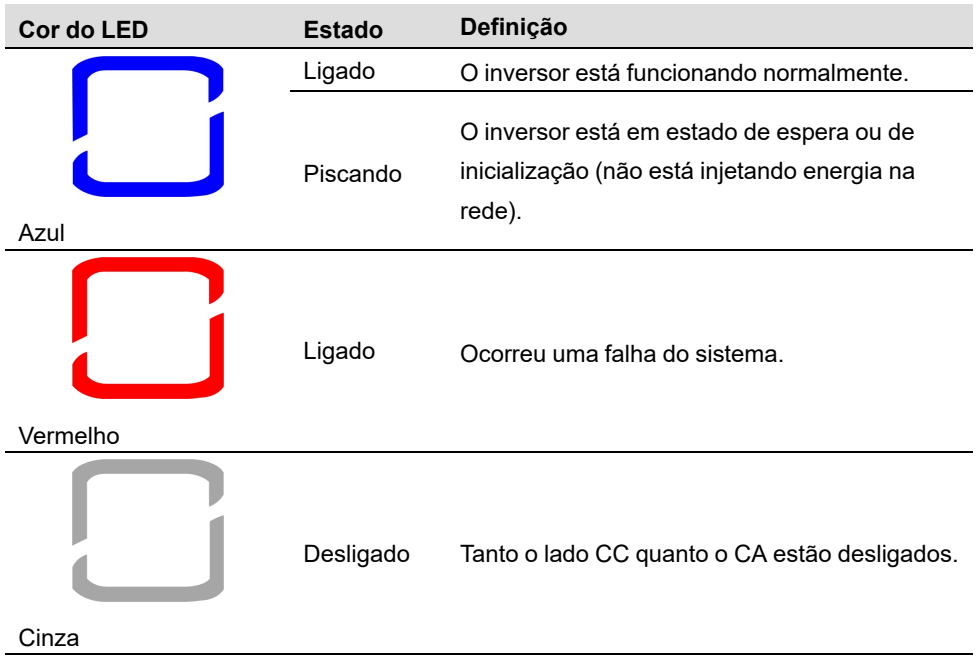

Tabela 2-1 Descrição do estado do LED indicador

### <span id="page-21-0"></span>**2.5 Diagrama do circuito**

A figura a seguir mostra o circuito principal do inversor.

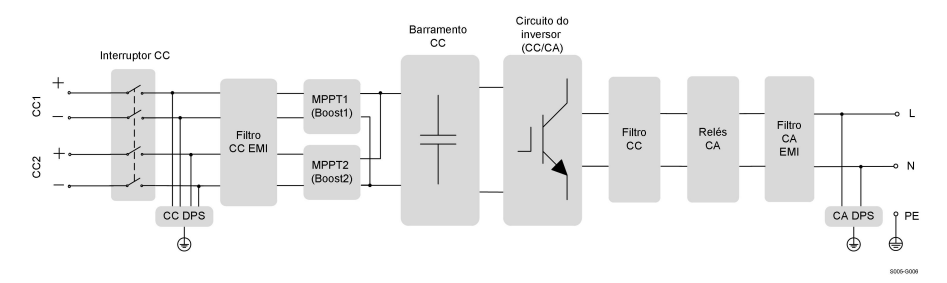

**Figura 2-5** Diagrama do circuito (SG6.0RS-L, por exemplo)

- As chaves seccionadoras CC podem desconectar com segurança a entrada FV, quando necessário, para garantir a operação segura do inversor e a segurança do pessoal.
- O DPS CC promove a proteção contra surtos no lado CC, evitando danos no circuito interno do inversor.
- Os filtros EMI filtram a interferência eletromagnética do inversor para garantir que ele atenda aos requisitos dos padrões de compatibilidade eletromagnética.
- O MPPT é utilizado para garantir a potência máxima dos arranjos FV em diferentes condições de operação.
- O circuito inversor converte a corrente CC em corrente CA em conformidade com a rede e a alimenta para a rede.
- O filtro CA filtra as componentes CA de saída de alta frequência para garantir que a corrente de saída atenda aos requisitos da rede.
- O relé CA isola a saída CA do inversor da rede, protegendo o inversor em caso de falha do próprio inversor, ou da rede..
- O DPS CA promove a proteção contra surtos no lado CA, evitando danos no circuito interno do inversor.

### **APERIGO**

**Se o nível do surto exceder o nível de proteção do produto, as proteções contra surtos e contra sobretensão poderão falhar, resultando em choque elétrico e danos fatais.**

### **2.6 Descrição das funções**

### **Funções básicas**

• Função de conversão

O inversor converte a potência CC do arranjo FV em potência CA compatível com a rede elétrica.

• Armazenamento de dados

O inversor registra informações de execução, registros de erros etc.

• Configuração de parâmetros

O inversor permite diversas configurações de parâmetros para a otimização da operação. Os parâmetros podem ser definidos por meio do aplicativo iSolarCloud ou do servidor na nuvem.

• Interface de comunicação

O inversor está equipado com duas interfaces de comunicação. O dispositivo de comunicação pode ser conectado ao inversor pelas duas interfaces.

Depois que a conexão de comunicação é estabelecida, os usuários podem visualizar as informações do inversor, os dados operacionais e definir os parâmetros do inversor através do iSolarCloud.

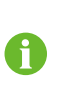

É recomendável usar o módulo de comunicação da SUNGROW. O uso de dispositivo de terceiros pode levar a falhas de comunicação ou outros danos inesperados.

• Função de proteção

SUNGROW

Múltiplas funções de proteção estão integradas ao inversor, incluindo proteção contra curto-circuito, monitoramento de resistência ao isolamento do aterramento, proteção contra corrente residual, monitoramento da rede, proteção contra sobrecorrente/ sobretensão CC etc.

### **DRM ("AU"/"NZ")\***

A função DRM é aplicável apenas a um único inversor.

O inversor oferece terminais para conexão com um dispositivo de habilitação de resposta à demanda (DRED). Depois da conexão, O DRED assegura modos de resposta de demanda (DRMs). O inversor detecta e inicia uma resposta a todos os modos de resposta de demanda suportados listados na tabela a seguir.

Tabela 2-2 Explicação sobre o modo de resposta de demanda

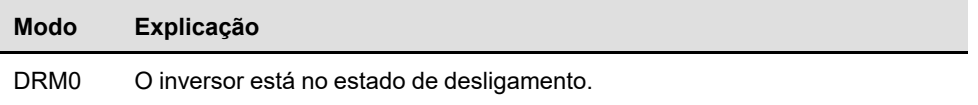

### **PID Zero**

A função PID Zero é aplicável a sistemas FV on-grid e sistemas FV híbridos com acoplamento CC. A função é capaz de mitigar o efeito PID durante o dia e recuperar os módulos FV comprometidos pelo efeito PID durante a noite, através da atenuação da diferença de potencial negativa (PV-) entre o arranjo FV e o aterramento.

Durante a operação de inversores tradicionais, a tensão do arranjo FV se comporta de maneira assimétrica em relação ao terra, e diferenças de potencial negativas são estabelecidas. Além disso, caso o sistema opere durante a noite (caso de sistemas híbridos), a tensão do arranjo FV em relação à terra sempre será a mais negativa possível, o que aumenta o risco de PID.

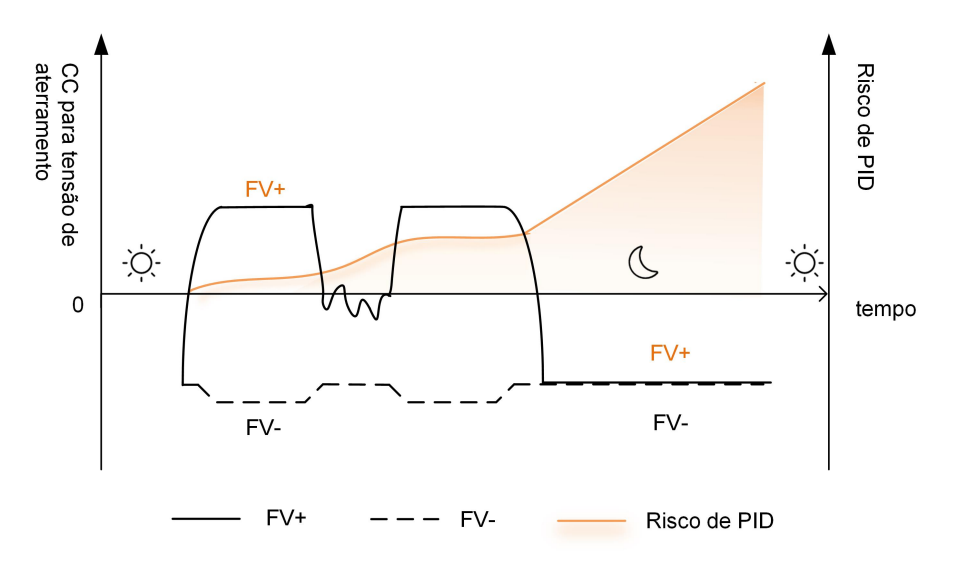

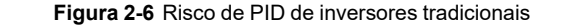

A figura a seguir ilustra o risco de PID para um inversor que conta com a função PID Zero, que evita que a tensão do arranjo FV se aproxime de PV-, o que reduz o risco de PID durante o dia e repara os danos durante a noite. Consulte [www.sungrowpower.com](https://en.sungrowpower.com/upload/file/20220727/Sungrow%20PID%20Zero%20Solution%20Whitepaper.pdf) para obter mais detalhes sobre a função PID Zero.

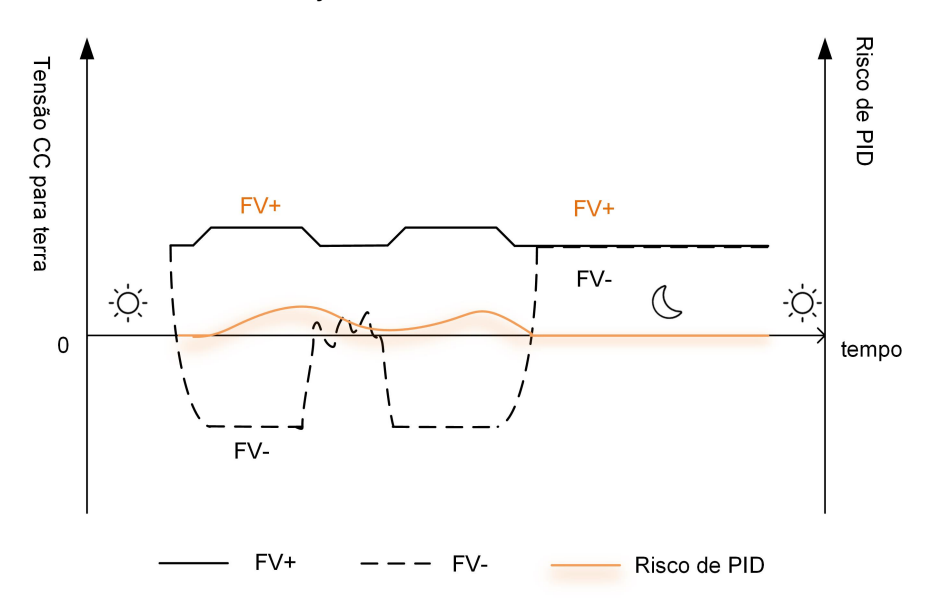

**Figura 2-7** Risco de PID dos inversores equipados com Zero PID

### **APERIGO**

**Mantenha a chave seccionadora CC em "ON" enquanto a função PID Zero estiver em excecução. Durante o processo, há perigo de tensão entre os condutores ativos do inversor/painéis FV e o aterramento. Não toque em nenhum deles.**

- Durante a excecução da função PID Zero, haverá um consumo de potência inferior a 30W.
- A função PID Zero pode ser aplicada para módulos tipo P e tipo N cuja tensão entre PV- e o aterramento precise ser elevada. Caso esta tensão precise ser reduzida, desative a função PID Zero. Consulte o fabricante dos módulos FV tipo N para verificar a necessidade da elevação da tensão entre PV- e o terra para a recuperação dos danos causados por PID.

## <span id="page-25-0"></span>**<sup>3</sup> Abertura da embalagem <sup>e</sup> armazenamento**

### <span id="page-25-1"></span>**3.1 Abertura da embalagem e inspeção**

O inversor foi rigorosamente testado e inspecionado antes da entrega. Ainda assim, danos podem ocorrer durante o transporte. Por este motivo, realize uma inspeção detalhada ao receber o produto.

- Verifique se há danos visíveis na embalagem.
- Verifique se todos os itens listados no escopo de entrega estão presentes na embalagem.
- Verifique se o conteúdo da embalagem está danificado.

Entre em contato com a SUNGROW ou com a transportadora caso alguma coisa esteja danificada ou se algo estiver faltando. Forneça fotos para facilitar os serviços. Não descarte a embalagem original. Recomenda-se armazenar o dispositivo na embalagem original quando o dispositivo for desativado.

#### AVISO

**Depois de receber o produto, verifique se a aparência e as peças estruturais do dispositivo estão danificadas, bem como se a lista de conteúdo da embalagem é condizente com o produto encomendado. Se houver algum problema com os itens inspecionados, não instale o dispositivo e entre em contato com seu distribuidor. Se o problema persistir, entre em contato com a SUNGROW dentro do prazo. Caso use alguma ferramenta para abrir a embalagem, tenha cuidado para não danificar o produto.**

### **3.2 Armazenamento do inversor**

Se o inversor não for ser instalado imediatamente, será necessário armazená-lo adequadamente.

- Armazene o inversor na embalagem original com o dessecante dentro.
- A temperatura de armazenamento deve sempre estar entre -30 ℃ e +70 ℃, e a umidade relativa para armazenamento deve sempre estar entre 0% e 95%, sem condensação.
- Em caso de empilhamento, o número de camadas nunca deve exceder o limite marcado no lado externo da embalagem do produto.
- A embalagem deve ficar em pé.
- Se o inversor tiver que ser transportado novamente, embale-o adequadamente antes de carregá-lo e transportá-lo.
- Não armazene o inversor em lugares suscetíveis à exposição de luz solar direta, chuva e campo elétrico de alta intensidade.
- Não coloque o inversor em locais com itens que possam afetar ou danificar o inversor.
- Armazene o inversor em um local limpo e seco para evitar o desgaste por poeira e vapor d'água.
- Não armazene o inversor em lugares com substâncias corrosivas ou suscetíveis a roedores e insetos.
- Realize inspeções periódicas. A inspeção deve ser realizada pelo menos uma vez a cada seis meses. Se forem encontrados insetos ou mordidas de roedores, substitua os materiais da embalagem em tempo hábil.
- Se o inversor for armazenado por mais de um ano, profissionais qualificados deverão realizar testes e uma inspeção antes que ele seja colocado em operação.

#### AVISO

**Armazene o inversor segundo os requisitos de armazenamento a seguir. Danos ao produto que forem causados por o não cumprimento dos requisitos de armazenamento não serão cobertos pela garantia.**

SUNGROW

## <span id="page-27-0"></span>**4 Instalação mecânica**

### **A** ADVERTÊNCIA

**Respeite todos os padrões e requisitos locais durante a instalação mecânica.**

### <span id="page-27-1"></span>**4.1 Segurança durante a instalação**

### **APERIGO**

**Certifique-se de que não há conexões elétricas próximas ao local escolhido antes da instalação.**

**Para evitar choques elétricos ou outros ferimentos, verifique se não há**

**instalações elétricas ou tubulações hidráulicas sob a superfície de instalação.**

### **A ADVERTÊNCIA**

**Um ambiente inadequado para a instalação afetará o desempenho do sistema!**

- **• Instale o inversor em um local bem ventilado.**
- **• Certifique-se de que o sistema de dissipação de calor e que a área de ventilação não estejam bloqueadas.**
- **• Não instale o inversor em ambientes sujeitos à fumaça ou que contenham objetos inflamáveis e/ou explosivos.**

### ACUIDADO

**O manuseio inadequado pode causar ferimentos pessoais!**

- **• Ao mover o inversor, esteja ciente de seu peso e mantenha o equilíbrio para evitar que ele incline ou caia.**
- **• Utilize equipamento de proteção adequado antes de realizar qualquer operação no inversor.**
- **• Os terminais e as interfaces da parte inferior do inversor não podem ficar em contato direto com o chão ou com outros suportes. O inversor não pode ser colocado diretamente no chão.**

#### AVISO

**Certifique-se de que nenhum dispositivo no sistema dificulte a operação do interruptor CC e do disjuntor CA durante a instalação.**

**Se for necessário fazer furos durante a instalação:**

- **• Use óculos de proteção e luvas de proteção ao fazer furos.**
- **• Evite tubulações hidráulicas e elétricas sob a parede antes de fazer furos.**
- **• Proteja o produto de aparas e poeira.**

### <span id="page-28-0"></span>**4.2 Requisitos do local de instalação**

É importante que o local de instalação seja adequado, pois ele garante a operação segura, a vida útil e o desempenho do inversor.

- O inversor com grau de proteção IP65 pode ser instalado em ambientes internos e externos.
- O inversor deve ser instalado em uma altura que facilite a visualização do painel indicador LED, a conexão elétrica, a operação e a manutenção.

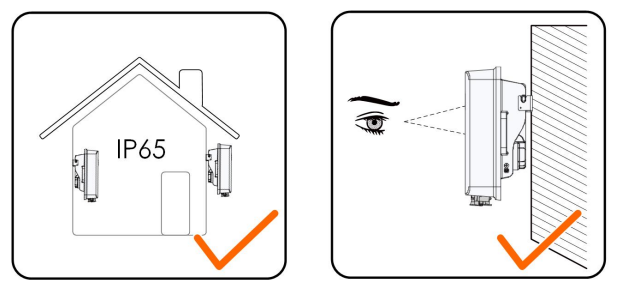

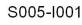

### <span id="page-28-1"></span>**4.2.1 Local de instalação**

- O local de instalação não pode conter materiais inflamáveis ou explosivos.
- O local não deve ser de fácil acesso a crianças.
- A temperatura ambiente e a umidade relativa devem estar de acordo com os requisitos a seguir.

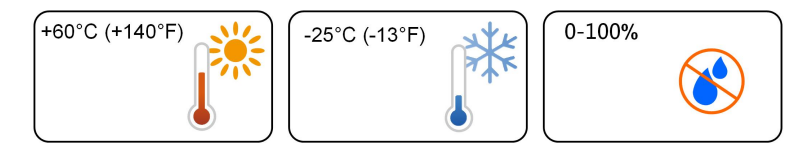

• Instale o inversor em uma área protegida para evitar luz solar direta e mau tempo (por exemplo, neve, chuva, raios etc.). O inversor reduzirá a potência em ambientes de alta temperatura por proteção. Se o inversor for instalado sob luz solar direta, poderá causar redução de potência conforme a temperatura aumentar.

### SUNGROW

• O inversor é classificado como IP65. Em ambientes empoeirados, como locais cheios de poeira, fumaça ou fibras de algodão, partículas podem aderir à saída de ar ou ao dissipador de calor do dispositivo, impactando seu desempenho de dissipação de calor ou até mesmo danificando-o. Portanto, é proibido instalar o inversor em ambientes empoeirados. Se o inversor tiver que ser instalado em tais ambientes, limpe regularmente os ventiladores e o dissipador de calor para garantir um bom desempenho de dissipação de calor.

•

- O inversor deve estar bem ventilado. Garanta a circulação do ar.
- É estritamente proibido instalar o inversor em ambientes com vibração e forte campo eletromagnético. Ambientes com campo magnético forte referem-se a locais onde a intensidade do campo magnético mede mais de 30 A/m.

### <span id="page-29-0"></span>**4.2.2 Requisitos da superfície de instalação**

A estrutura de montagem onde o inversor será instalado deve estar em conformidade com as normas e diretrizes locais/nacionais. Verifique se a superfície de instalação é sólida o suficiente para suportar até quatro vezes o peso do inversor e é apropriada para suas dimensões (por exemplo, paredes de cimento, paredes de gesso etc.).

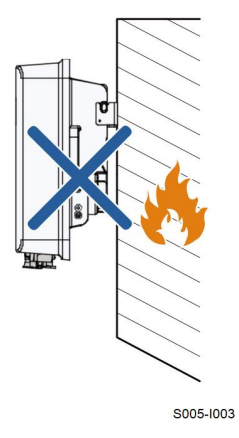

### <span id="page-29-1"></span>**4.2.3 Requisitos de inclinação**

Instale o inversor verticalmente. Nunca instale o inversor inclinado para frente, para trás ou para o lado, na horizontal ou de cabeça para baixo.

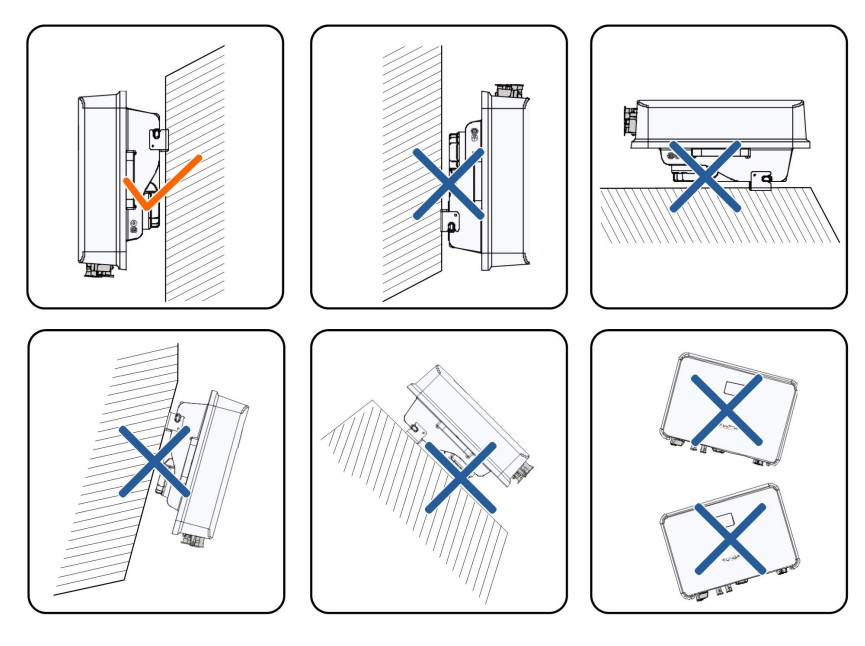

S005-I004

### **4.2.4 Requisitos de espaçamento**

Deixe espaço suficiente ao redor do inversor para a dissipação de calor.

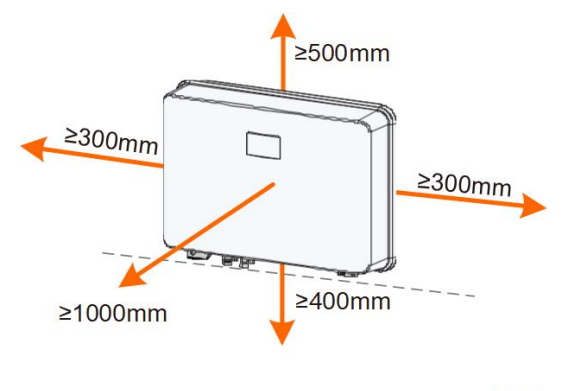

S005-1005

Instale o inversor a uma altura adequada para facilitar a visualização da tela, do indicador LED e das chaves operacionais.

### **4.3 Ferramentas de instalação**

As ferramentas necessárias para a instalação do inversor são listadas abaixo. Além delas, podem ser necessárias ferramentas auxiliares no local de instalação.

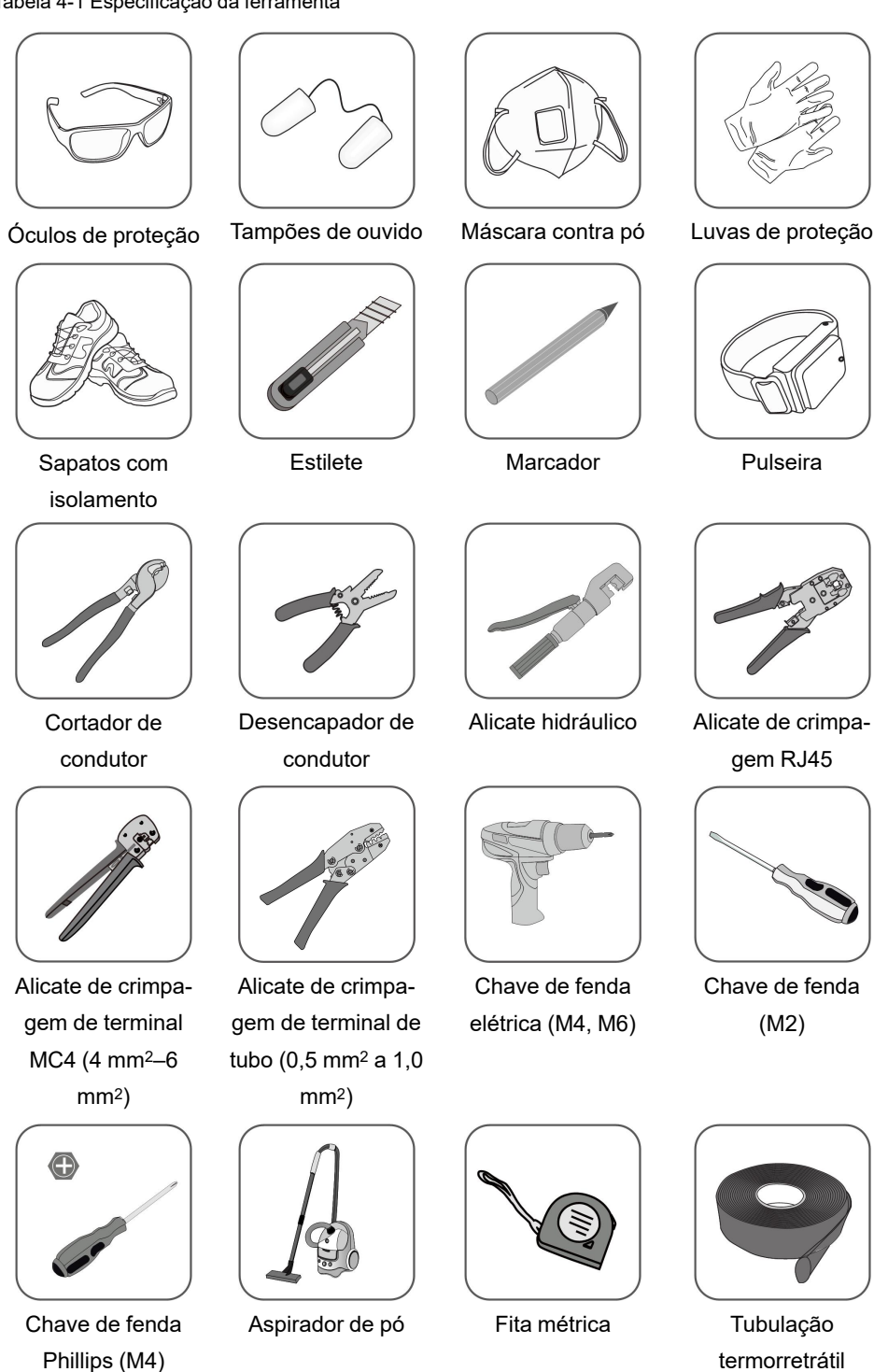

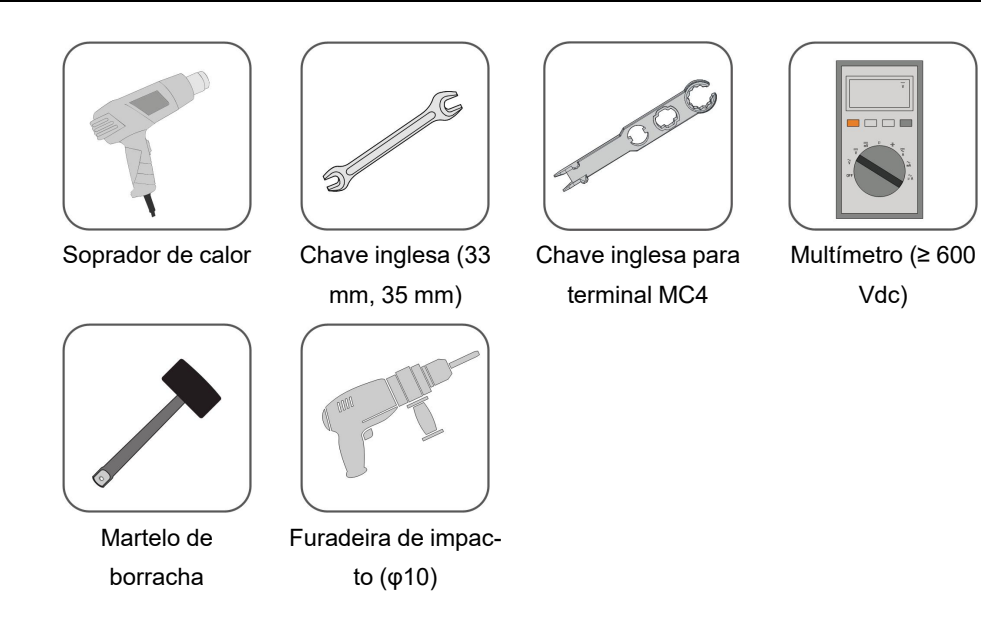

### <span id="page-32-0"></span>**4.4 Movimentação do inversor**

Antes de realizar a instalação, retire o inversor da embalagem e mova-o para o local da instalação. Siga sempre as instruções abaixo ao mover o inversor:

- Sempre leve em consideração o peso do inversor.
- Levante o inversor utilizando as alças posicionadas nas duas laterais do equipamento.
- Uma ou duas pessoas devem mover o inversor ou usar uma ferramenta de transporte adequada.
- Não solte o equipamento a menos que ele esteja firmemente posicionado.

#### ACUIDADO

**O manuseio inadequado pode causar ferimentos pessoais!**

- **• Organize um número adequado de pessoas para carregar o inversor conforme seu peso. A equipe de instalação deve usar equipamento de proteção individual, como calçados anti-impacto e luvas.**
- **• Preste atenção no centro de gravidade do inversor para evitar inclinação durante o manuseio.**
- **• Colocar o inversor diretamente no chão pode danificar o gabinete de metal. Materiais de proteção, como acolchoamento de esponja ou amortecedor de espuma, devem ser colocados embaixo do inversor.**
- **• Mova o inversor segurando-o pelas alças. Não mova o inversor segurando-o pelos terminais.**

### <span id="page-33-0"></span>**4.5 Instalação do inversor**

O inversor é instalado na parede através do suporte de montagem em parede e do conjunto de parafusos, buchas e arruelas.

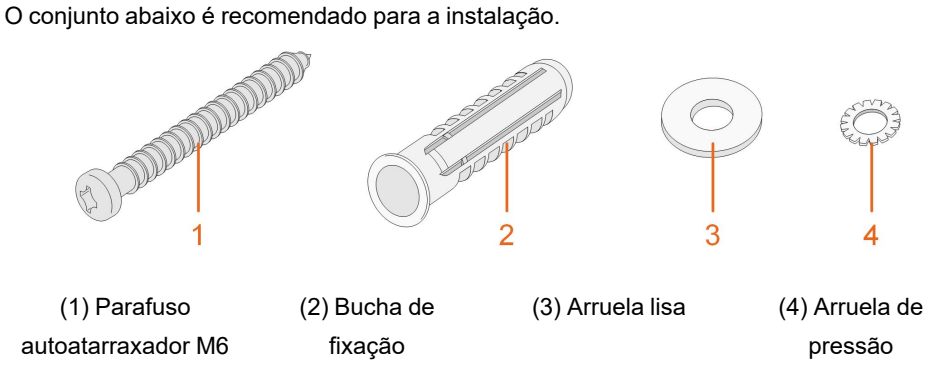

**Etapa 1** Posicione o suporte de montagem em uma posição adequada na parede. Marque as posições e faça os furos.

## **Observe o nível no suporte e ajuste-o até que a bolha de ar esteja na posição central. A profundidade dos furos deve ser de cerca de 70 mm.** AVISO

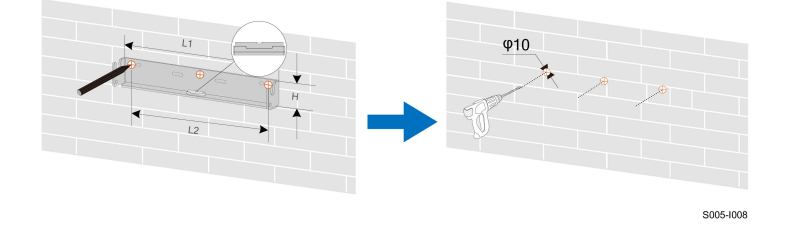

\* A imagem exibida aqui é meramente ilustrativa. O produto recebido pode ser diferente.

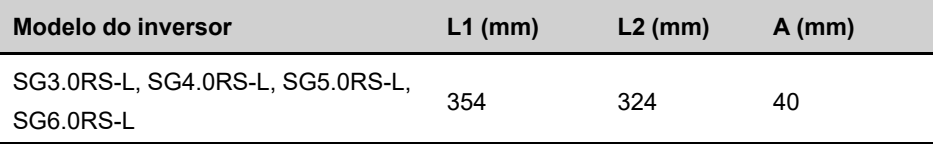

**Etapa 2** Insira as buchas de fixação nos furos. Fixe o suporte de montagem com firmeza na parede usando os conjuntos de parafusos de expansão.

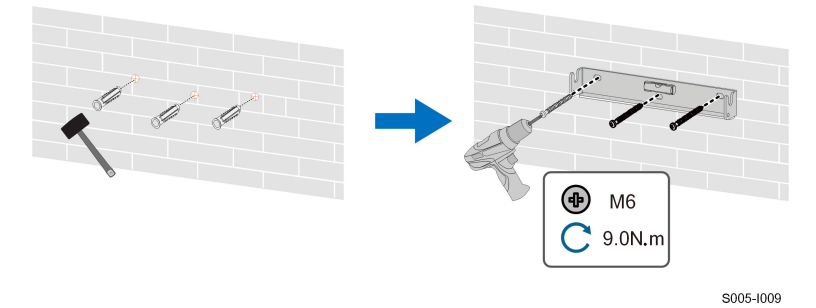

**Etapa 3** Levante o inversor e deslize-o para baixo ao longo do suporte de instalação de parede para certificar-se de que eles encaixam perfeitamente. Use dois conjuntos de parafusos para travar os lados esquerdo e direito.

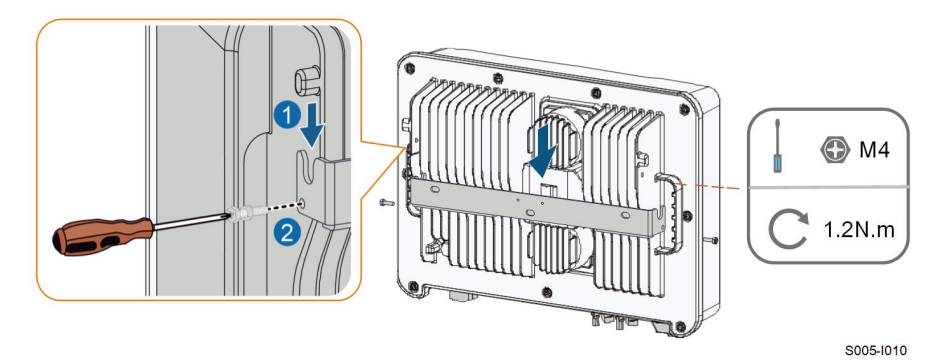

**- - FIM**

## <span id="page-35-0"></span>**5 Conexão elétrica**

### <span id="page-35-1"></span>**5.1 Instruções de segurança**

### **APERIGO**

**As séries fotovoltaicas produzirão tensões letais quando expostas à luz solar.**

- **• Os operadores devem usar equipamento de proteção individual adequado durante as conexões elétricas.**
- **• O operador deve garantir que os cabos estejam livres de tensão usando um instrumento de medição antes de tocá-los.**
- **• Respeite todas as instruções de segurança incluídas nos documentos relevantes sobre as séries fotovoltaicas.**

### **A** PERIGO

- **• Para evitar choques elétricos, antes de manusear as conexões elétricas, certifique-se de que todas as chaves seccionadoras e disjuntores estejam desligados.**
- **• Certifique-se de que o inversor não esteja danificado e de que todos os cabos estejam livres de tensão antes de executar trabalhos elétricos.**
- **• Não ligue o disjuntor CA até que a conexão elétrica seja concluída.**

#### **A** ADVERTÊNCIA

**Danos ao produto causados por conexões incorretas não serão cobertos pela garantia.**

- **• Somente profissionais devem realizar a conexão elétrica.**
- **• Os operadores devem usar equipamento de proteção individual adequado durante as conexões elétricas.**
- **• Todos os cabos usados no sistema de geração FV devem estar firmemente conectados, devidamente isolados e bem dimensionados.**
- **• Entre os fatores que afetam a seleção do cabo, estão: corrente nominal, tipo de cabo, modo de roteamento, temperatura ambiente e perda máxima esperada da linha.**
#### A ADVERTÊNCIA

**Use dispositivos de medição com uma faixa apropriada. A sobretensão pode danificar o dispositivo de medição e causar ferimentos pessoais.**

**Não danifique o conector de aterramento. Não opere o produto na ausência de um conector de aterramento instalado corretamente. Caso contrário, poderá causar ferimentos pessoais ou danos ao produto.**

#### AVISO

**Todas as conexões elétricas devem cumprir as normas elétricas locais, regionais e nacionais.**

- **• Os cabos utilizados pelo usuário devem cumprir os requisitos das leis e regulamentações locais.**
- **• O inversor só poderá ser conectado à rede com permissão da concessionária local.**

#### AVISO

- **• Todos os terminais de entrada não utilizados deverão ser cobertos com capas à prova d'água para evitar o comprometimento do grau de proteção do equipamento.**
- **• Após a finalização das conexões, utilize espuma expansiva para vedar qualquer vão, abertura ou orifício ao redor dos cabos que permita a entrada de umidade ou pequenos animais no interior do inversor.**
- **• Cumpra todas as instruções de segurança relacionadas às strings FV e às normas relacionadas à rede de distribuição.**
- **• O condutor de aterramento deve ser o primeiro a ser conectado durante a instalação e o último a ser desconectado em caso de remoção do inversor.**

#### AVISO

- **• Mantenha os cabos CA e CC por perto durante a conexão elétrica.**
- **• Mantenha os cabos positivo e negativo de uma mesma série FV próximos durante a conexão às entradas do inversor.**
- **• Antes de conectar um cabo de alimentação (como o cabo AC, um cabo CC etc.), confirme se a etiqueta e o identificador no cabo de alimentação estão corretos.**
- **• Verifique se os cabos de saída CA estão firmemente conectados. Se você não fazer isso, o inversor poderá funcionar incorretamente ou os conectores CA poderão ser danificados.**
- **• Os fatores que afetam a seleção do cabo incluem corrente nominal, tipo de cabo, modo de conexão, temperatura ambiente e queda de tensão esperada.**
- **• Após a crimpagem, os terminais OT devem envolver completamente os condutores. Ao utilizar um soprador térmico, cuidado para não danificar os condutores.**
- **• Ao instalar os cabos de comunicação, separe-os dos cabos de alimentação e mantenha-os longe de fontes de interferência fortes para evitar a interrupção da comunicação.**

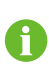

As cores dos cabos nas figuras deste manual são meramente ilustrativas. Selecione os cabos de acordo com os padrões locais.

## **5.2 Descrição dos terminais**

Todos os terminais elétricos estão localizados na parte inferior do inversor.

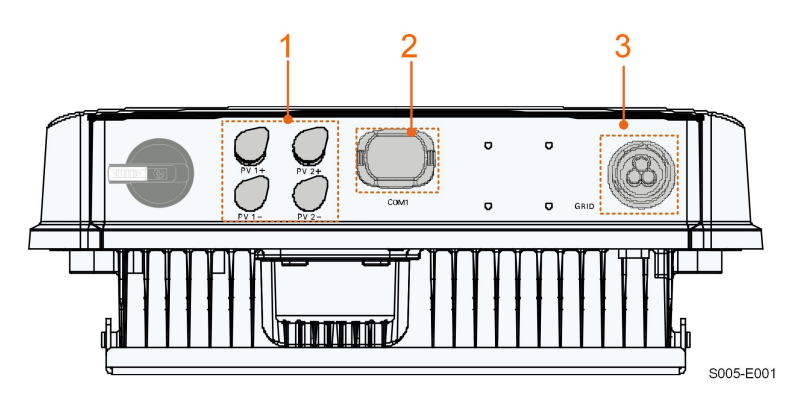

**Figura 5-1** Terminais (SG3.0RS-L, por exemplo)

\* A imagem exibida aqui é meramente ilustrativa. O produto recebido pode ser diferente.

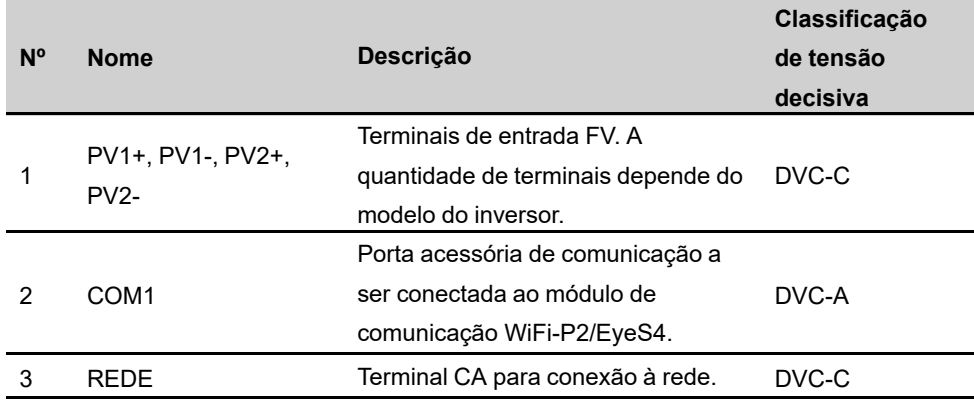

Tabela 5-1 Descrição dos terminais

# **5.3 Visão geral da conexão elétrica**

A conexão elétrica deve ser realizada da seguinte maneira:

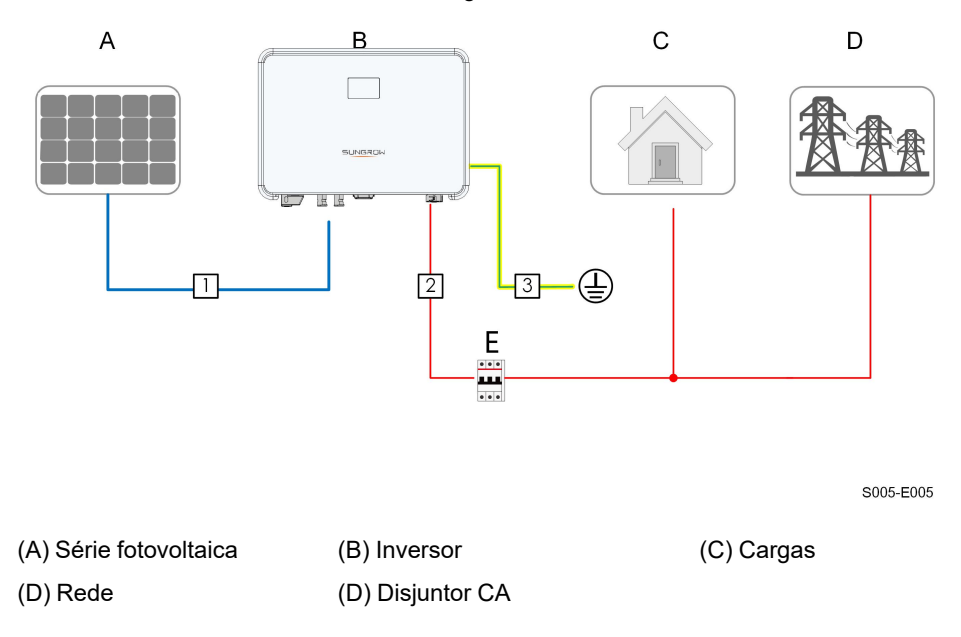

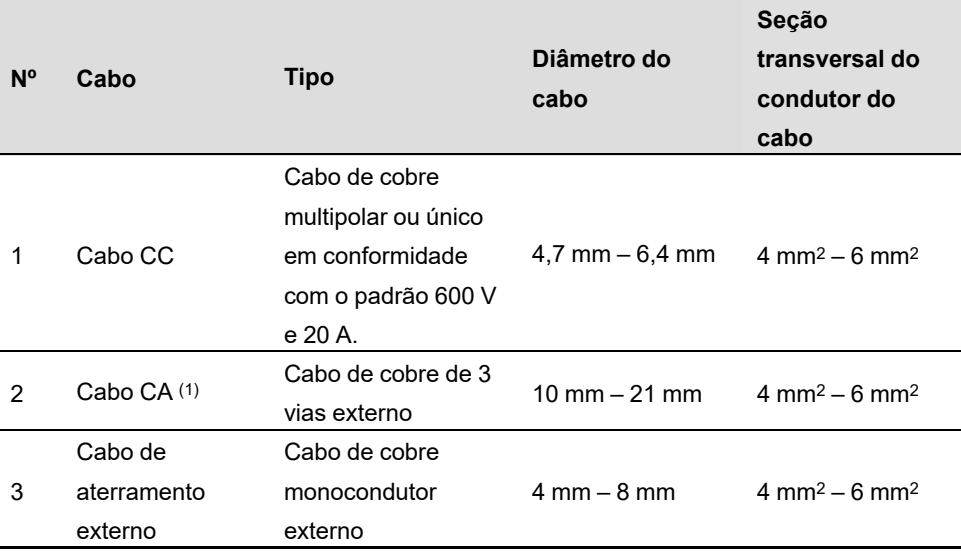

Tabela 5-2 Requisitos de cabeamento

(1) Todos os condutores CA devem seguir os respectivos códigos de cores de acordo com o local de instalação. Consulte os padrões relacionados sobre a cor da conexão.

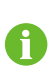

Recomenda-se o uso de conduítes resistentes ao passar cabos através das paredes da cavidade ou dispor os cabos com conduítes correspondentes. (Para "AU" e "NZ")

# **5.4 Conexão de aterramento externa**

## **APERIGO**

**Choque elétrico!**

**• Certifique-se de que o cabo de aterramento esteja conectado de maneira confiável. Caso contrário, pode ocorrer choque elétrico.**

#### A ADVERTÊNCIA

- **• Como o inversor não é equipado com um transformador, os eletrodos negativo e positivo da string FV não podem ser aterrados. Caso contrário, o inversor não funcionará normalmente.**
- **• Conecte o condutor de aterramento secundário antes de realizar as conexões CA, CC e de comunicação.**
- **• O terminal de aterramento secundário fornece uma conexão de aterramento confiável. Utilize um condutor apropriado para o aterramento, caso contrário, poderão ser causados danos ao produto e ferimentos.**
- **• De acordo com a legislação local, aterre também o subconjunto do painel FV com o mesmo ponto de aterramento em comum (barramento PE) e em conformidade com as normas locais de proteção contra descargas atmosféricas.**

#### A ADVERTÊNCIA

**O terminal de aterramento de proteção externo deve atender a pelo menos um dos requisitos a seguir.**

- **• A secção transversal do condutor de aterramento CA recomendada é de 10 mm2 para condutores de cobre e 16 mm2 para condutores de alumínio. Certifique-se de que tanto o terminal de aterramento CA, quanto o terminal secundário sejam aterrados de modo confiável.**
- **• Se a área da seção transversal do cabo de aterramento do lado CA tiver menos de 10 mm2 para condutor de cobre e 16 mm2 para condutor de alumínio, certifique-se de que o terminal de aterramento de proteção externo e o terminal de aterramento do lado CA estejam aterrados de modo confiável.**

**A conexão se aterramento pode ser feita por outros meios se eles estiverem de acordo com os padrões e as regulações locais, e a SUNGROW não será responsabilizada pelas possíveis consequências.**

#### **5.4.1 Requisitos adicionais de aterramento**

Todas as partes metálicas não condutoras de corrente e gabinetes de dispositivo no sistema FV, como suportes dos módulos FV e gabinete do inversor devem ser aterrados. Quando houver apenas um inversor no sistema fotovoltaico, conecte o cabo de aterramento secundário a um ponto de aterramento próximo. Quando houver vários inversores no sistema fotovoltaico, conecte os pontos de aterramento de todos os inversores e as estruturas da matriz fotovoltaica ao cabo de equipotencialização (de acordo com as condições no local) para implementar uma conexão equipotencial.

#### **5.4.2 Procedimento de conexão**

O cabo externo de aterramento e o terminal OT/DT devem ser preparados pelos clientes.

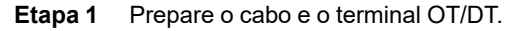

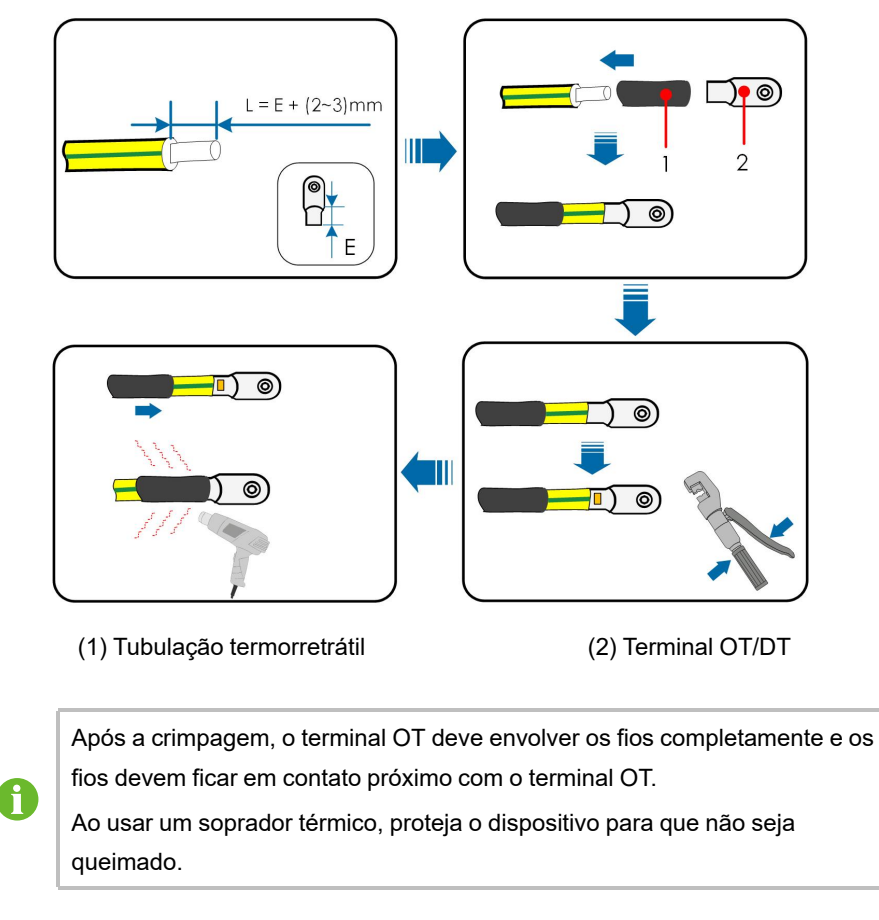

**Etapa 2** Remova o parafuso do terminal de aterramento e fixe o cabo com uma chave phillips..

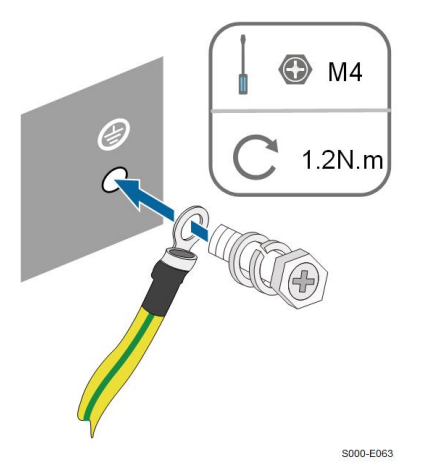

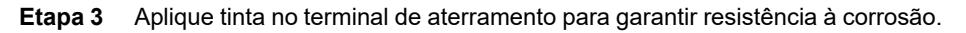

**- - FIM**

# **5.5 Conexão do cabeamento CA**

#### **5.5.1 Requisitos adicionais para conexão CA**

ň

O inversor só poderá ser conectado à rede com permissão da concessionária local.

Antes de conectar o inversor à rede, verifique se a tensão e a frequência da rede estão em conformidade com os requisitos. Para isso, consulte **"Dados técnicos"**. Caso contrário, entre em contato com a empresa de energia elétrica para obter ajuda.

#### **Disjuntor CA**

Um disjuntor independente de dois polos deve ser instalado a jusante do inversor para garantir uma desconexão segura da rede. Veja a seguir as especificações recomendadas.

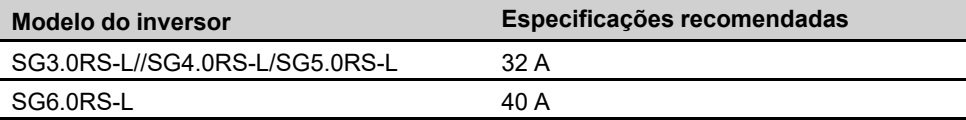

#### AVISO

**Não foram feitos testes quanto a combinações multifásicas de seção segundo o padrão AS/NNZS 4777.2:2020.**

#### **A ADVERTÊNCIA**

**Os disjuntores CA devem ser instalados a jusante do inversor para garantir uma desconexão segura da rede.**

- **• Determine se um disjuntor CA com maior capacidade de sobrecarga é necessário com base nas condições de instalação.**
- **• Não conecte nenhuma carga local entre o inversor e o disjuntor CA.**
- **• Um disjuntor CA não deve ser compartilhado por vários inversores.**

#### **Dispositivo de monitoramento de corrente residual**

Com uma unidade de monitoramento de corrente residual sensível à corrente universal incluída, o inversor será imediatamente desconectado da alimentação principal assim que for detectada uma fuga de corrente que exceda os limites permitidos.

No entanto, se a utilização de um dispositivo DR (recomendado tipo A) for obrigatória, o limiar de corrente residual deverá ser configurado em 300mA. DRs de outras especificações também poderão ser utilizados a depender dos requisitos locais. Na Austrália, não é necessário um RCD de acordo com o padrão local AS3000-2018 quando um dos seguintes métodos de instalação é adotado no caso de a capacitância da matriz fotovoltaica para aterrar ser grande (como um telhado de zinco):

- Use conduítes resistentes (como buchas de metal) ao passar cabos FV e CA através das paredes da cavidade.
- Passe os cabos FV e CA pelos tubos (tubos de PVC ou metal), coloque os cabos e instale-os.

## **5.5.2 Montagem do conector CA**

**Etapa 1** Desparafuse a porca giratória do conector CA.

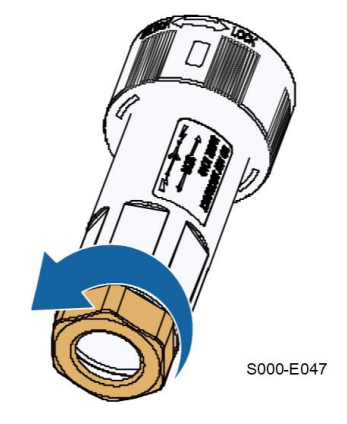

**Etapa 2** Passe o comprimento apropriado de cabo pela porca giratória, pelo anel de vedação e pelo compartimento do conector.

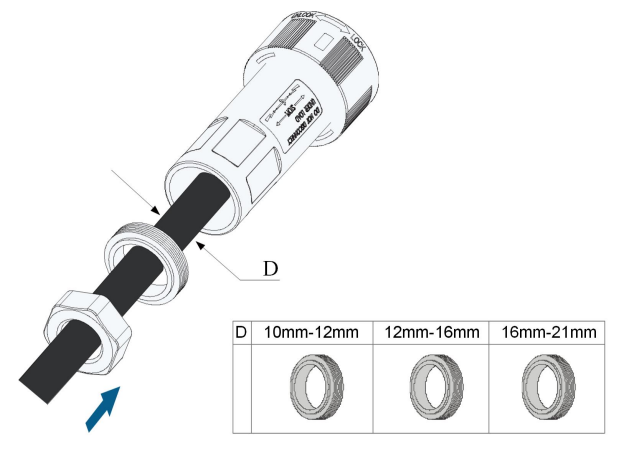

S000-E049-L

**Etapa 3** Remova menos de 45 mm do revestimento do cabo e retire 12 a 16 mm do isolamento dos condutores.

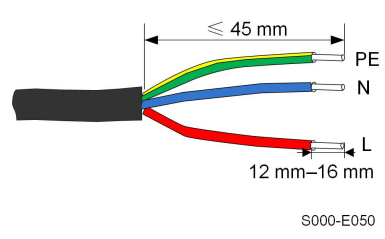

Para modelos SG4.0–6.0RS-L, recomenda-se o cabo unipolar. Se o cabo multipolar for usado, frise o terminal europeu no cabo usando uma ferramenta própria para frisar. Certifique-se de que a parte frisada tenha formato quadrado ou redondo, caso contrário, não caberá na abertura do terminal de CA.

**Etapa 4 (Optional)** Ao utilizar um cabo multipolar de cobre com vários fios, frise o terminal europeu no final do cabo de CA usando uma ferramenta adequada. No caso de cabos unipolares de cobre, ignore esta etapa.

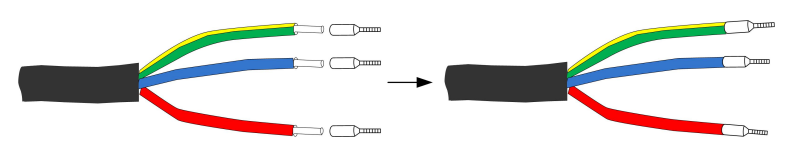

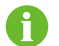

Selecione o terminal europeu adequado de acordo com a área de seção transversal do cabo.

**Etapa 5** Aperte os cabos nos terminais de conexão correspondentes, de acordo com as marcações. Puxe o cabo delicadamente para trás para certificar-se de que os cabos estão presos. Depois, empurre a superfície do terminal de conexão no compartimento do conector, acoplando o convexo na superfície e o côncavo no compartimento até ouvir um som de clique.

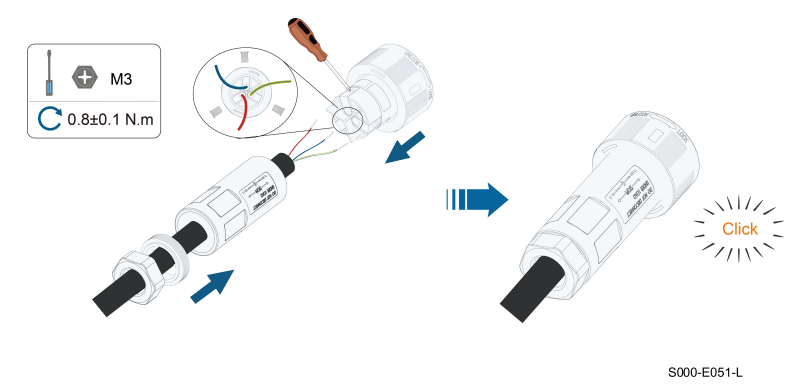

#### AVISO

**Atente-se à montagem do plugue terminal.**

- **Não conecte o condutor de fase "L" ao terminal de proteção "PE", nem o PE ao terminal neutro "N". Caso o contrário, o inversor poderá sofrer danos irreparáveis.**
- **Não inverta as conexões de fase L e neutro N, caso contrário, o inversor poderá não operar normalmente.**
- **Etapa 6** Verifique se os condutores estão conectados com firmeza puxando-os de leve. Aperte a porca giratória no compartimento.

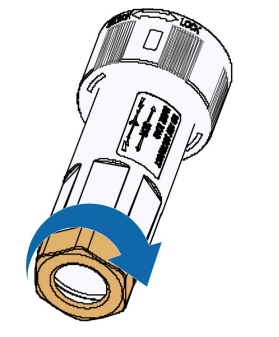

S000-E052

**- - FIM**

#### **5.5.3 Instalação do conector CA**

#### **A** PERIGO

**Pode haver alta tensão dentro do inversor!**

**Cerifique-se de que todos os cabos estejam sem tensão antes da conexão elétrica. Não conecte o disjuntor CA até que todas as conexões elétricas do inversor sejam concluídas.**

- **Etapa 1** Desconecte o disjuntor CA e proteja-o contra reconexão.
- **Etapa 2** Insira o conector CA no terminal localizado na parte inferior do inversor. Em seguida, empurre o conector CA no compartimento e gire-o até ouvir um clique, assegurando que esteja apertado.

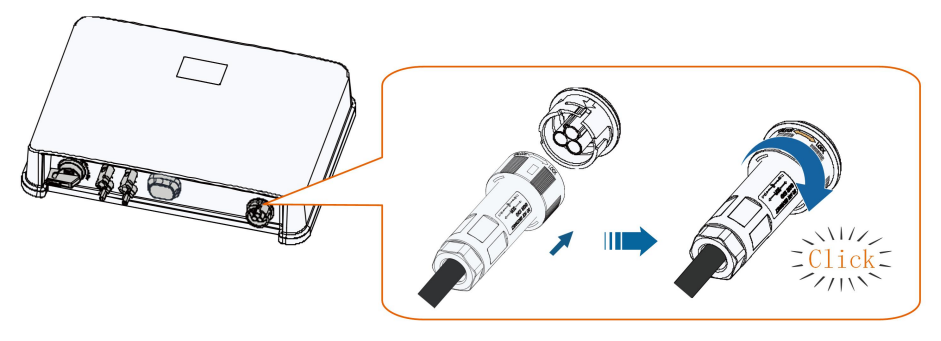

S005-E006

- **Etapa 3** Conecte o condutor PE ao aterramento e os condutores de fase ao disjuntor CA. Em seguida, conecte o disjuntor CA ao painel elétrico.
- **Etapa 4** Verifique se todos os condutores foram instalados com firmeza utilizando o torquímetro ou puxando os cabos levemente..

#### **- - FIM**

## **5.6 Conexão do cabeamento CC**

#### **A** PERIGO

**O arranjo FV produzirá tensões letais quando exposto à luz.**

**• Respeite todas as instruções de segurança incluídas nos documentos relevantes sobre strings FV.**

#### A ADVERTÊNCIA

- **• Certifique-se de que arranjo FV esteja bem isolado em relação ao aterramento antes de conectá-la ao inversor.**
- **• Certifique-se de que a máxima tensão CC e a corrente de curto-circuito máxima de qualquer string nunca excedam os valores permitidos ao inversor especificados em "Dados técnicos".**
- **• Verifique a polaridade positiva e negativa das séries FV e conecte os conectores FV aos terminais correspondentes apenas depois de certificar-se de que estejam corretas.**
- **• Durante a instalação e operação do inversor, certifique-se de que os cabos positivo ou negativo das strings FV não entrem em contato com o terra. Caso contrário, poderá ocorrer um curto-circuito, resultando em danos ao equipamento não cobertos pela garantia.**
- **• Sobreaquecimento e arcos elétricos poderão ocorrer se os conectores FV não estiverem conectados firmemente. A SUNGROW não será responsável por quaisquer danos causados.**
- **• Em caso de conexão reversa dos cabos CC ou curto-circuito à terra, não opere o inversor. Aguarde até que a corrente das strings seja inferior a 0,5A, coloque o chave seccionadora CC em "OFF" e realize a correção da polaridade das strings.**
- **• Use os conectores CC fornecidos com o produto para conexão do cabo CC. O uso de conectores CC incompatíveis pode resultar em sérias consequências, e os danos ao dispositivo não são cobertos pela garantia.**
- **• Os inversores não permitem a conexão totalmente paralela de strings. A conexão totalmente paralela refere-se a um método de conexão em que as strings são conectadas em paralelo e depois conectadas ao inversor separadamente.**
- **• Não conecte uma string FV a vários inversores. Caso contrário, os inversores poderão ser danificados.**

#### AVISO

**Os seguintes requisitos sobre a conexão da string FV devem ser atendidos. Caso contrário, isso poderá causar danos irreversíveis ao inversor, o que não será coberto pela garantia.**

- **• Séries FV conectadas a um mesmo MPPT devem ser uniformes entre si em tamanho, tipo de módulo, orientação e inclinação. Caso contrário, o desempenho do sistema pode ser prejudicado.**
- **• O inversor entra em estado de espera quando a tensão de entrada varia entre 560 V e 600 V. O inversor retorna ao estado de funcionamento assim que a tensão retorna à faixa de tensão operacional MPPT, ou seja, 40 V a 560 V.**

#### AVISO

**Observe os seguintes itens ao instalar os cabos no local:**

- **• A tensão axial nos conectores FV não deve exceder 80 N. Evite tensionar o conector por muito tempo durante a etapa de conexão.**
- **• Tensão radial ou torque não devem ser gerados nos conectores FV. Eles podem causar falha na proteção à prova d'água do conector e reduzir a confiabilidade da peça.**
- **• Deixe pelo menos 50 mm de folga para evitar que a força externa gerada pela dobra do cabo afete o grau de proteção do conector..**
- **• Consulte as especificações fornecidas pelo fabricante do cabo para saber o raio mínimo de curvatura do cabo. Se o raio de curvatura for menor que 50 mm, reserve um raio de curvatura de 50 mm. Se o raio de curvatura for maior que 50 mm, reserve o raio de curvatura mínimo obrigatório durante a conexão.**

#### **5.6.1 Configuração de entrada FV**

- O inversor SG3.0RS-L tem uma entrada FV com um rastreador MPPT.
- Os inversores SG4.0RS-L, SG5.0RS-L e SG6.0RS-L têm duas entradas FV, cada uma com um rastreador MPPT independente. Cada entrada CC pode operar de maneira independente.
- As séries fotovoltaicas conectadas a uma mesma entrada CC devem ser do mesmo tipo, ter o mesmo número de módulos FV, a mesma orientação e a mesma inclinação para produzirem a potência máxima.
- As séries fotovoltaicas para duas áreas de entrada CC podem diferir umas das outras no que diz respeito a inclinação e orientação, bem como quantidade e tipo dos módulos FV utilizados.

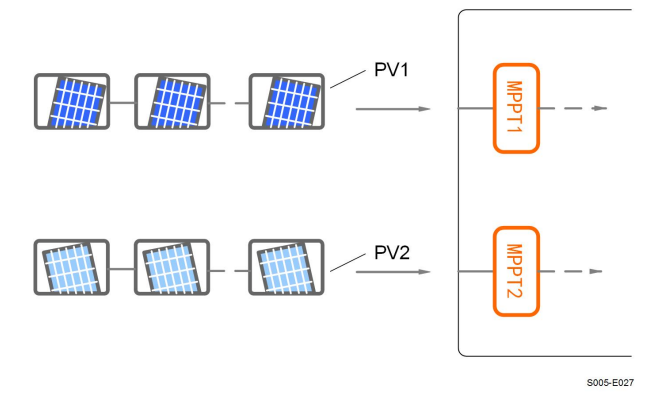

**Figura 5-2** Configuração de entrada FV (SG6.0RS-L, por exemplo)

Antes de conectar o inversor às entradas FV, as especificações na seguinte tabela devem ser atendidas:

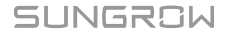

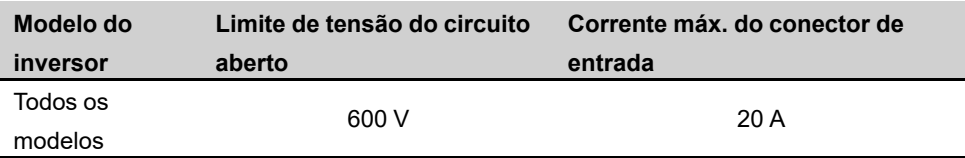

#### **5.6.2 Montagem dos conectores FV**

# **Pode haver alta tensão dentro do inversor! • Assegure-se de que todos os cabos estejam sem tensão antes de executar operações elétricas. • Não conecte a chave seccionadora CC e o disjuntor CA antes de concluir a conexão elétrica. APERIGO**

Ħ

Para garantir a proteção IP65, use apenas o conector fornecido.

**Etapa 1** Desencape 7 a 8 mm do isolamento de cada cabo CC.

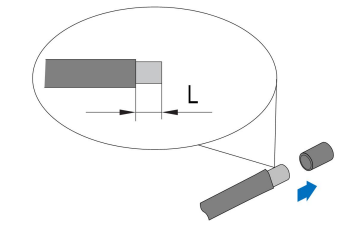

**Etapa 2** Crimpe as extremidades dos cabos utilizando os alicates adequados.

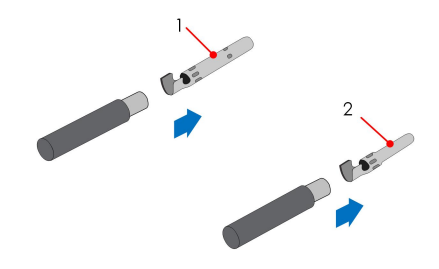

- 
- 1: Contato de crimpagem positivo 2: Contato de crimpagem negativo

**Etapa 3** Conduza o cabo pelo prensa-cabos e insira o contato de crimpagem no isolador até que ele encaixe no lugar. Puxe o cabo com cuidado para trás para garantir uma conexão firme. Aperte o prensa-cabos e o isolador com torque de 2,5 a 3 Nm.

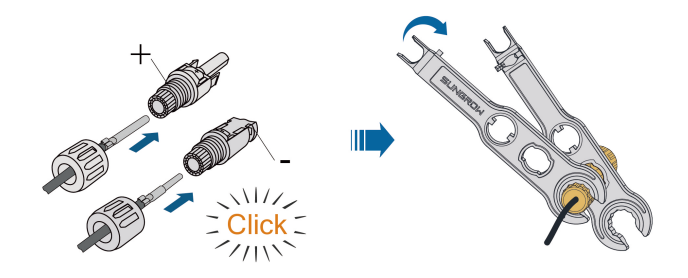

**Etapa 4** Certifique-se de que as polaridades dos cabos estejam corretas.

## AVISO

**Se as polaridades de um conector FV estiverem invertidas, o inversor entrará em estado de falha e não funcionará corretamente.**

**- - FIM**

SUNGROW

#### **5.6.3 Instalação dos conectores FV**

**Etapa 1** Gire a chave seccionadora CC para a posição "DESLIGADO".

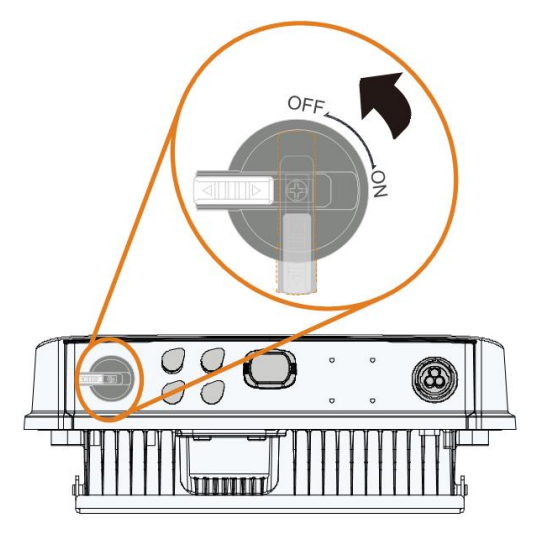

S005-E032

**Etapa 2** Verifique a conexão do cabo da série fotovoltaica quanto à correção de polaridade e certifique-se de que a tensão de circuito aberto em qualquer caso não exceda o limite de entrada do inversor de 600 V.

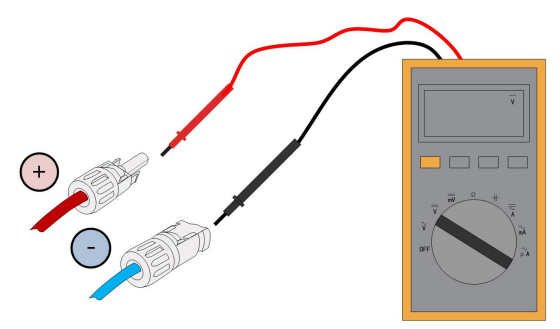

**Etapa 3** Conecte os conectores FV nos terminais correspondentes até ouvir um clique.

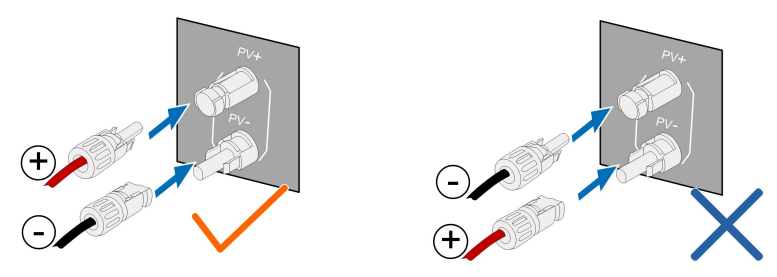

**Etapa 4** Vede os terminais FV não utilizados com as tampas terminais.

**- - FIM**

# **5.7 Conexão de dispositivo de comunicação**

O módulo WiFi-P2 suporta comunicação WLAN.

#### **5.7.1 Comunicação WLAN**

- **Etapa 1** Retire a tampa à prova d'água do terminal **COM1** .
- **Etapa 2** Instale o módulo de comunicação. Puxe o conector de leve para verificar se está instalado com firmeza, conforme mostrado abaixo.

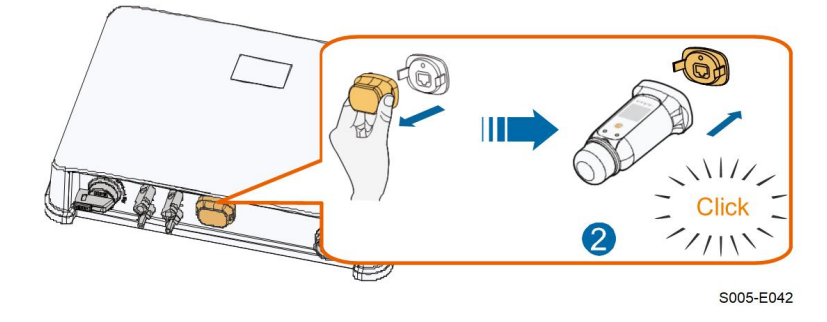

**Etapa 3** Consulte o guia entregue com o módulo para a configuração.

**- - FIM**

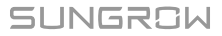

# <span id="page-53-0"></span>**6 Comissionamento**

# **6.1 Inspeção pré-comissionamento**

Verifique o cumprimento dos itens a seguir antes de iniciar o inversor:

- Todo o equipamento foi instalado de forma confiável.
- A(s) chave(s) seccionadora(s) CC e o disjuntor CA estão na posição OFF.
- O cabo de aterramento está conectado de maneira adequada e confiável.
- O cabo CA está conectado de maneira adequada e confiável.
- O cabo CC está conectado de maneira adequada e confiável.
- O cabo de comunicação está conectado de maneira adequada e confiável.
- Os terminais vagos estão vedados.
- Nenhum item estranho, como ferramentas, foi esquecido em cima do equipamento.
- O disjuntor CA está dimensionado de acordo com os requisitos deste manual e as normas locais.
- Todos os sinais e etiquetas de advertência estão intactos e legíveis.

## **6.2 Inicialização do sistema**

Se todos os itens mencionados acima atenderem aos requisitos, proceda da seguinte forma para iniciar o inversor pela primeira vez.

**Etapa 1** Ligue o disjuntor CA entre o inversor e a rede.

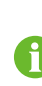

Antes de fechar o disjuntor CA entre o inversor e a rede elétrica, use um multímetro configurado para leitura de CA para garantir que a tensão da CA esteja dentro do intervalo especificado. Caso contrário, o inversor poderá ser danificado.

- **Etapa 2** Gire o interruptor CC do inversor para a posição "ON".
- **Etapa 3** Ligue o interruptor CC externo (se aplicável) entre o inversor e a string FV.
- **Etapa 4** Se as condições de irradiação e de rede atenderem aos requisitos, o inversor funcionará normalmente. Observe o indicador LED para garantir que o inversor esteja operando normalmente. Consulte "2.4 [Painel](#page-20-0) LED" para introdução à tela de LED e definição de indicador de LED.
- **Etapa 5** Consulte o guia rápido para o módulo de comunicação e as definições de seus indicadores.

**- - FIM**

## **6.3 Preparação do aplicativo**

- **Etapa 1** Instale a versão mais recente do iSolarCloud. Consulte "7.2 [Instalação](#page-73-0) do aplicativo".
- **Etapa 2** Crie uma conta na plataforma. Consulte "7.3 [Registro](#page-74-0) da conta". Se você já possuir uma conta e uma senha do distribuidor/instalador ou da SUNGROW, ignore este etapa.
- **Etapa 3** Baixe o pacote de firmware para o dispositivo móvel antecipadamente. Consulte "Atualização de firmware". Faça isso para evitar falha de download devido ao sinal fraco de rede no local.

**- - FIM**

## **6.4 Criação da planta**

Pré-requisitos:

- A conta e a senha para fazer login no aplicativo iSolarCloud obtidas com distribuidor/ instalador ou com a SUNGROW.
- O dispositivo de comunicação está conectado normalmente ao inversor.
- A localização do dispositivo está ativada, e o aplicativo iSolarCloud tem permissão para acessar as informações de localização.

Instructions are given with a WiFi-P2 communication module used as an example.

SUNGROW

**Etapa 1** Abra o aplicativo, toque em **no canto superior direito da interface e selecione o** endereço de acesso correto.

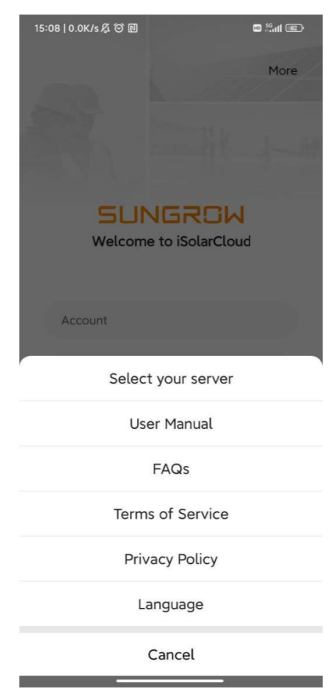

**Figura 6-1** Selecione o endereço de acesso

**Etapa 2** Insira a conta e a senha na interface de login e toque em **LOGIN** para fazer login.

**Etapa 3** Toque em  $\bigoplus$  no canto superior direito para entrar na interface de criação de planta.

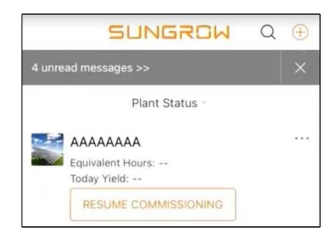

**Etapa 4** Preencha o conteúdo de acordo com as necessidades atuais. Os parâmetros contendo \* são obrigatórios. Toque em **Próximo** para acessar a tela seguinte.

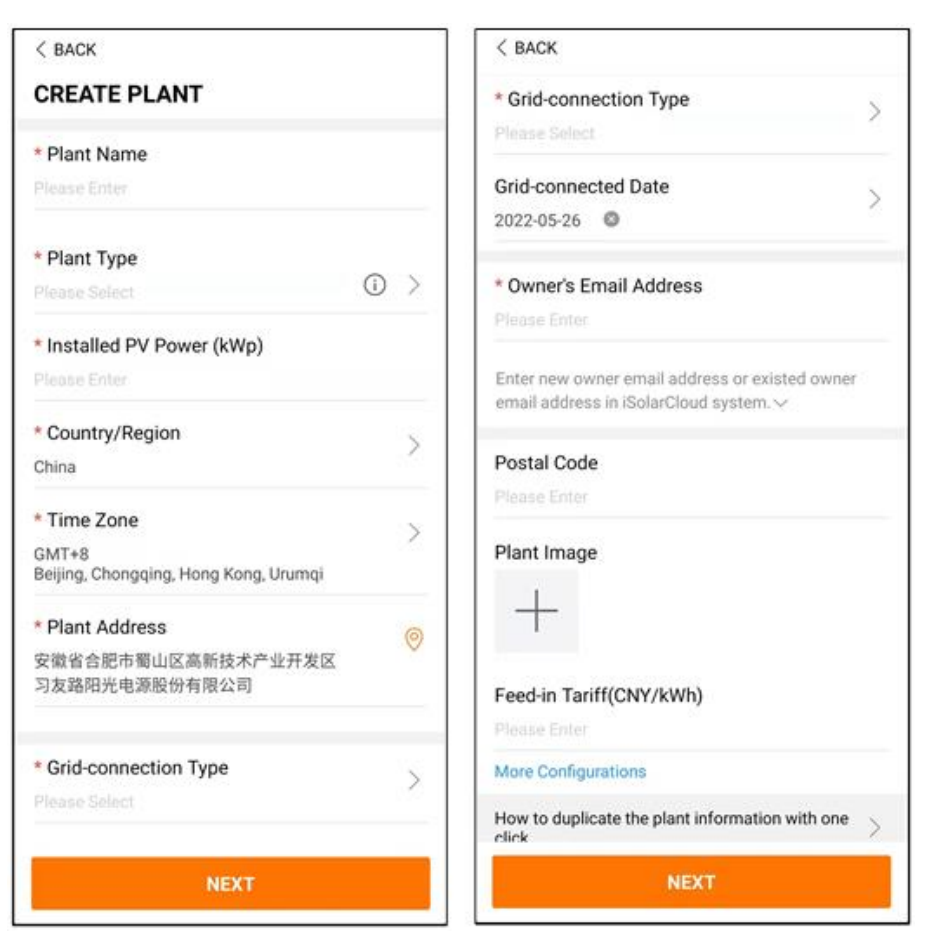

**Figura 6-2** Configurações de criação da planta

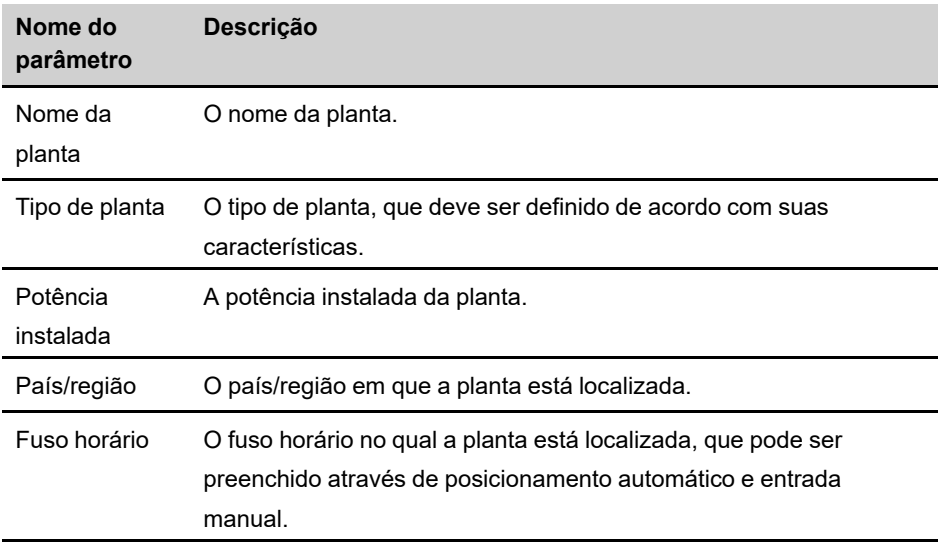

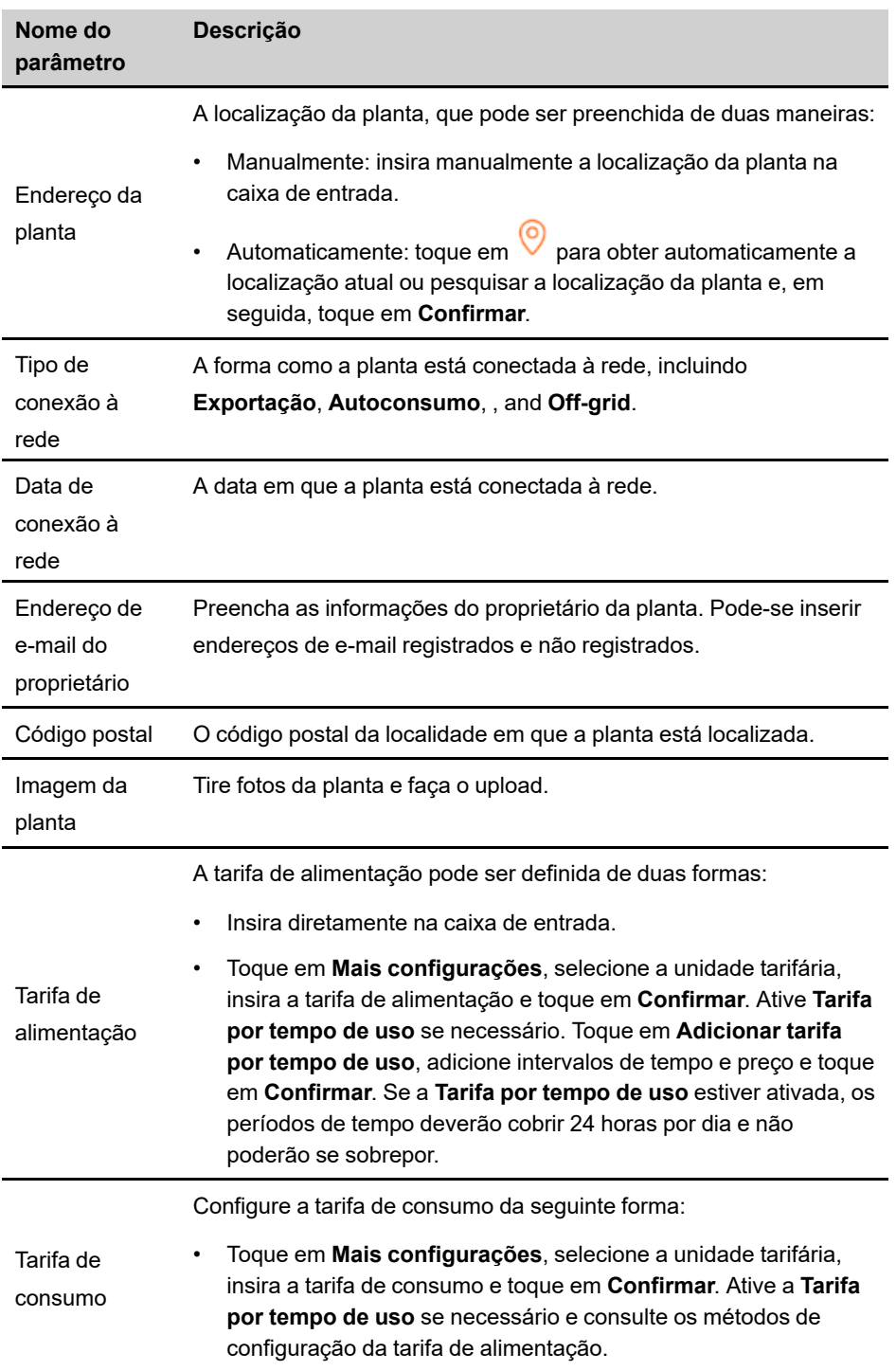

**Etapa 5** Vincule um dispositivo digitalizando o código QR no dispositivo, inserindo manualmente o número de série do dispositivo ou carregando uma imagem do código QR. Toque em **Confirmar** depois que o código QR for identificado ou o número de série inserido estiver correto.

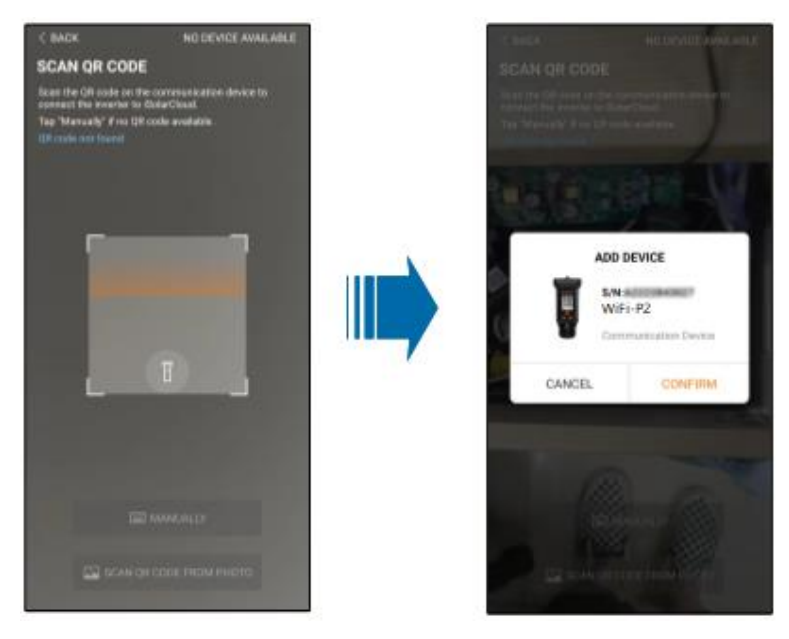

**Etapa 6** Depois que um dispositivo for vinculado, toque em **Dispositivo** e **Comissionamento** para ir para a interface correspondente.

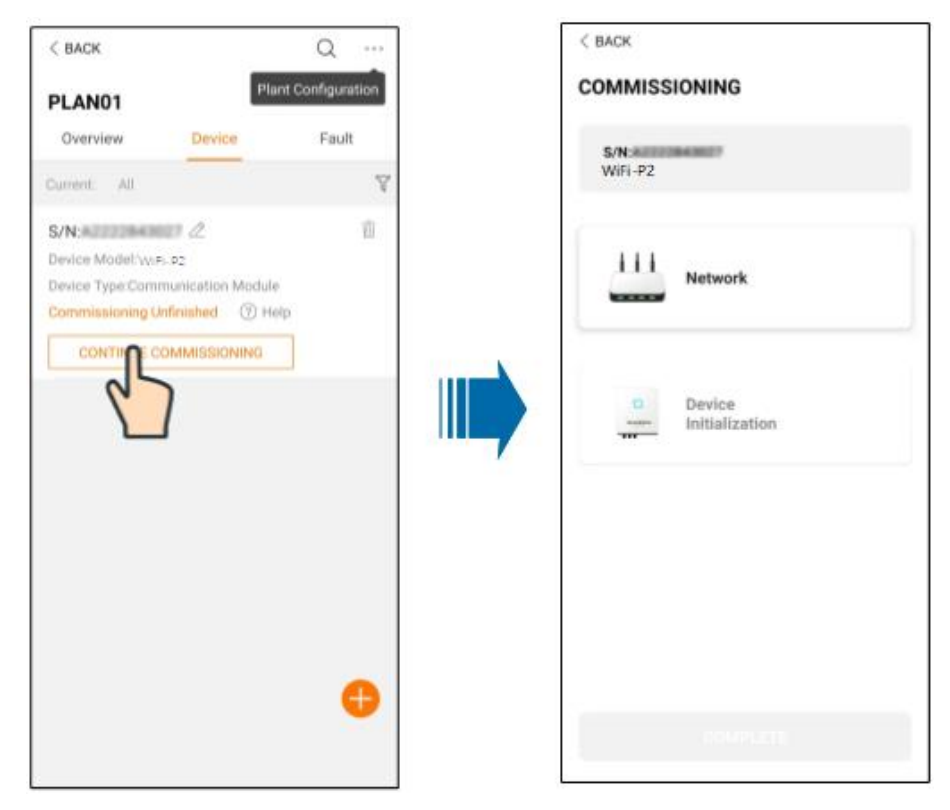

**Etapa 7** Toque em **Configuração de rede** para ir para a interface de configuração da **conexão WLAN**. Selecione uma rede doméstica a partir da lista WLAN, digite a senha e toque em **Confirmar**.

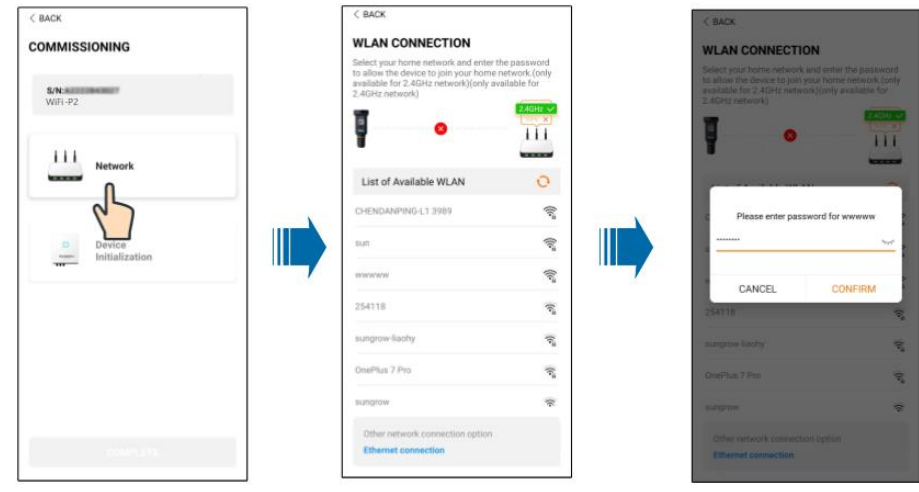

**Etapa 8** Insira a interface **Activate EasyConnect** e pressione o botão multifuncional no WiFi— P2 para ativar o modo Easyconnect de acordo com o prompt na tela. O aplicativo entra automaticamente em uma interface de espera de processamento se esse modo estiver ativado e retorna automaticamente à interface de comissionamento após a conclusão do processamento.

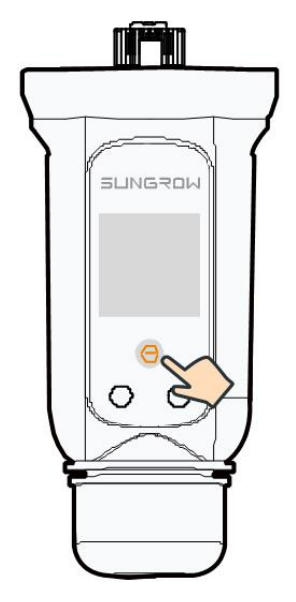

#### AVISO

**Somente a banda de trabalho de 2,4 GHz é compatível com o modo de rede. Se o modo EasyConnect falhar, consulte outros métodos no manual do WiFi—P2 para estabelecer a conexão.**

**Etapa 9** Toque em **Inicialização do dispositivo** para ir para a interface de **Inicialização do dispositivo**. Defina os parâmetros de proteção da inicialização conforme necessário e toque em **Configurações** para retornar para a interface de comissionamento.

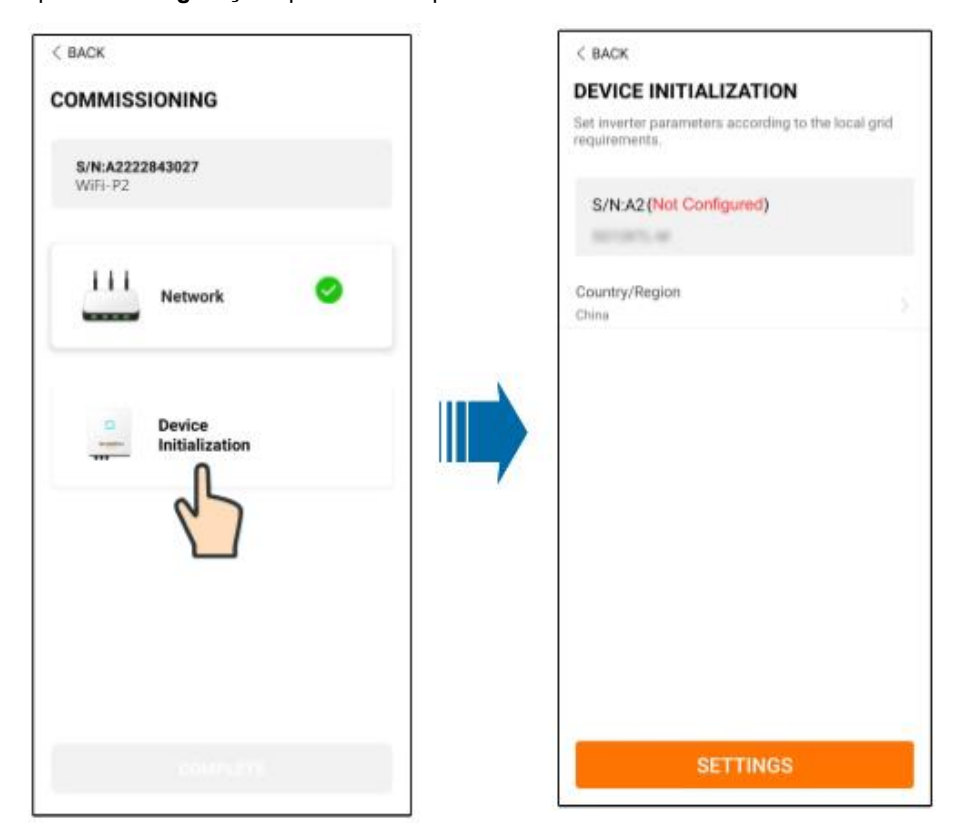

Quando o país for definido como Austrália, defina também o provedor de serviço de rede aplicável e o tipo de rede.

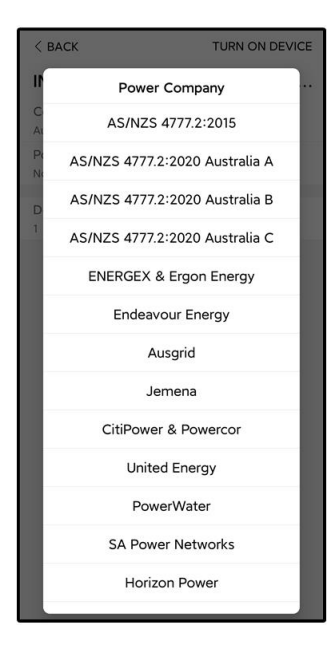

A imagem exibida aqui é meramente ilustrativa. Consulte a interface real para conhecer os provedores de serviço de rede aceitos.

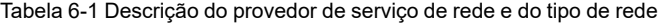

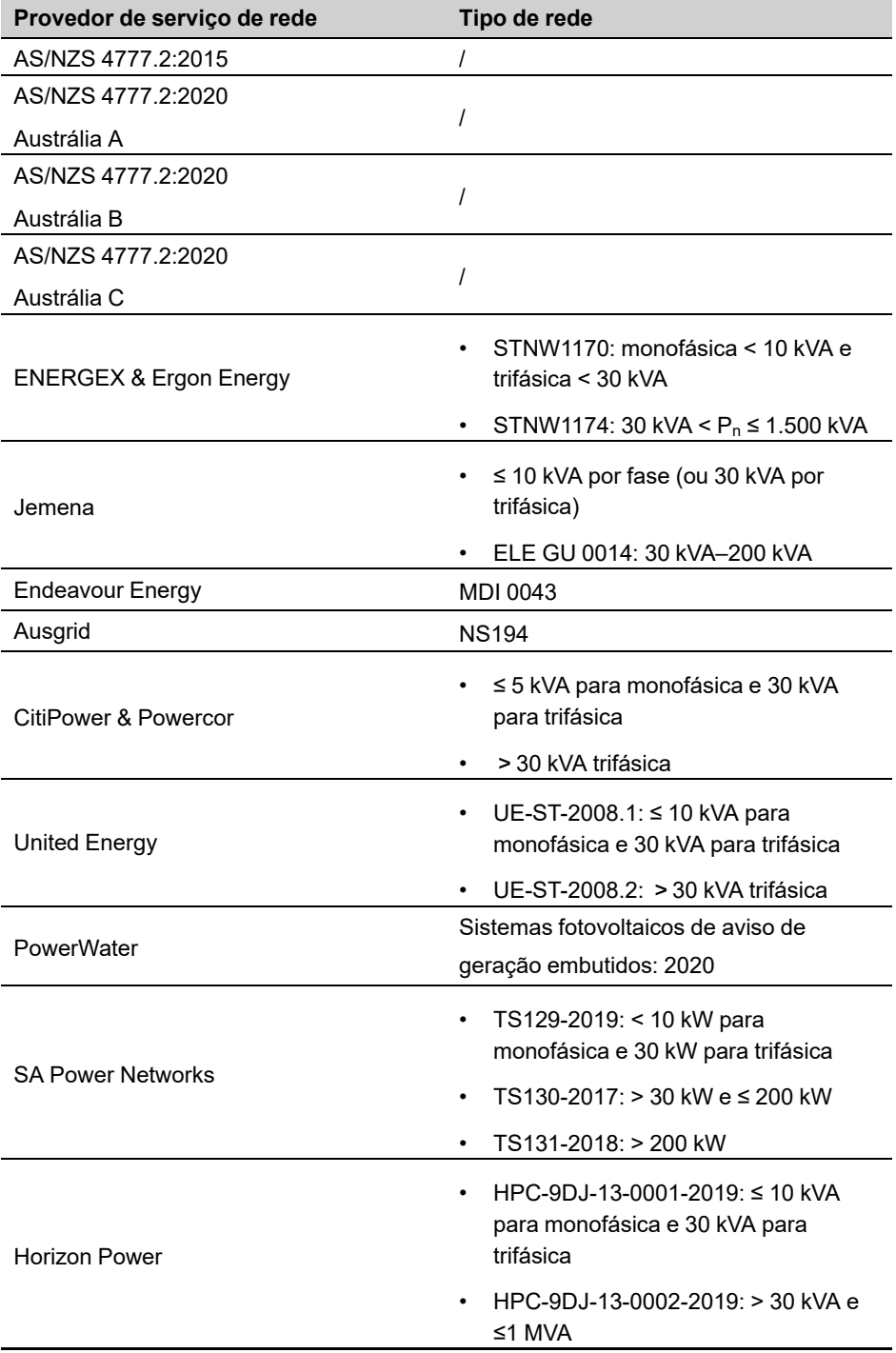

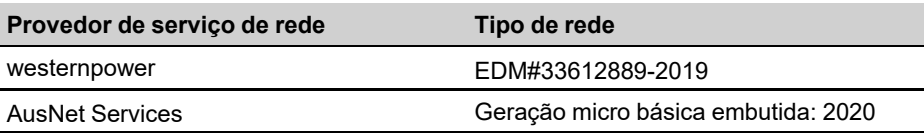

\* Para conformidade com AS/NZS 4777.2:2020, selecione Austrália A, B ou C. Entre em contato com o operador da rede de eletricidade para saber que região usar.

> • Confira os países compatíveis com este produto em [http://](http://support.sungrowpower.com/) [support.sungrowpower.com/](http://support.sungrowpower.com/).

- Ajuste **País/região** com o país/região onde o inversor está instalado. Caso contrário, o inversor poderá acusar falha.
- **Etapa 10** Depois que a planta for criada com sucesso, retorne à página inicial do aplicativo para visualizar as informações sobre a planta.

**- - FIM**

# **6.5 Inicialização do dispositivo**

O inversor foi conectado com sucesso ao roteador.

Se não houver um pacote de atualização mais recente do equipamento, ignore as etapas 1 e 2.

O procedimento real de inicialização pode diferir de país para país. Siga as instruções do aplicativo real.

**Etapa 1** Se houver um pacote de atualização mais recente do equipamento, a janela a seguir será exibida. Toque em **UPDATE NOW** (ATUALIZAR AGORA) para baixar o pacote de atualização mais recente.

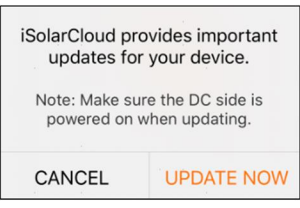

**Figura 6-3** Lembrete de atualização

**Etapa 2** Após o download, a atualização demorará cerca de 15 minutos para ser concluída. Após a conclusão da atualização, serão exibidas informações sobre a versão e data da atualização. Toque em **NEXT** (SEGUINTE).

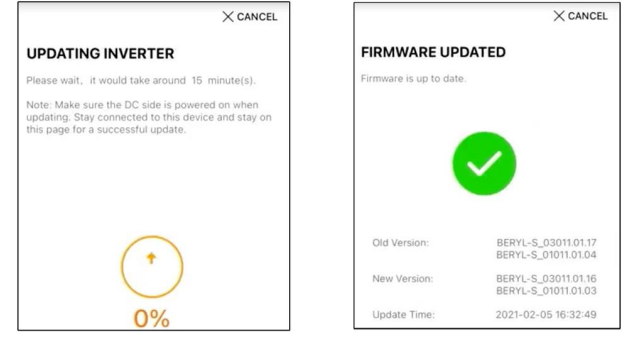

**Figura 6-4** Atualização do inversor

### AVISO

**Depois que o equipamento de comunicação for atualizado com êxito, verifique e confirme se o telefone está conectado à WLAN do inversor.**

**Etapa 3** Toque em **Country/Region** (País/Região) e selecione o país no qual o inversor está instalado. Os países compatíveis e as configurações correspondentes são mostrados a seguir.

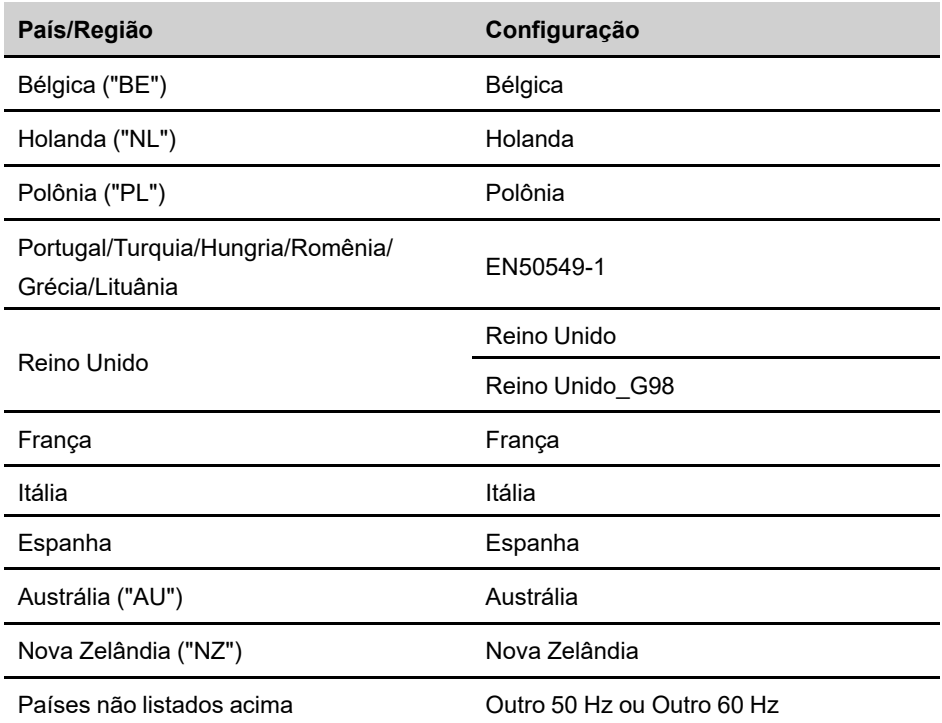

#### AVISO

**O parâmetro Country/Region (País/Região) deve ser definido como o país (região) onde o inversor está instalado. Caso contrário, o inversor pode reportar erros.**

**Etapa 4** Quando o país for definido como Austrália, defina também o provedor de serviço de rede aplicável e o tipo de rede.

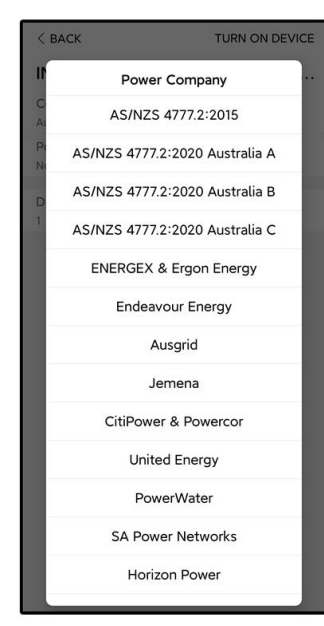

A imagem exibida aqui é somente para referência. Consulte a interface real para conhecer os provedores de serviço de rede suportados.

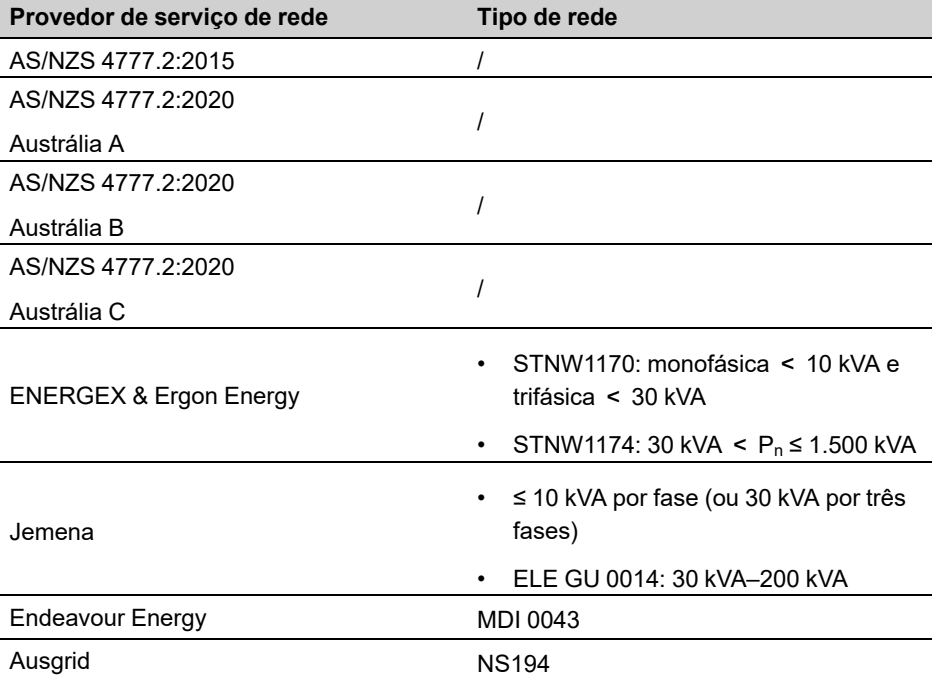

Tabela 6-2 Descrição do provedor de serviço de rede e do tipo de rede

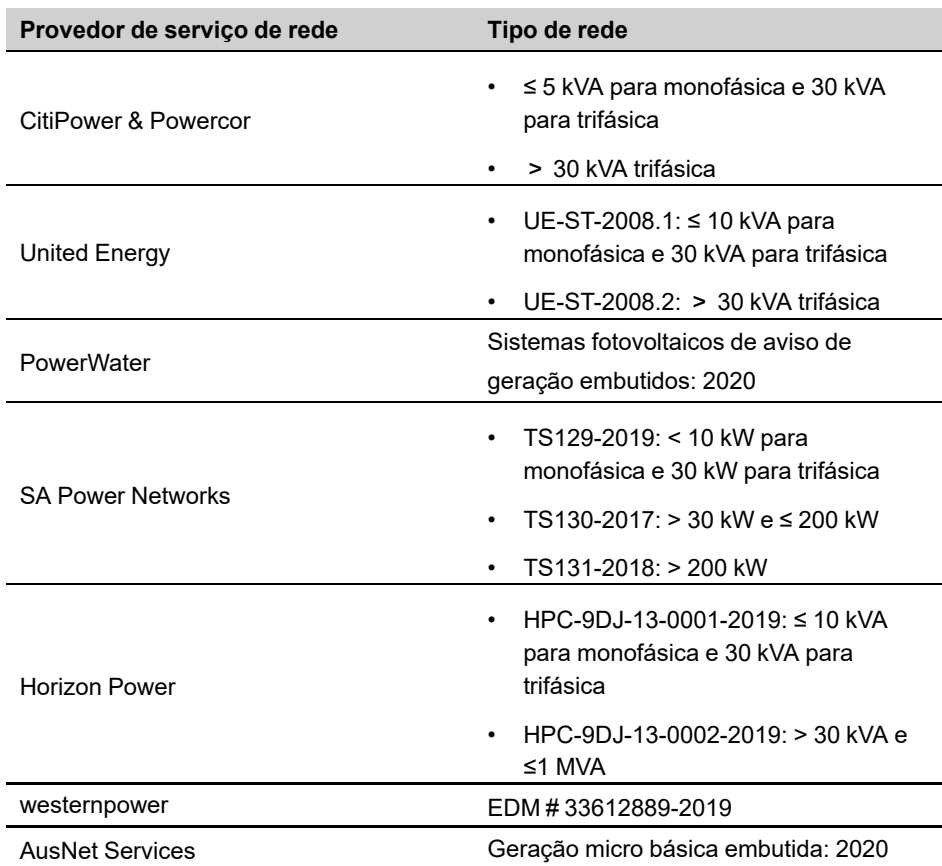

\* Para conformidade com AS/NZS 4777.2:2020, selecione em Austrália A/B/C. Entre em contato com o operador da sua rede de eletricidade para saber que região usar.

**Etapa 5** Inicialize os parâmetros de acordo com os requisitos da rede local, inclusive o tipo de rede, o modo de regulação de potência reativa etc. A tela mostra que o inversor está configurado com êxito.

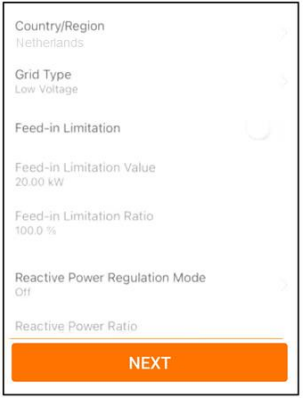

**Figura 6-5** Inicialização de parâmetros

**- - FIM**

# **6.6 Configuração da planta**

O inversor foi adicionado com sucesso à planta e inicializado. Consulte as orientações nas seções anteriores.

O distribuidor/instalador que cria uma planta para o usuário final precisa ter o endereço de e-mail desse usuário. Ao configurar uma planta, o endereço de e-mail é necessário, e cada endereço de e-mail só pode ser registrado uma vez.

**Etapa 1** A tela do aplicativo exibirá o inversor adicionado. Toque em **NEXT** para configurar a planta.

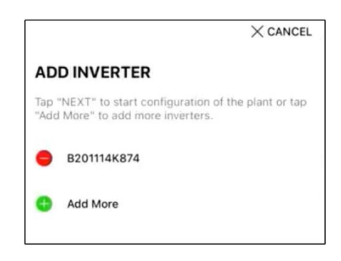

**Figura 6-6** Exibir o inversor adicionado

**Etapa 2** Preencha as informações da planta. O campos marcados com \* devem ser preenchidos.

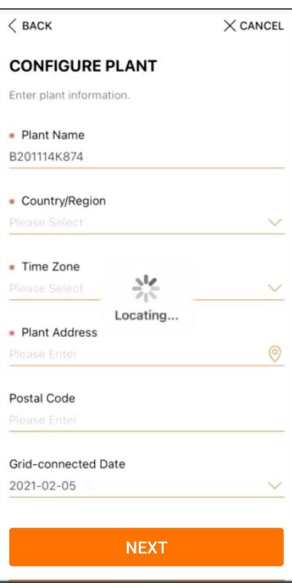

**Figura 6-7** Preenchimento das informações da planta

**Etapa 3 (Opcional)** Preencha as informações sobre tarifa. O preço da eletricidade pode ser definido em um valor específico ou uma tarifa por tempo de uso.

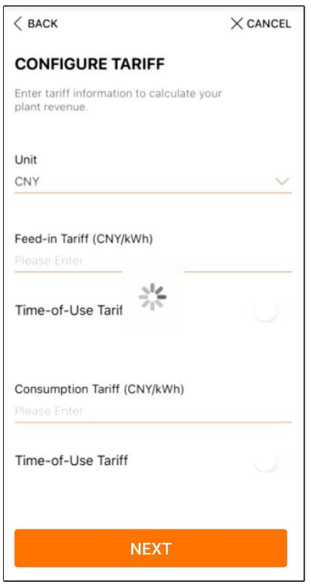

**Figura 6-8** Preenchimento das informações sobre tarifas

**Etapa 4** Preencha o endereço de e-mail do usuário final. Na primeira vez que você preencher o endereço de e-mail do usuário final, o sistema criará uma conta para esse usuário e enviará um e-mail para ele. O usuário final pode ativar a conta via e-mail.

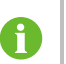

Por padrão, o distribuidor/instalador cria estações de energia para o usuário final e pode gerenciá-las.

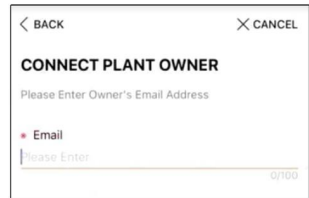

**Figura 6-9** Inserção do e-mail do proprietário

**Etapa 5** Toque em **NEXT** (SEGUINTE) para aguardar o inversor se conectar ao iSolarCloud.

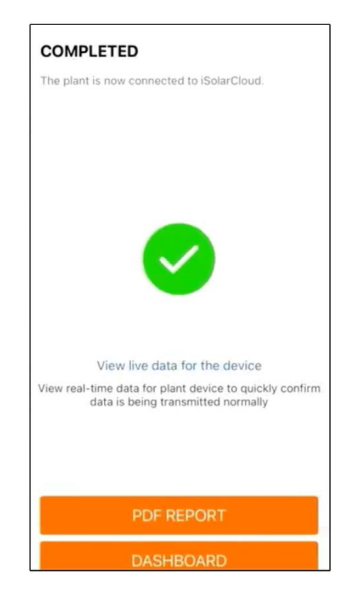

**Figura 6-10** Configuração concluída

**Etapa 6 (Opcional)** Toque em **View live data for the device** (Visualizar dados ao vivo do dispositivo), marque **Inverter** (Inversor) ou **Total Plant Devices** (Total de dispositivos da planta) e toque em **ALL PLANTS OPEN** (TODAS AS PLANTAS ABERTAS). O símbolo de relógio indica que a função de visualização dos dados ativos foi ativada com êxito. Toque no inversor para visualizar os dados ativos sobre tensão, corrente, potência ou curva.

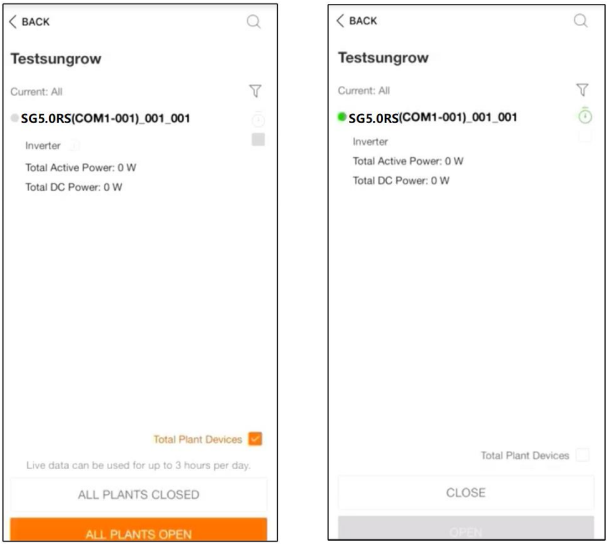

**Figura 6-11** Configuração da função de visualização dos dados ativos

Entre em contato com o atendimento da Sungrow para habilitar a função de dados em tempo real dos dispositivos. Após habilitada, a função de dados em tempo real ficará disponível durante 3 horas por dia como padrão. Para que a função fique disponível por 24 horas, entre em contato com a SUNGROW.
- **Etapa 7** Toque em **BACK** (VOLTAR) para voltar à tela **COMPLETED** (CONCLUÍDO). Toque em **PDF REPORT** (RELATÓRIO EM PDF) para exportar o relatório de configuração da planta.
- **Etapa 8** Toque em **BACK** (VOLTAR) para voltar à tela **COMPLETED** (CONCLUÍDO). Toque em **DASHBOARD** (PAINEL) para retornar e atualizar manualmente a página até que a planta recém criada seja exibida com o status de comissionada.

**- - FIM**

SUNGROW

# <span id="page-73-0"></span>**7 Aplicativo iSolarCloud**

# **7.1 Apresentação rápida**

O aplicativo iSolarCloud pode estabelecer uma conexão de comunicação com o inversor através de WLAN, fornecendo monitoramento remoto, registro de dados e manutenção na extremidade mais próxima do inversor. Os usuários podem visualizar informações do inversor e definir parâmetros por meio do aplicativo.

\* Para realizar o login direto via WLAN, é necessário o módulo de comunicação sem fio desenvolvido e fabricado pela SUNGROW. O iSolarCloud também pode estabelecer conexão com o inversor via Ethernet.

> • Este manual descreve apenas como realizar uma manutenção na extremidade mais próxima via conexão direta WLAN.

• As capturas de tela deste manual são baseadas na V2.1.6 do aplicativo para sistema Android e as interfaces reais podem ser diferentes.

# **7.2 Instalação do aplicativo**

# **Método 1**

Baixe e instale o aplicativo através das seguintes lojas de aplicativos:

- MyApp (Android, usuários da China continental)
- Google Play (Android, usuários que não são da China continental)
- App store (iOS)

# **Método 2**

Escaneie o seguinte código QR para baixar e instalar o aplicativo de acordo com as informações solicitadas.

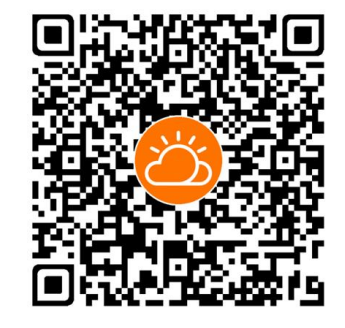

O ícone do aplicativo é exibido na tela inicial após a instalação.

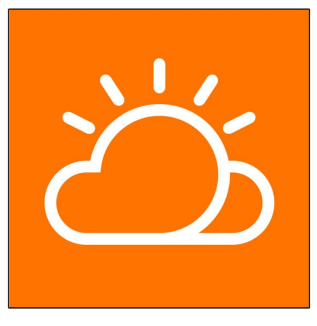

# **7.3 Registro da conta**

A conta diferencia dois grupos de usuários, distribuidor/ instalador e usuário final.

- O usuário final pode ver informações da planta, definir parâmetros, criar e compartilhar estações de energia etc.
- O distribuidor/instalador pode ajudar o usuário final a criar estações de energia, gerenciar, instalar ou manter estações de energia e gerenciar usuários e organizações.
- **Etapa 1** Toque em **REGISTER** (REGISTRAR) para acessar a tela de registro.

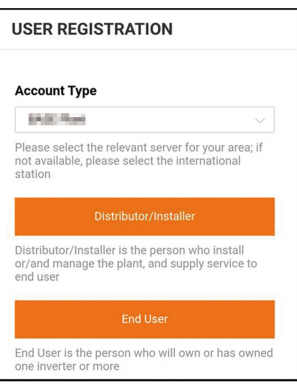

**Etapa 2** Selecione o servidor relevante para sua área.

**Etapa 3** Selecione **End user** (Usuário final) ou **Distributor/Installer** (Distribuidor/Instalador) para acessar a tela correspondente.

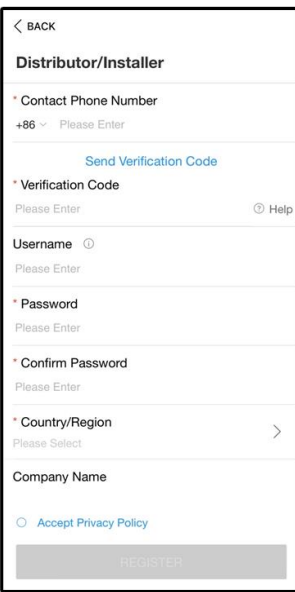

**Etapa 4** Preencha as informações de registro, incluindo e-mail, código de verificação, senha e confirmação e país (região). O distribuidor/instalador tem a permissão de preencher o nome da empresa e o código do distribuidor/instalador de nível superior.

O código do distribuidor/instalador de nível superior pode ser obtido com o distribuidor/instalador de nível superior. Você só pode preencher o código correspondente quando sua organização pertencer à organização do distribuidor/instalador de nível superior.

**Etapa 5** Marque **Accept privacy protocol** (Aceitar protocolo de privacidade) e toque em **Register** (Registrar) para concluir a operação de registro.

**- - FIM**

# **7.4 Entrar**

Como exemplo, as instruções são dadas via WLAN Connection por meio de login.

# **7.4.1 Requisitos**

Os seguintes requisitos devem ser atendidos:

- O lado CA ou CC do inversor deve estar ligado.
- A função WLAN do celular deve estar ativada.
- O telefone celular está dentro da área de cobertura da rede sem fio produzida pelo módulo de comunicação.

# **7.4.2 Procedimento de login**

**Etapa 1** Pressione o botão multifuncional no módulo WiFi-P2 três vezes para ativar o hotspot WLAN. Não é necessária senha e o tempo de validade do acesso é de 30 minutos.

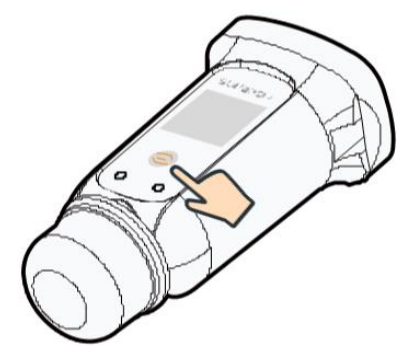

**Figura 7-1** Ativação do hotspot WLAN

- **Etapa 2** Conecte o telefone à rede WLAN denominada "SG-xxxxxxxxxxxx" (xxxxxxxxxx é o número de série indicado do lado do módulo de comunicação).
- **Etapa 3** Abra o aplicativo para acessar a tela de login. Toque em **Acesso local** para acessar a tela seguinte.

A

- **Etapa 4** Toque em **Confirmar**, depois digite a senha e toque em **LOGIN**. Ou toque em **CONEX-ÃO MANUAL** na parte inferior da interface e selecione **WiFi-P2**, depois digite a senha e toque em **LOGIN**.
	- Se não for possível encontrar o sinal de Wi-Fi, o número de série ou dados relacionados ao inversor, desconecte e reinsira o WiFi-P2 ou pressione o botão multifuncional do WiFi-P2 três vezes.
	- A conta padrão é "user" e a senha inicial é "pw1111", que deve ser alterada em consideração à segurança da conta. Toque em "Mais" no canto inferior direito da página inicial e escolha "Alterar senha".

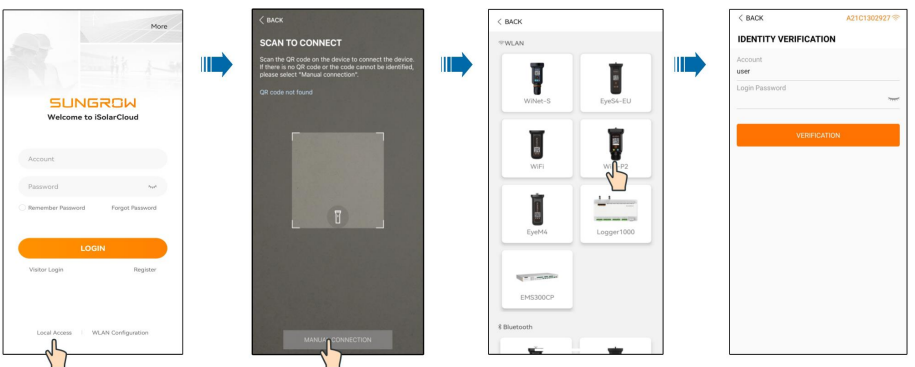

**Figura 7-2** Acesso local WLAN

**Etapa 5** Se o inversor não for inicializado, acesse a tela de configuração rápida para inicializar os parâmetros de proteção. Para obter detalhes, consulte **"Configurações iniciais"**.

# AVISO

**O parâmetro "País/Região" deve ser definido com o país onde o inversor está instalado. Caso contrário, o inversor poderá acusar erros.**

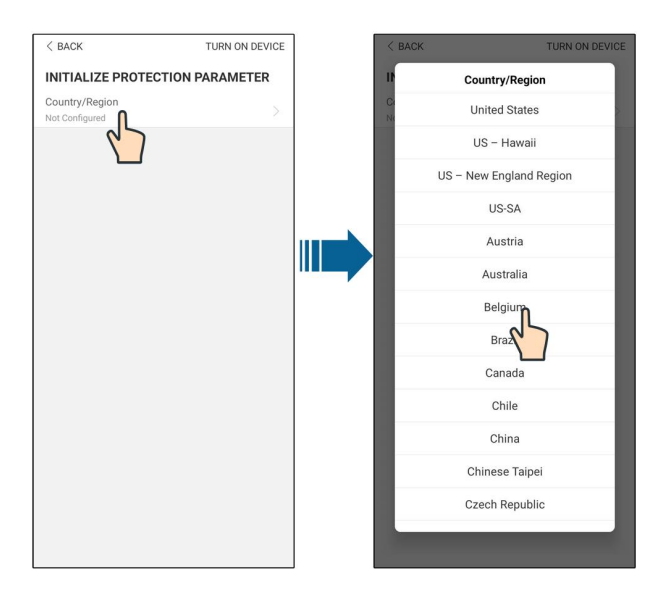

**Figura 7-3** Acesso local WLAN

- **Etapa 6** Depois de concluir as configurações, toque em **LIGAR DISPOSITIVO** no canto superior direito para inicializar o dispositivo. O aplicativo enviará instruções de inicialização e o dispositivo será iniciado e começará a funcionar.
- **Etapa 7** Após as configurações de inicialização, o aplicativo automaticamente voltará para a página inicial.

**- - FIM**

# **7.5 Configurações iniciais**

Toque em **Country/Region** (País/Região) e selecione o país no qual o inversor está instalado. Para países exceto Austrália e Alemanha, a inicialização está concluída.

SUNGROW

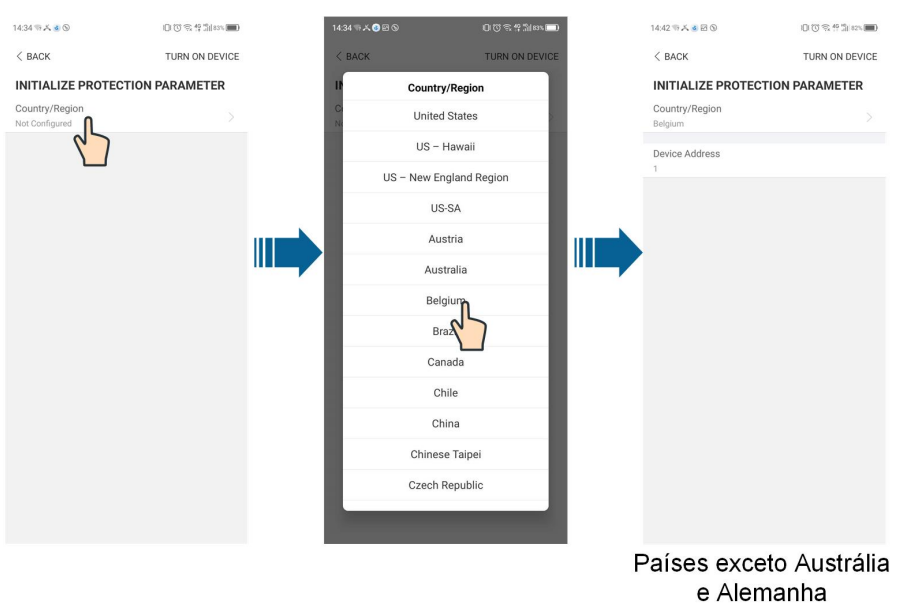

O procedimento real de inicialização pode diferir de país para país. Siga as instruções do aplicativo real.

A Em alguns países, é necessário inicializar os parâmetros de acordo com os requisitos da concessionária local. Para obter detalhes, consulte os documentos técnicos relevantes em [http://support.sungrowpower.com/.](http://support.sungrowpower.com/)

# **7.6 Visão geral das funções**

O aplicativo fornece visualização de parâmetros e funções de configuração, conforme mostrado na figura a seguir.

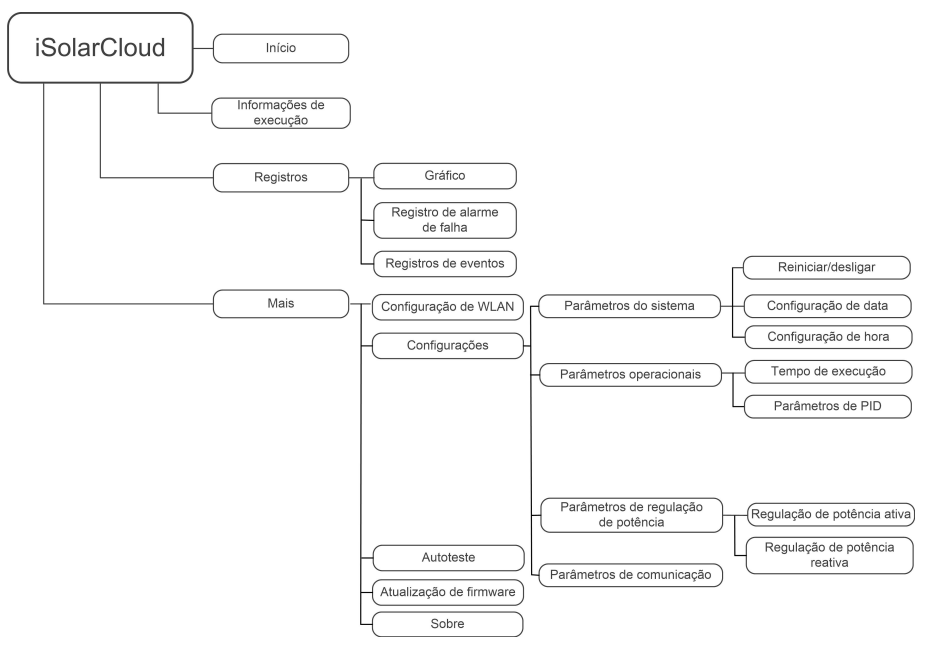

**Figura 7-4** Árvore de funções do aplicativo

# **7.7 Início**

A página inicial do aplicativo é mostrada na figura a seguir.

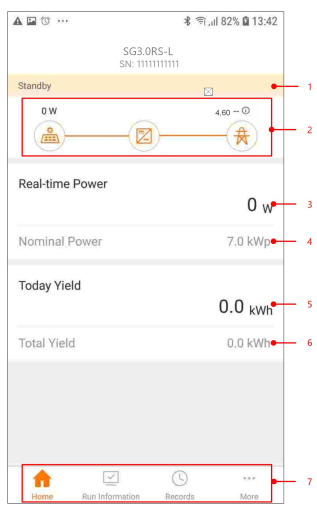

#### **Figura 7-5** Início

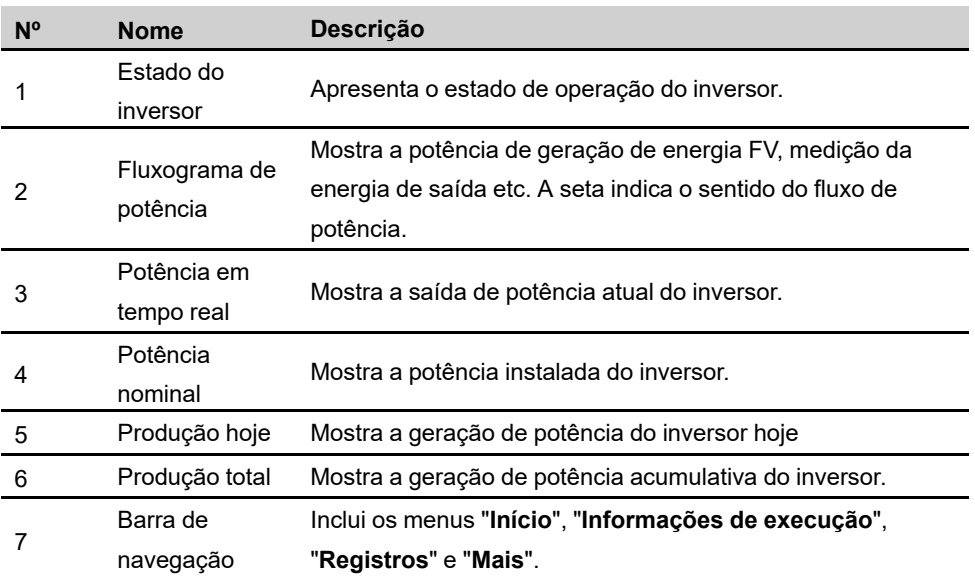

Tabela 7-1 Descrição da página inicial

Se o inversor funcionar de forma irregular, o ícone de falha  $\blacktriangle$  será exibido no canto superior esquerdo da tela. Os usuários podem tocar no ícone para visualizar informações detalhadas sobre a falha e medidas corretivas.

# **7.8 Informações de execução**

Toque em **Run Information** na barra de navegação para entrar na tela que mostra as informações em execução. Deslize a tela para cima para visualizar todas as informações detalhadas.

| <b>Item</b>                | <b>Descrição</b>                                                                                                    |
|----------------------------|----------------------------------------------------------------------------------------------------|
| Informações de FV          | Mostra a corrente e a tensão para cada string FV.                                                                                                    |
| Informações do<br>inversor | Mostra informações básicas, como estado de execução, tempo de<br>execução na rede, tensão negativa para a rede, tensão do                                                    |
|                            | barramento, temperatura interna do ar, eficiência do inversor, etc.                                                                                                    |
| <b>Fntrada</b>             | Mostra a potência CC, a tensão e a corrente total do MPPT1 e do<br>MPPT <sub>2</sub> .                                                                                       |
| Saída                      | Mostra a produção diária/mensal/anual/total, a potência total ativa/<br>reativa/aparente, o fator de potência total, a freguência da rede, a<br>tensão e a corrente da fase. |
| Informações de<br>carga    | Mostra a energia de alimentação diária/total, energia comprada<br>diária/total.                                                                                              |

Tabela 7-2 Descrição das informações de execução

# **7.9 Registros**

Toque em **Records** na barra de navegação para entrar na tela que mostra registros de eventos, conforme a figura a seguir.

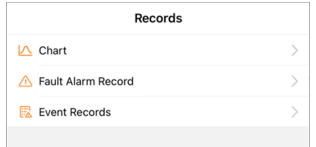

**Figura 7-6** Registros

### **Gráfico**

Toque em **Chart** para entrar na tela que mostra a geração diária de potência, conforme a figura a seguir.

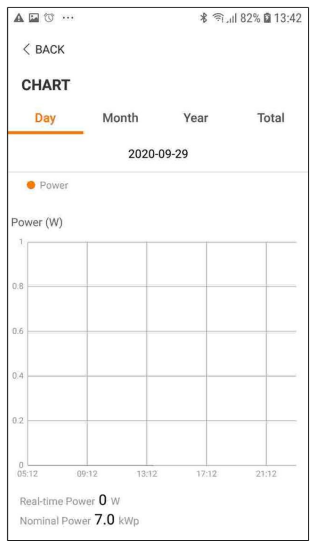

**Figura 7-7** Gráfico

O aplicativo exibe registros de geração de potência em uma variedade de formas, incluindo gráfico de geração de potência diária, histograma de geração de potência mensal, anual e total.

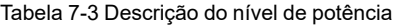

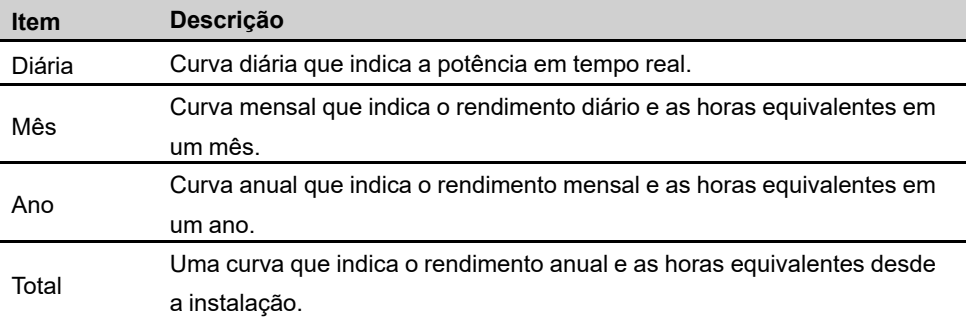

#### **Registro de alarme de falha**

Toque em **Fault Alarm Record** (Registro de alarme de falha) para acessar a tela, conforme mostrado na figura a seguir.

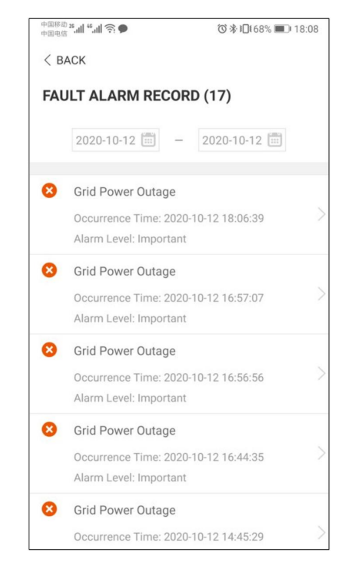

**Figura 7-8** Registro de alarme de falha

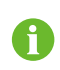

Clique em **para selecionar um período de tempo e visualizar os registros** correspondentes.

Selecione um dos registros na lista e clique nele para visualizar as informações detalhadas da falha, conforme mostrado na figura a seguir.

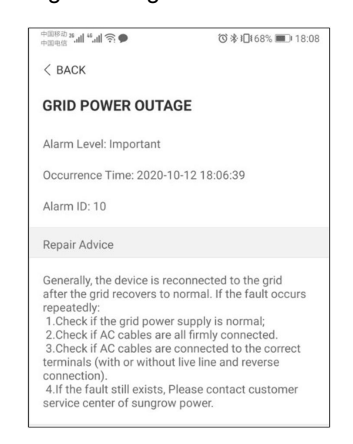

**Figura 7-9** Informações detalhadas do alarme de falha

#### **Registro de eventos**

Toque em **Event Record** (Registro de evento) para acessar a tela, conforme mostrado na figura a seguir.

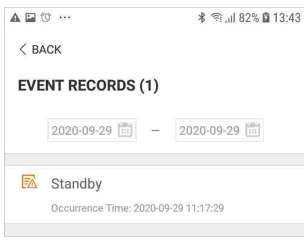

**Figura 7-10** Registro de eventos

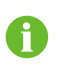

Clique em **para selecionar um período de tempo e visualizar os registros** correspondentes.

# **7.10 Mais**

Toque em **Mais** na barra de navegação para acessar a tela correspondente, conforme mostrado na figura a seguir.

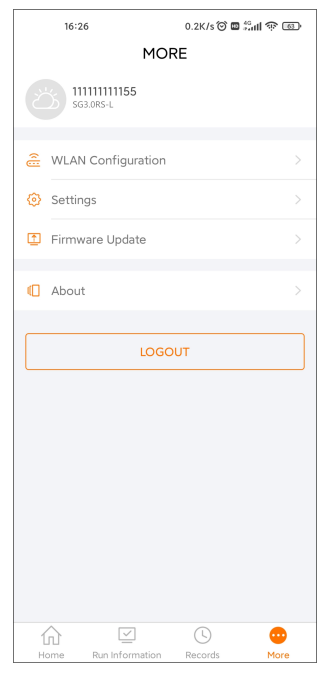

**Figura 7-11** Mais

Além de visualizar a configuração de WLAN e a versão de software do aplicativo, a tela **Mais** suporta as seguintes operações:

- Configurar parâmetros, incluindo parâmetros do sistema do inversor, parâmetros operacionais, parâmetros de regulação de potência e parâmetros de comunicação.
- Atualizar o firmware do inversor.

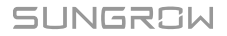

### **7.10.1 Parâmetros do sistema**

Toque em **Settings→System Parameters** (Configurações, Parâmetros do sistema) para acessar a tela correspondente, conforme mostrado na figura a seguir.

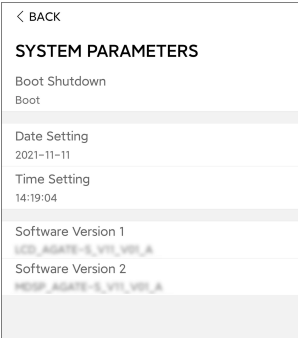

**Figura 7-12** Parâmetros do sistema

### **Reiniciar/desligar**

Toque em **Boot/Shutdown** (Reiniciar/Desligar) para enviar a instrução de reiniciar/desligar ao inversor.

Para Austrália e Nova Zelândia, quando o estado do DRM for DRM0, a opção "Reiniciar" será proibida.

## **Definir data/Definir horário**

É muito importante que a hora no sistema esteja correta. A hora errada no sistema afetará diretamente o registro de dados e o valor de geração de energia. O relógio está no formato 24 horas.

### **Versão de software**

Informações de versão do firmware atual.

#### **7.10.2 Parâmetros operacionais**

#### **Tempo de execução**

Toque em **Configurações→Parâmetros operacionais→Tempo de execução** para acessar a tela correspondente na qual é possível definir o "Tempo de conexão" e o "Tempo de reconexão".

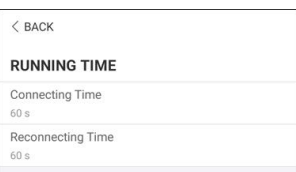

**Figura 7-13** Tempo de execução

### **Parâmetros de PID**

Toque em **Configurações→Parâmetros operacionais→Parâmetros de PID** para acessar a tela correspondente, na qual é possível definir os "Parâmetros de PID".

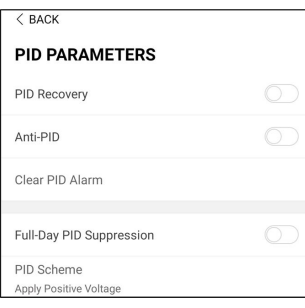

**Figura 7-14** Configurações de PID

Tabela 7-4 Descrição do parâmetro de PID

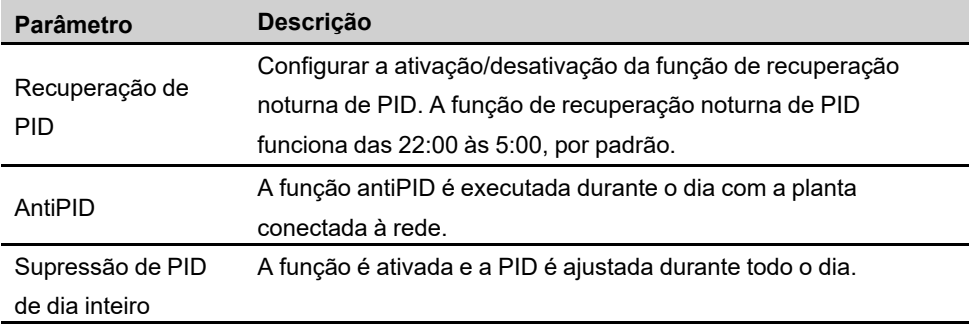

# **7.10.3 Parâmetros de regulação de potência**

# **Regulação de potência ativa**

Toque em **Settings→Power Regulation Parameters→Active Power Regulation** para entrar na tela, conforme mostrado na figura a seguir.

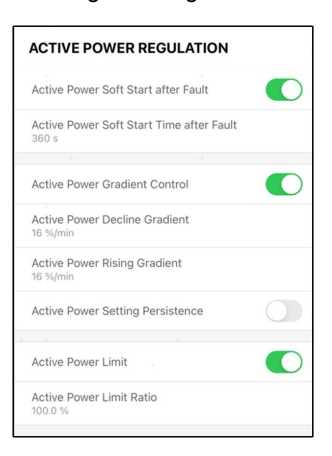

#### **Figura 7-15** Regulação de potência ativa

Tabela 7-5 Descrição dos parâmetros de regulação de potência ativa

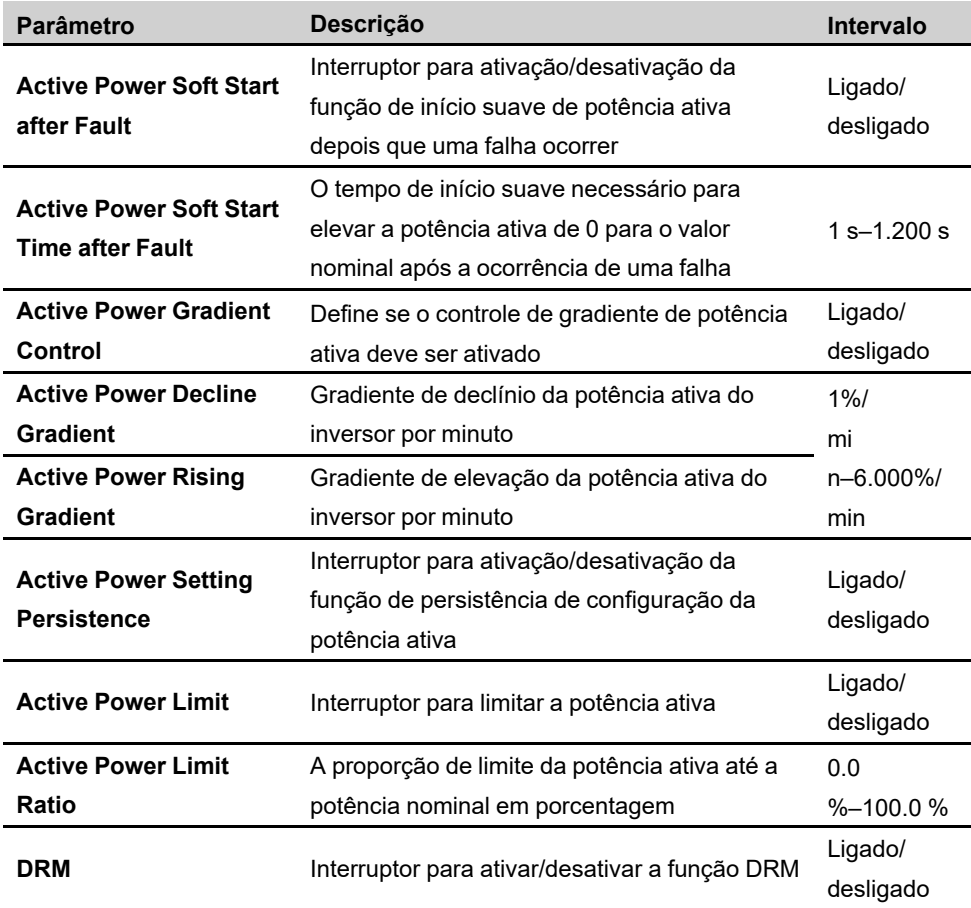

### **Regulação de potência reativa**

Toque em **Settings→Power Regulation Parameters→Reactive Power Regulation** para entrar na tela, conforme mostrado na figura a seguir.

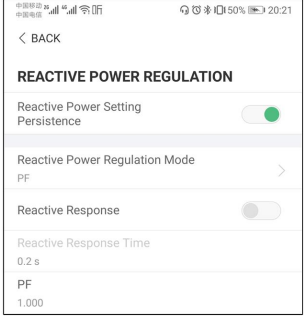

#### **Figura 7-16** Regulação de potência reativa

Tabela 7-6 Descrição dos parâmetros de regulação de potência reativa

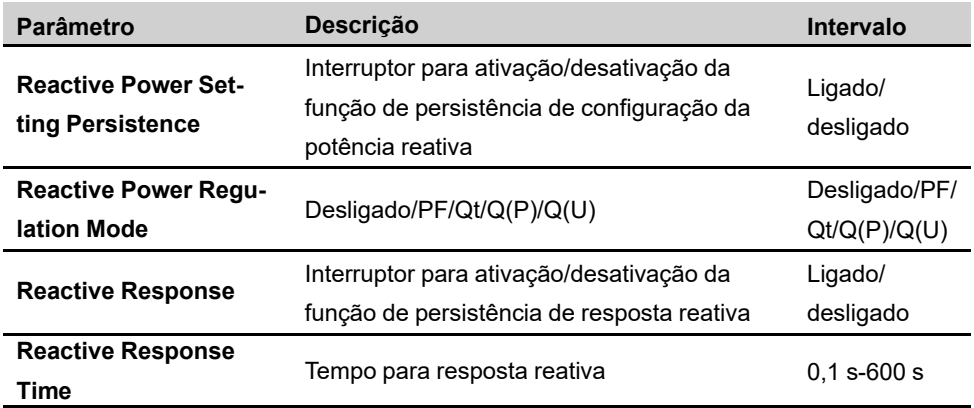

#### **Modo "Off"**

A função de regulação de potência reativa está desativada. O PF é fixo em +1,000.

#### **Modo "PF"**

O fator de potência (PF) é fixo e a potência reativa é regulada pelo parâmetro PF. O PF varia de 0,8 adiantado a 0,8 atrasado.

- Adiantado: o inversor está fornecendo potência reativa para a rede.
- Atrasado: o inversor está injetando potência reativa na rede.

### **Modo "Qt"**

No modo Qt, a potência reativa pode ser regulada pelos limites do parâmetro Q-Var (em %). A potência reativa nominal do sistema é fixa, o sistema injeta potência reativa de acordo com a proporção de potência reativa entregue. A "proporção de potência reativa" é configurada por meio do aplicativo.

O intervalo de configuração da proporção de potência reativa vai de -100 % a 100 %, correspondente aos intervalos regulação de potência reativa capacitiva e indutiva respectivamente.

### **Modo "Q(P)"**

O PF de saída do inversor varia em resposta à potência de saída do inversor.

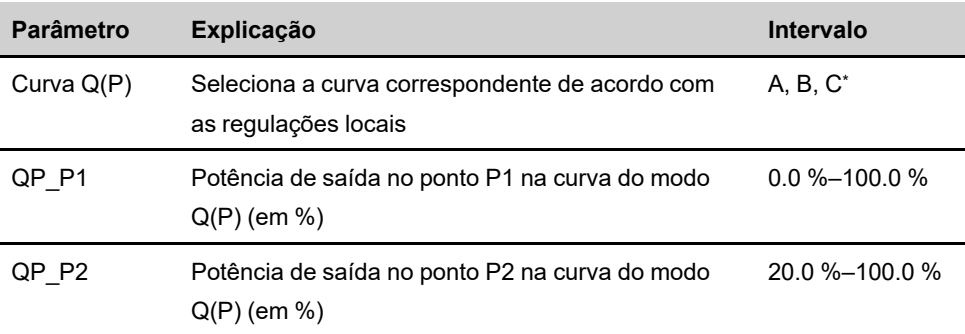

Tabela 7-7 Explicação sobre os parâmetros do modo "Q(P)"

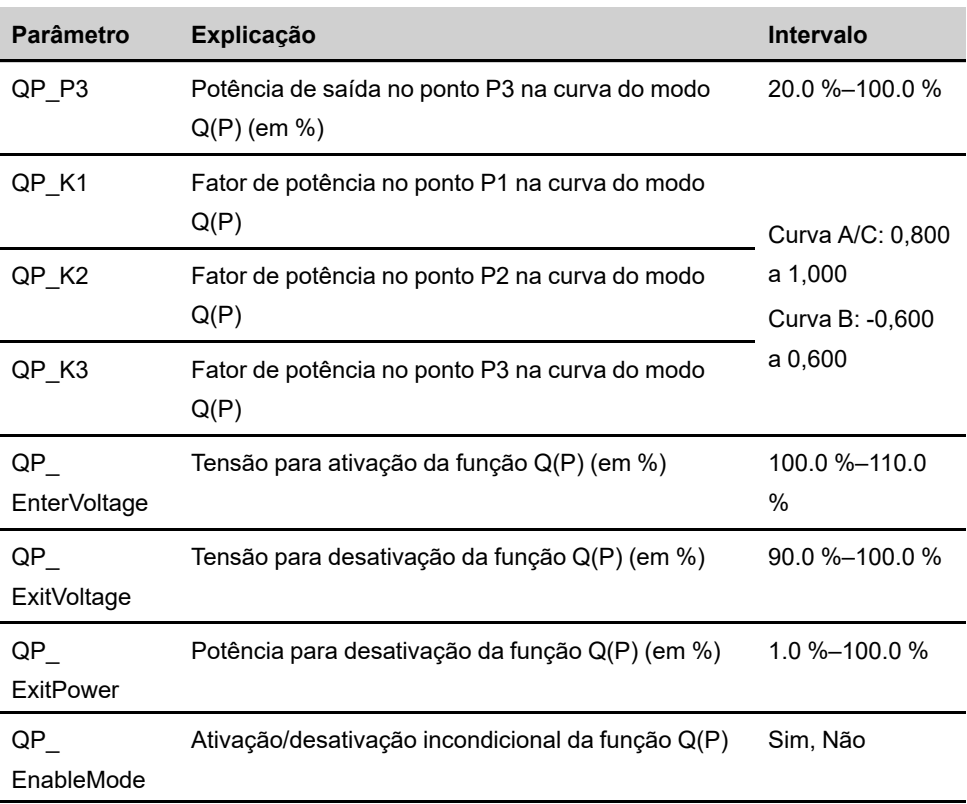

\* A Curva C é reservada e está consistente com a Curva A atualmente.

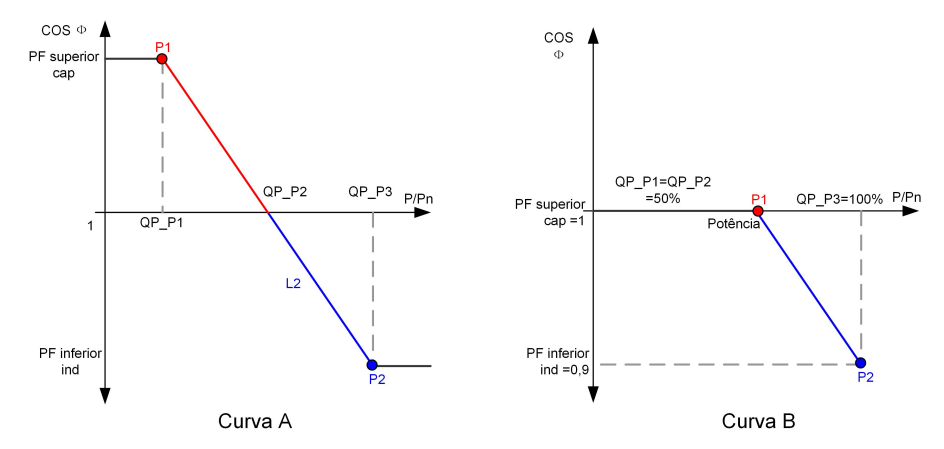

**Figura 7-17** Curva de regulação de potência reativa no modo Q(P)

# **Modo "Q(U)"**

A saída de potência reativa do inversor varia em resposta à tensão da rede.

Tabela 7-8 Explicação sobre o parâmetro do modo "Q(U)"

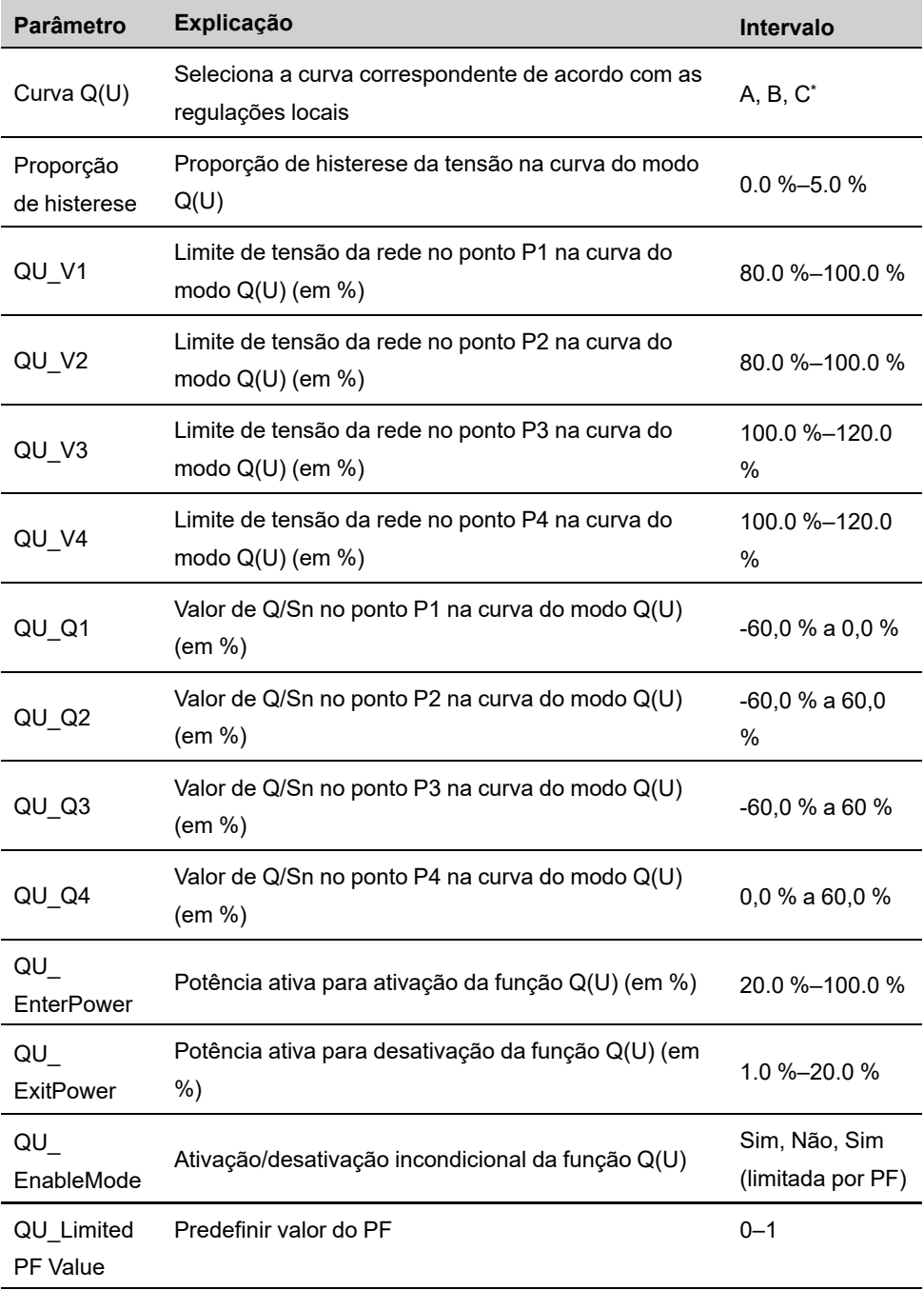

\* A Curva C é reservada e está consistente com a Curva A atualmente.

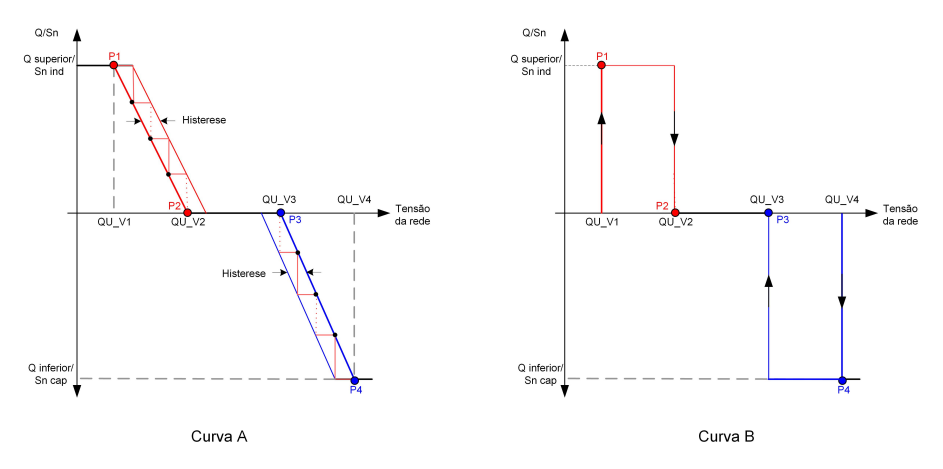

**Figura 7-18** Curva de regulação de potência reativa no modo Q(U)

## **7.10.4 Parâmetros de comunicação**

Toque em **Settings→Communication Parameters** (Configurações, Parâmetros de comunicação) para acessar a tela correspondente, conforme mostrado na figura a seguir. O endereço do dispositivo varia de 1 a 246.

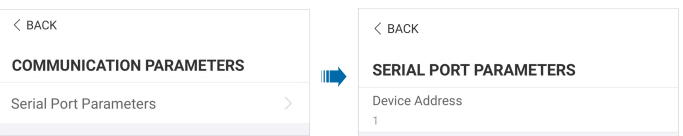

**Figura 7-19** Parâmetros de comunicação

### **7.10.5 Atualização de firmware**

Para evitar falha de download devido ao sinal fraco de rede no local, é recomendável baixar o pacote de firmware no dispositivo móvel antecipadamente.

- **Etapa 1** Habilite os "dados móveis" do dispositivo móvel.
- **Etapa 2** Abra o aplicativo, insira a conta e a senha na tela de login. Toque em **Login** para acessar a tela inicial.
- **Etapa 3** Toque em **Mais→Baixar firmware** para acessar a tela correspondente na qual você pode ver a lista de dispositivos.

**Etapa 4** Selecione o modelo do dispositivo antes de baixar o firmware. Toque no nome do dispositivo na lista de dispositivos para entrar na interface de detalhes do pacote de atualiza-

> ção de firmware e toque em  $\frac{V}{\sqrt{2}}$  atrás do pacote de atualização de firmware para baixálo.

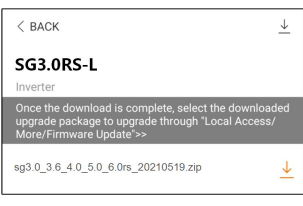

- **Etapa 5** Volte para a tela **Baixar firmware**, toque em ↓ no canto superior direito da tela para ver o pacote de atualização do firmware baixado.
- **Etapa 6** Faça login no aplicativo via modo de acesso local. Consulte .
- **Etapa 7** Toque em **Mais** na tela inicial do aplicativo e toque em **Atualização de firmware**.
- **Etapa 8** Toque no arquivo do pacote de atualização. Uma caixa de prompt será exibida e solicitará que você atualize o firmware. Toque em **CONFIRMAR** para atualizar o firmware.

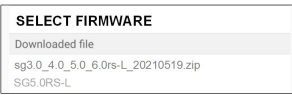

**Etapa 9** Aguarde o upload do arquivo. Quando a atualização for concluída, a interface informará sobre a conclusão da atualização. Toque em **Completo** para concluir a atualização.

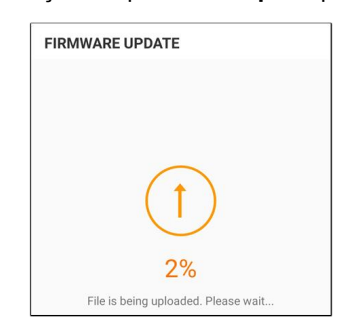

**- - FIM**

# **7.10.6 Autoteste**

Toque em **Auto-test** (Teste automático) para acessar a tela correspondente, conforme mostrado na figura a seguir.

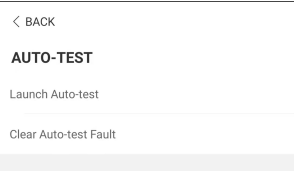

#### **Figura 7-20** Autoteste

### **Iniciar teste automático**

Toque em **Launch Auto-test** (Iniciar teste automático) para realizar um teste automático. O teste automático dura cerca de 5 minutos. Quando o teste automático for concluído, o relatório será exibido, conforme mostrado na figura abaixo. Toque em **DOWNLOAD** para baixar o relatório.

| $<$ BACK                          |            |  |  |
|-----------------------------------|------------|--|--|
| <b>AUTO-TEST RESULT</b>           |            |  |  |
| Auto-test Result                  | Successful |  |  |
|                                   |            |  |  |
| Over-frequency Level 1 (81>.S1)   | Successful |  |  |
| Frequency Threshold               | 51.50 Hz   |  |  |
| Frequency Sample Value            | 50.00 Hz   |  |  |
| Time Threshold                    | 0.10 s     |  |  |
| Time Sample Value                 | 0.10 s     |  |  |
|                                   |            |  |  |
| Under Frequency Level 1 (81<.S1)  | Successful |  |  |
| Frequency Threshold               | 47.50 Hz   |  |  |
| Frequency Sample Value            | 49 99 Hz   |  |  |
| Time Threshold                    | 0.10 s     |  |  |
| Time Sample Value                 | 0.10 s     |  |  |
|                                   |            |  |  |
| Over-voltage Level 1 (59.S1)      | Successful |  |  |
| the company of the company of the |            |  |  |
| <b>DOWNLOAD</b>                   |            |  |  |

**Figura 7-21** Resultado do teste automático

#### **Apagar falha do teste automático**

Toque em **Clear Auto-test Fault→CONFIRM** (Apagar falha do teste automático,

CONFIRMAR) para apagar a falha do teste automático.

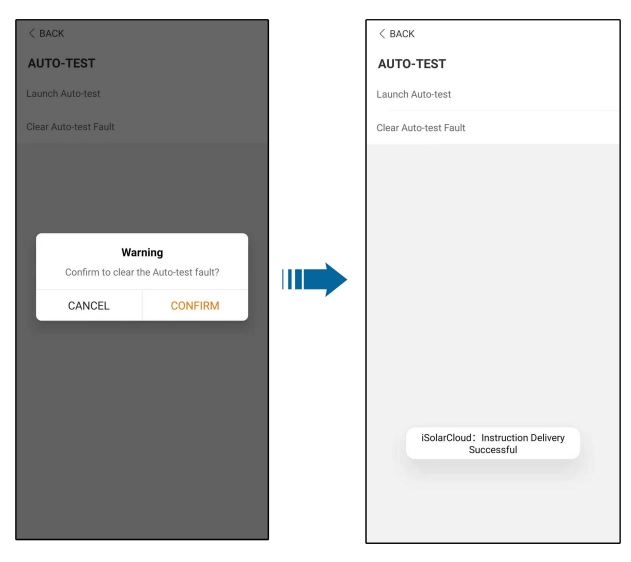

**Figura 7-22** Apagar falha do teste automático

# <span id="page-95-0"></span>**8 Descomissionamento do sistema**

# **8.1 Desconexão do inversor**

# ACUIDADO

**Risco de queimaduras devido aos componentes quentes! Mesmo se o inversor estiver desligado, ele pode ainda estar quente e causar queimaduras. Use luvas de proteção antes de operar o inversor depois que ele esfriar.**

Para trabalhos de manutenção ou de outros tipos, o inversor deverá ser desligado. Siga o seguinte procedimento para desconectar o inversor das fontes de energia CA e CC. Caso contrário, podem ocorrer tensões letais ou danos ao inversor.

- **Etapa 1** Desconecte o disjuntor CA externo e proteja-o contra reconexão.
- **Etapa 2** Gire a chave seccionadora CC para a posição "OFF" para desconectar todas as entradas de string FV.
- **Etapa 3** Aguarde cerca de 10 minutos até que os capacitores no interior do inversor descarreguem completamente.
- **Etapa 4** Certifique-se de que o cabo CC esteja sem corrente por meio de um medidor de corrente.

**- - FIM**

# **8.2 Desmonte do inversor**

# ACUIDADO

**Risco de ferimentos por queimaduras e choques elétricos!**

**Depois que o inversor estiver desligado por 10 minutos, meça a tensão e a corrente. Somente quando não houver tensão nem corrente é que os operadores, usando equipamento de proteção, poderão operar e realizar a manutenção do inversor.**

÷.

- Antes de desmontar o inversor, desconecte as conexões CA e CC.
- Se houver mais de duas camadas de terminais CC do inversor, desmonte os conectores CC externos antes de desmontar os internos.
- Se os materiais da embalagem original estiverem disponíveis, coloque o inversor dentro dela e feche com fita adesiva. Se a embalagem original não estiver disponível, coloque o inversor dentro de uma caixa de papelão adequada ao peso e tamanho dele e feche-a corretamente.
- **Etapa 1** Consulte "5 [Conexão](#page-35-0) elétrica", para ver como desconectar o inversor de todos os cabos, seguindo as etapas na ordem contrária. Em particular, ao remover o conector CC, use uma chave MC4 para soltar as peças de travamento e instale plugues à prova d'água.

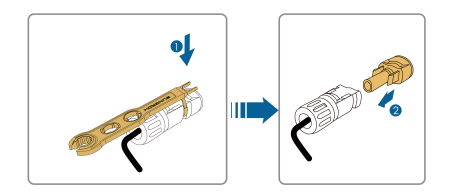

- **Etapa 2** Consulte"4 [Instalação](#page-27-0) mecânica", para desmontar o inversor seguindo a ordem contrária.
- **Etapa 3** Se necessário, remova o suporte da parede.
- **Etapa 4** Se o inversor for usado novamente no futuro, consulte, consulte "3.2 Armazenamento do inversor" para saber como conservá-lo adequadamente.

**- - FIM**

# **8.3 Descarte do inversor**

Os usuários devem assumir a responsabilidade pelo descarte do inversor.

**A ADVERTÊNCIA** 

**Descarte o inversor de acordo com os regulamentos e normas locais relevantes para evitar danos ou acidentes.**

### AVISO

**Algumas peças do inversor podem causar poluição ambiental. Descarte-as de acordo com os regulamentos de descarte de resíduos eletrônicos aplicáveis no local de instalação.**

# <span id="page-97-0"></span>**9 Manutenção e resolução de problemas**

# **9.1 Solução de problemas**

Quando ocorrer uma falha no inversor, as informações sobre a falha serão exibidas na interface do aplicativo. Se o inversor estiver equipado com uma tela LCD, as informações da falha poderão ser visualizadas nela.

Embora os códigos de falha e os métodos de solução de problemas de todos os inversores FV estejam detalhados na tabela abaixo, apenas algumas das falhas podem ocorrer no modelo adquirido por você. Quando ocorrer uma falha, verifique as informações de acordo com o código no aplicativo móvel.

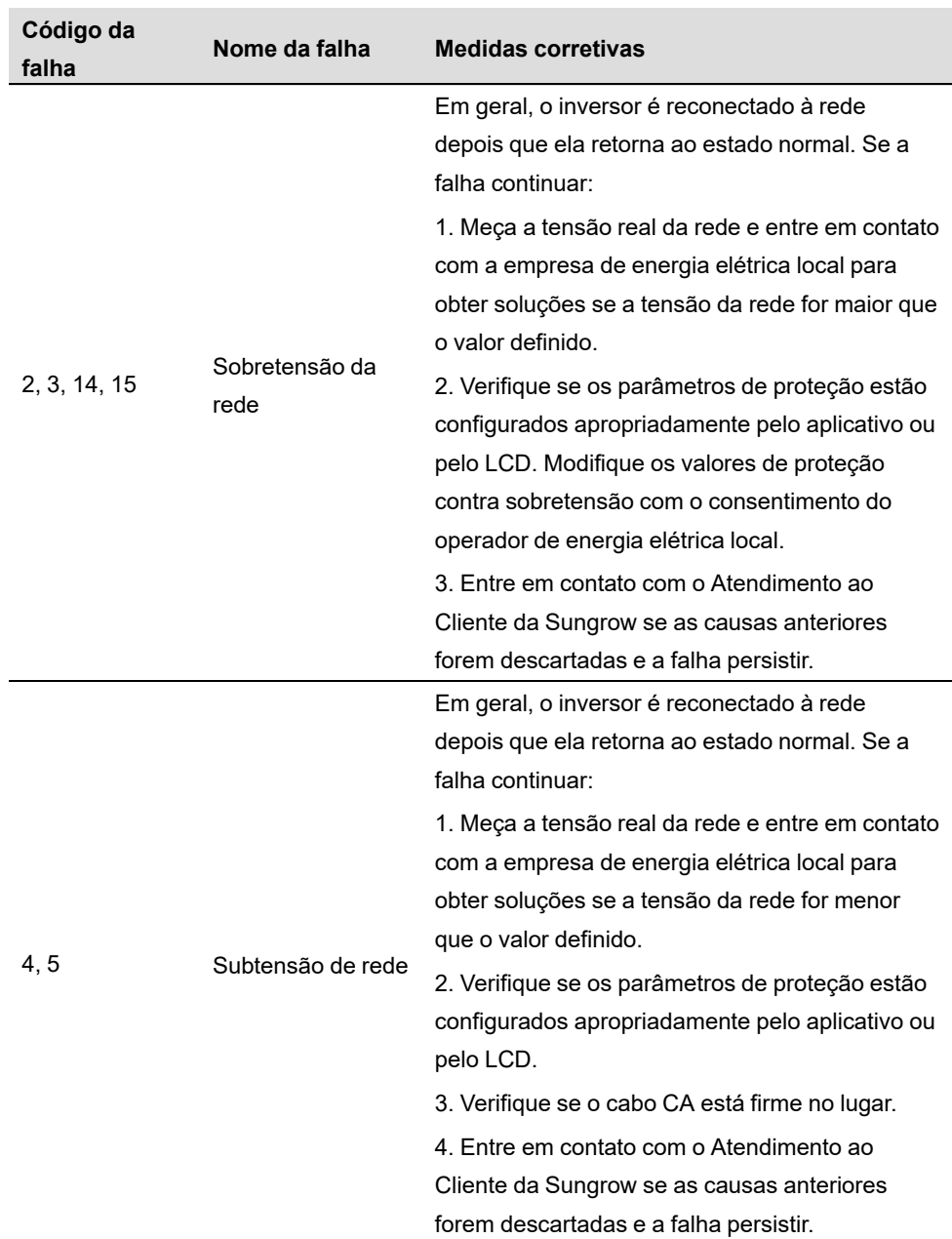

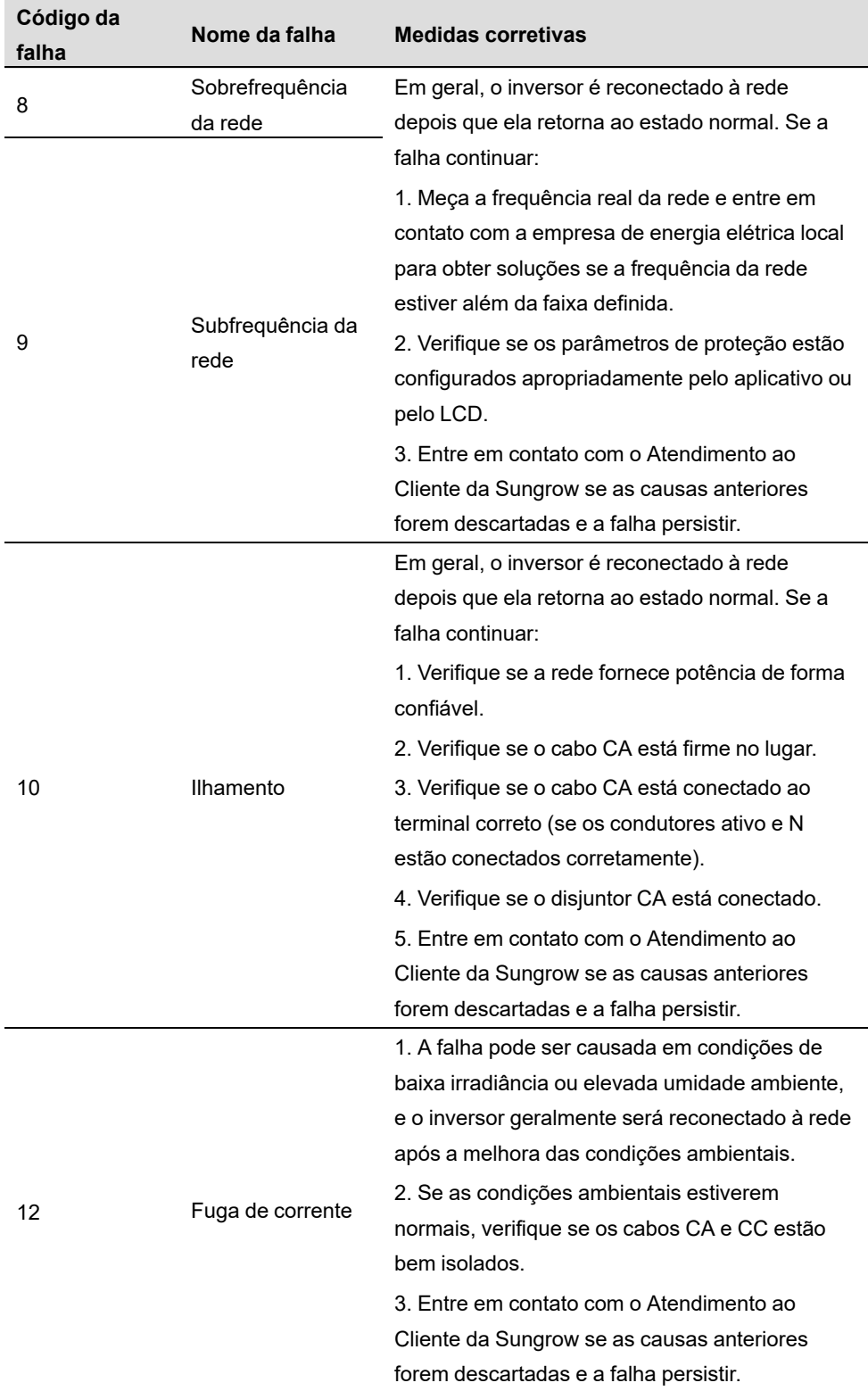

![](_page_100_Picture_640.jpeg)

**SUNGROW** 

![](_page_101_Picture_517.jpeg)

![](_page_102_Picture_325.jpeg)

**SUNGROW** 

![](_page_103_Picture_595.jpeg)

![](_page_104_Picture_561.jpeg)

![](_page_105_Picture_470.jpeg)

![](_page_106_Picture_615.jpeg)

# **9.2 Manutenção**

### **9.2.1 Avisos de manutenção**

O interruptor CC pode ser fixado com uma trava na posição OFF ou em determinado ângulo além da posição OFF.(Para os países "AU" e "NZ")

### **APERIGO**

**Risco de danos ao inversor ou ferimentos pessoais por manutenção incorreta!**

- **• Use ferramentas especiais de isolamento durante as operações de alta tensão.**
- **• Antes de realizar qualquer manutenção, primeiro desconecte o disjuntor CA do lado da rede e verifique o status do inversor. Se o indicador do inversor estiver desligado (off), espere até anoitecer para desconectar o interruptor CC. Se o indicador do inversor estiver ligado (on), desconecte diretamente o interruptor CC.**
- **• Depois que o inversor estiver desligado por 10 minutos, meça a tensão e a corrente com um instrumento profissional. Somente quando não houver tensão nem corrente é que os operadores, usando equipamento de proteção, poderão operar e realizar a manutenção do inversor.**
- **• Mesmo se o inversor estiver desligado, ele ainda pode estar quente e causar queimaduras. Use luvas de proteção antes de operar o inversor depois que ele esfriar.**

### **APERIGO**

**Ao fazer a manutenção do produto, é estritamente proibido abrir o produto se houver odor ou fumaça ou se a aparência do produto for anormal. Se não houver odor, fumaça ou aparência anormal óbvia, repare ou reinicie o inversor de acordo com as medidas corretivas de alarme. Evite permanecer diretamente na frente do inversor durante a manutenção.**

### ACUIDADO

**Para evitar o uso incorreto ou acidentes causados por pessoas não familiarizadas com o dispositivo: Coloque sinalizações de aviso evidentes ou demarque áreas de advertência de segurança ao redor do inversor para evitar acidentes causados por uso incorreto.**
## AVISO

**Reinicie o inversor apenas após remover a falha que prejudica o desempenho de segurança.**

**Como o inversor não contém peças que possam passar por manutenção, nunca abra o gabinete nem substitua nenhum componente interno.**

**Para evitar risco de choque elétrico, não execute outras operações de manutenção além das contidas neste manual. Entre em contato com a SUNGROW se precisar de manutenção. Caso contrário, as perdas causadas não serão cobertas pela garantia.**

## AVISO

**Tocar no PCB ou em outros componentes sensíveis à estática pode danificar o dispositivo.**

- **• Não toque na placa de circuito sem necessidade.**
- **• Obedeça aos regulamentos de proteção contra eletrostática e use uma pulseira antiestática.**

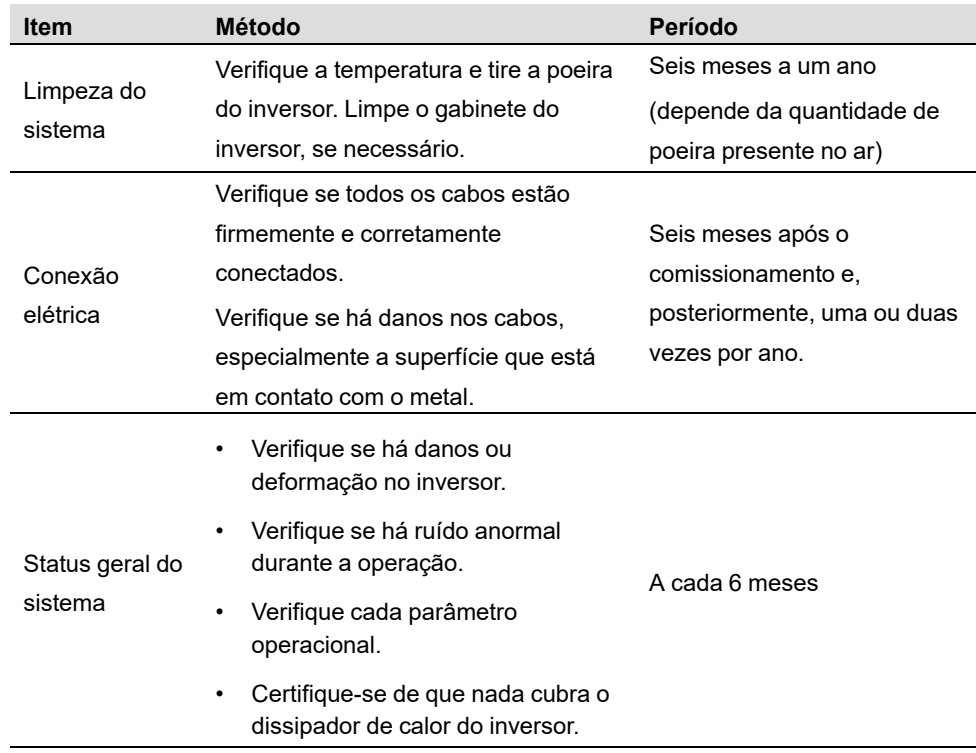

## **9.2.2 Manutenção de rotina**

# <span id="page-109-0"></span>**10 Apêndice**

# **10.1 Dados técnicos**

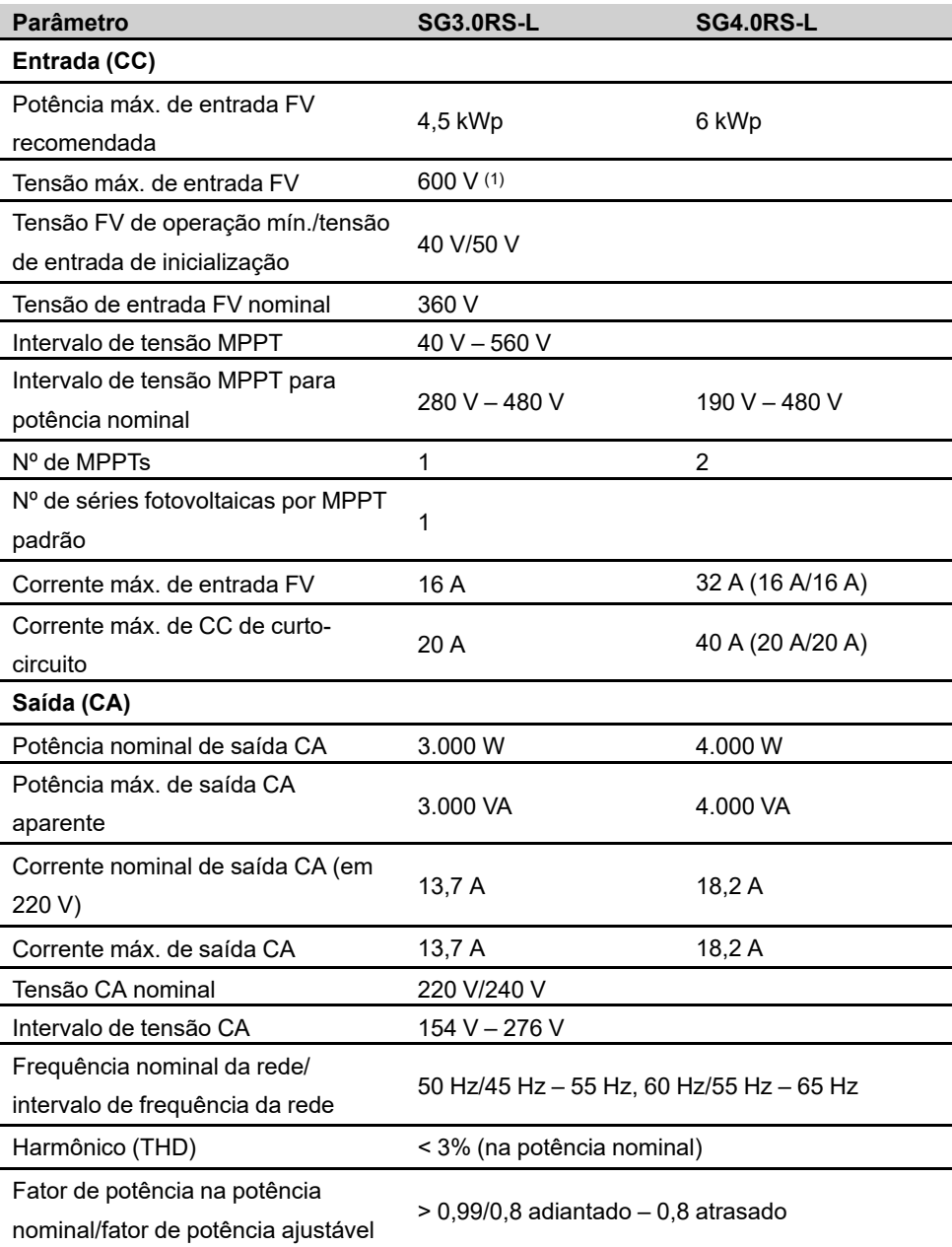

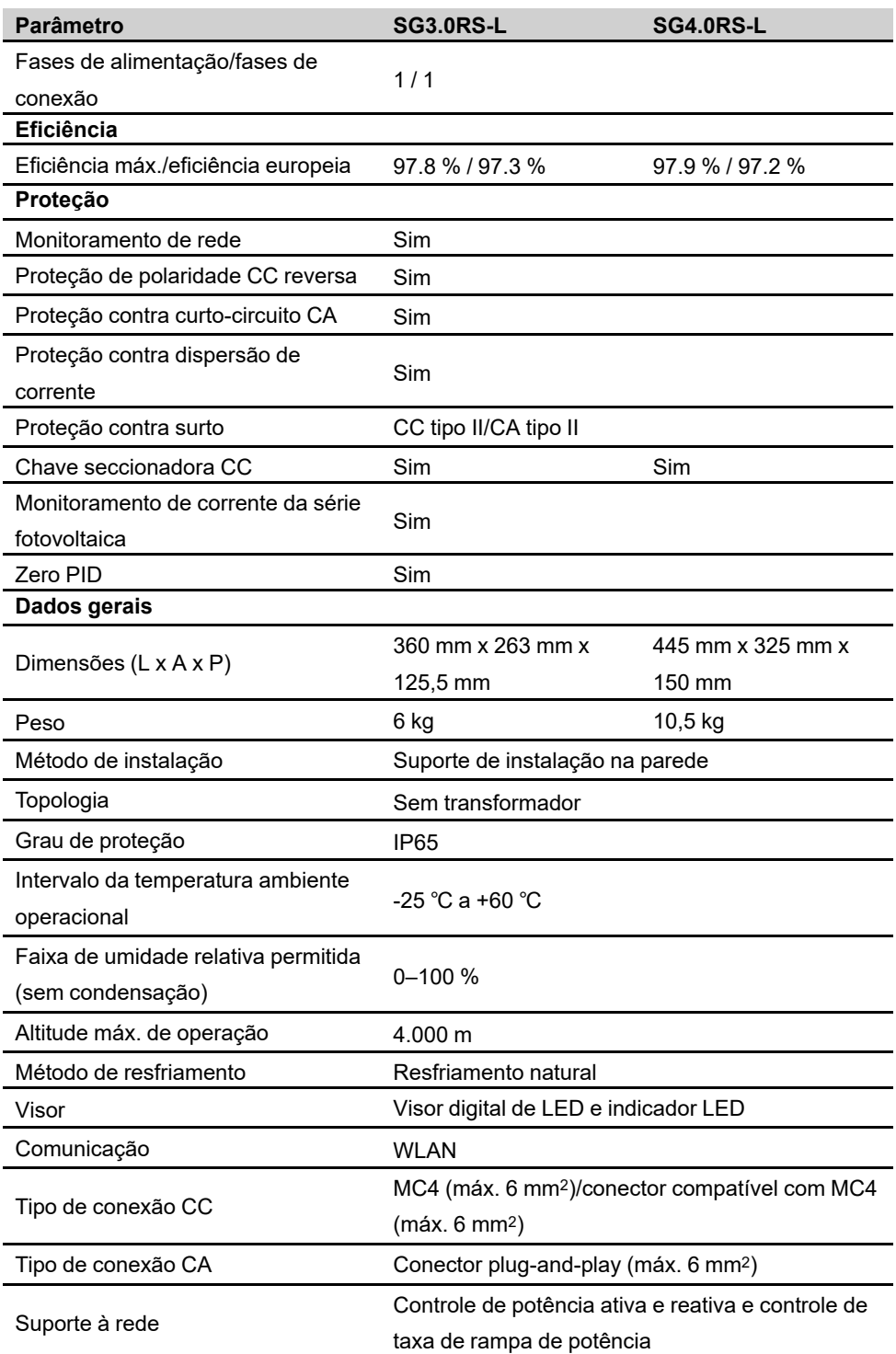

(1) O inversor entra no estado de espera quando a tensão de entrada varia entre 560 V e 600 V.

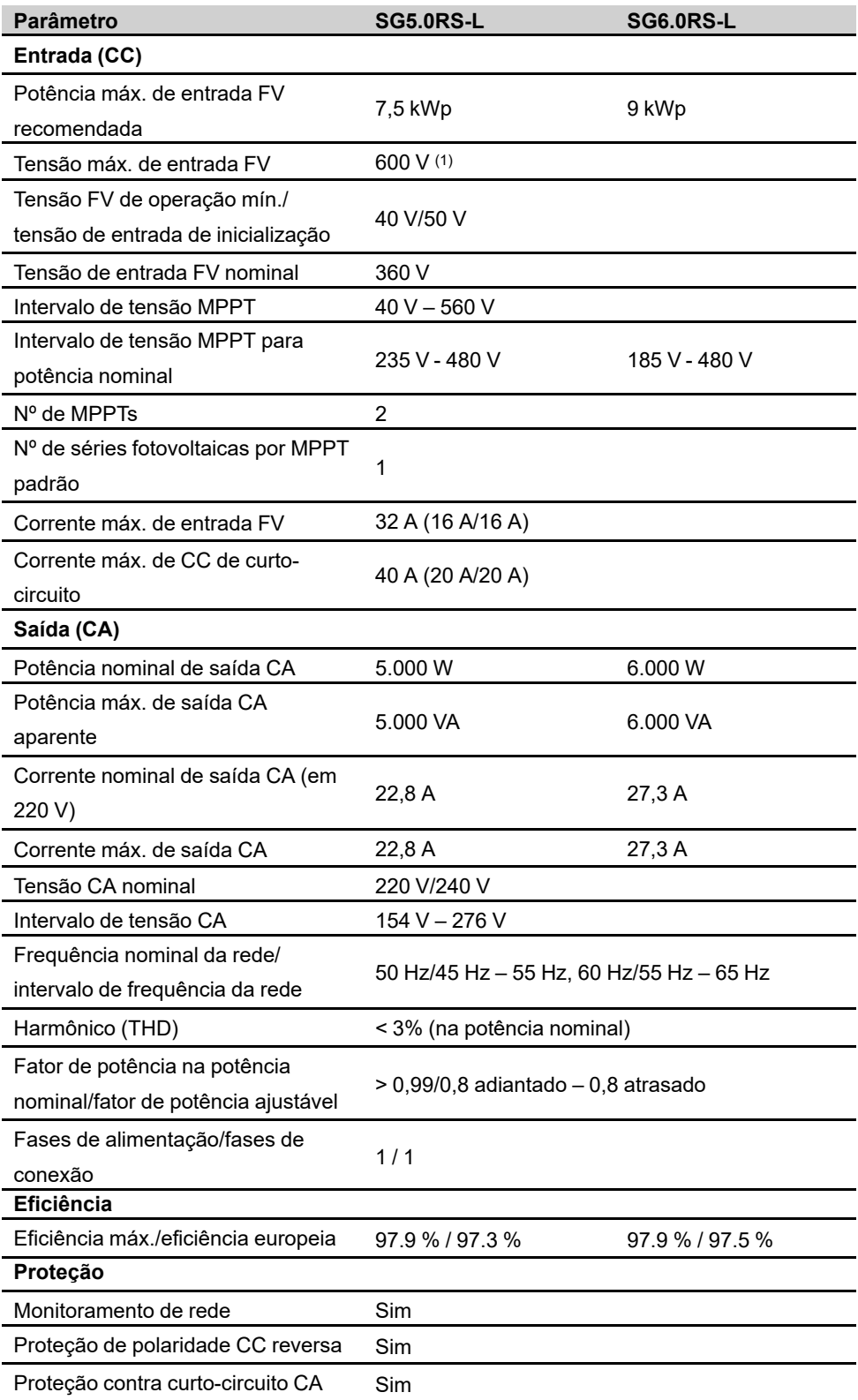

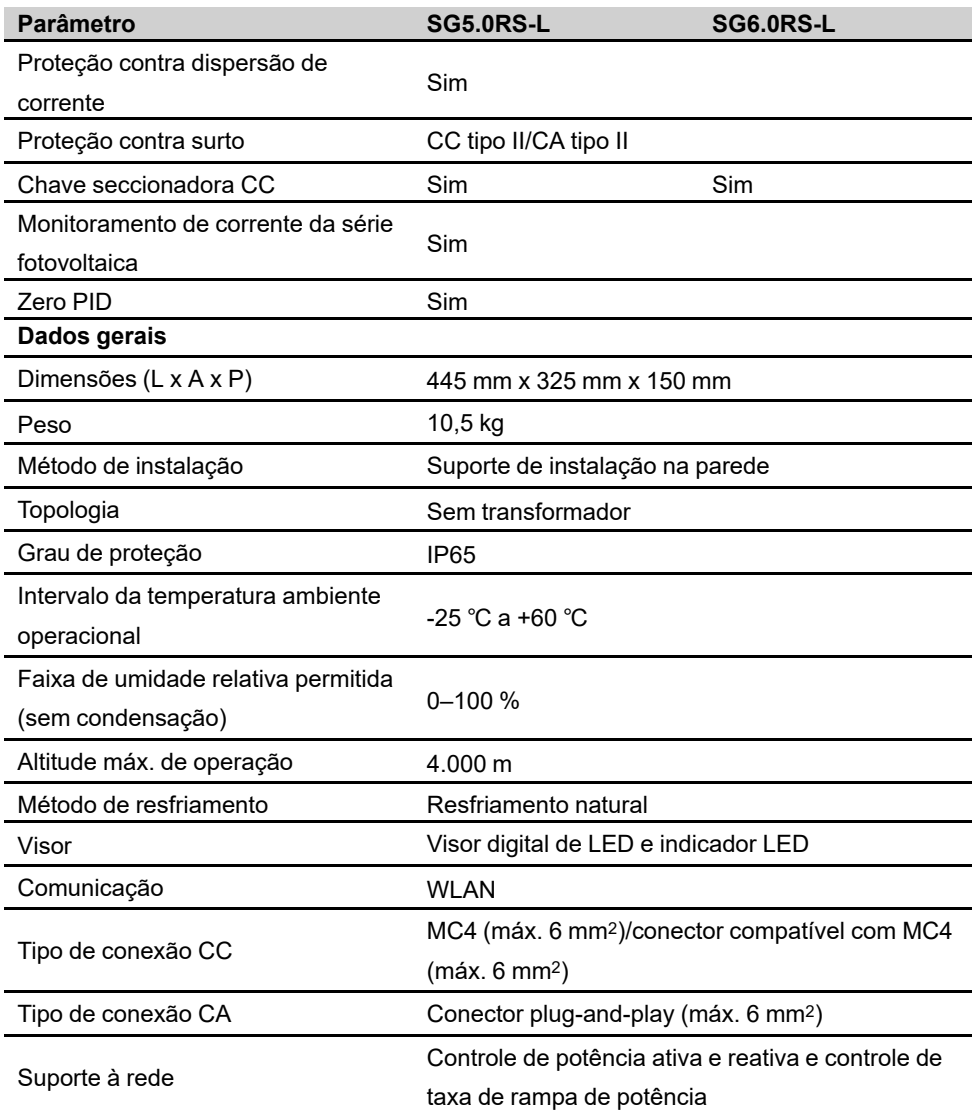

(1) O inversor entra no estado de espera quando a tensão de entrada varia entre 560 V e 600 V.

## **10.2 Garantia de qualidade**

Quando ocorrem falhas no produto durante o período de garantia, a SUNGROW fornece serviço gratuito ou substitui o produto por um novo.

### **Comprovação**

Durante o período de garantia, o cliente deve fornecer a nota fiscal e a data da compra do produto. Além disso, a marca registrada no produto não deve estar rasurada ou ilegível. Caso contrário, a SUNGROW tem o direito de recusar honrar a garantia de qualidade.

#### **Condições**

- Após a substituição, produtos não qualificados devem ser processados pela SUNGROW.
- O cliente deve dar à SUNGROW um período razoável para reparar o dispositivo com defeito.

#### **Exclusão de responsabilidade**

Nas seguintes circunstâncias, a SUNGROW tem o direito de recusar honrar a garantia de qualidade:

- O período de garantia gratuita para todo o equipamento/componentes expirou.
- O dispositivo foi danificado durante o transporte.
- O dispositivo foi instalado, reparado ou utilizado incorretamente.
- O dispositivo operou continuamente em condições adversas, além das descritas neste manual.
- A falha ou dano foi causado pela instalação, reparos, modificação ou desmontagem realizada por fornecedor de serviço ou pessoal alheio à SUNGROW.
- A falha ou dano foi causado pelo uso de componentes ou software não padrão ou que não são da SUNGROW.
- A instalação e a faixa de uso estão além das estipulações dos padrões internacionais relevantes.
- O dano é causado por fatores naturais inesperados.

Para produtos com falha que se encaixem em algum dos casos acima, caso o cliente peça manutenção, pode haver serviço de manutenção mediante pagamento com base no julgamento da SUNGROW.

## **10.3 Informações de contato**

Se houver alguma dúvida sobre o produto, entre em contato conosco. Precisamos das informações a seguir para oferecer a melhor assistência:

- Modelo do dispositivo
- Número de série do dispositivo
- Código/nome da falha
- Breve descrição do problema

Para obter informações detalhadas de contato, visite: **[https://en.sungrowpower.com/](https://en.sungrowpower.com/contactUS) [contactUS](https://en.sungrowpower.com/contactUS)**

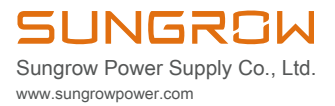